# 26 полезных статей для начинающих Фотошоп - мастеров

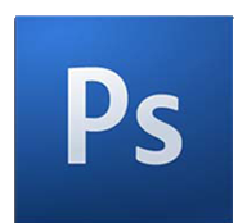

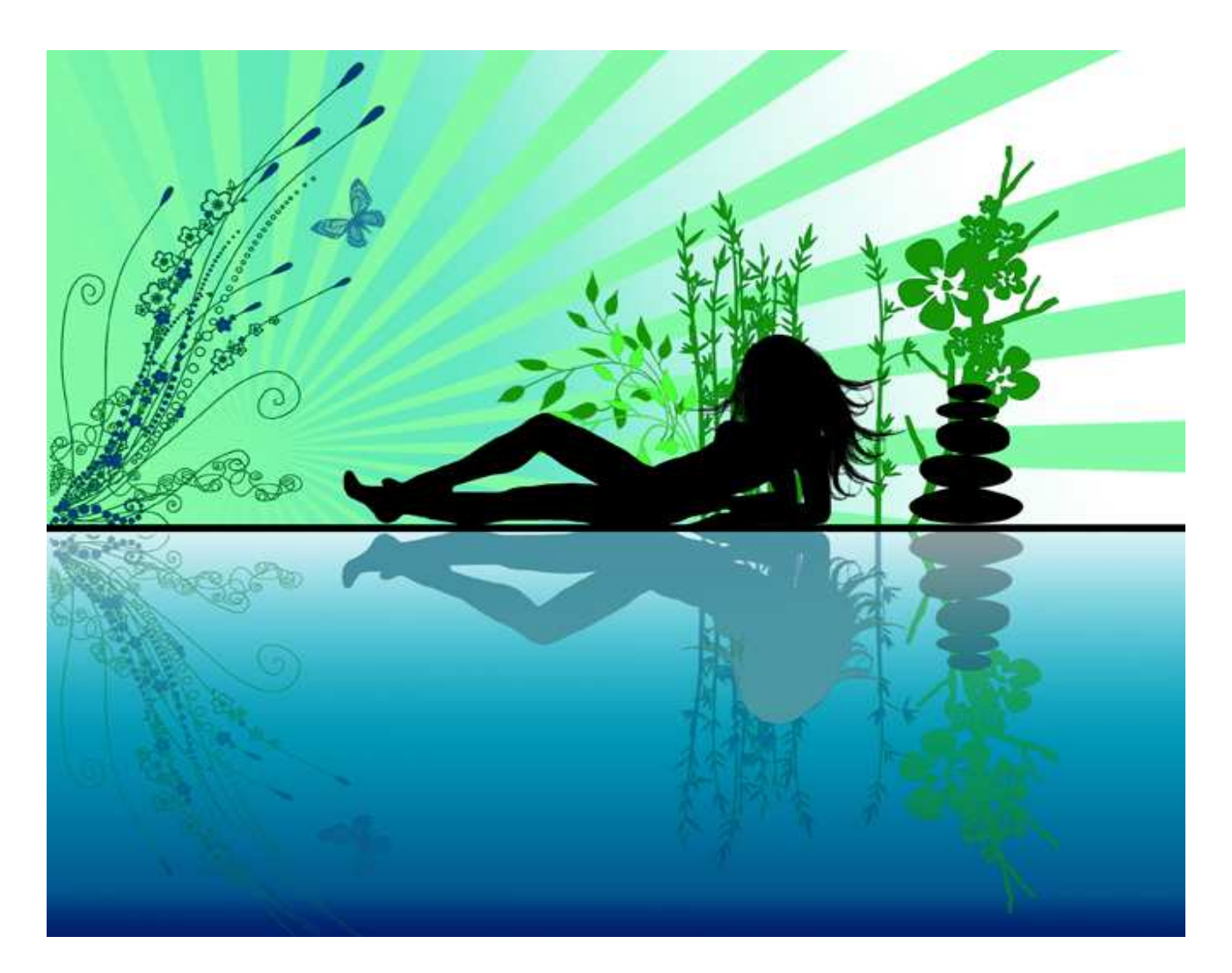

Автор**:** Зинаида Лукьянова Сайт**: www.photoshop-master.ru**

# Правила распространения электронной книги **«26** полезных статей для начинающих Фотошоп**-**мастеров**»**

Эта электронная книга может распространяться бесплатно при условии, что в текст книги не внесено каких-либо изменений. Продавать данную электронную книгу запрещено.

Данный документ Вы можете давать в качестве бонуса за подписку на рассылку, бонуса к любым платным товарам и в других подобных целях.

Приветствуется распространение этой книги среди людей, которые начинают осваивать программу Adobe Photoshop.

# **Copyright © 2008,** Зинаида Лукьянова**.**

# СОДЕРЖАНИЕ:

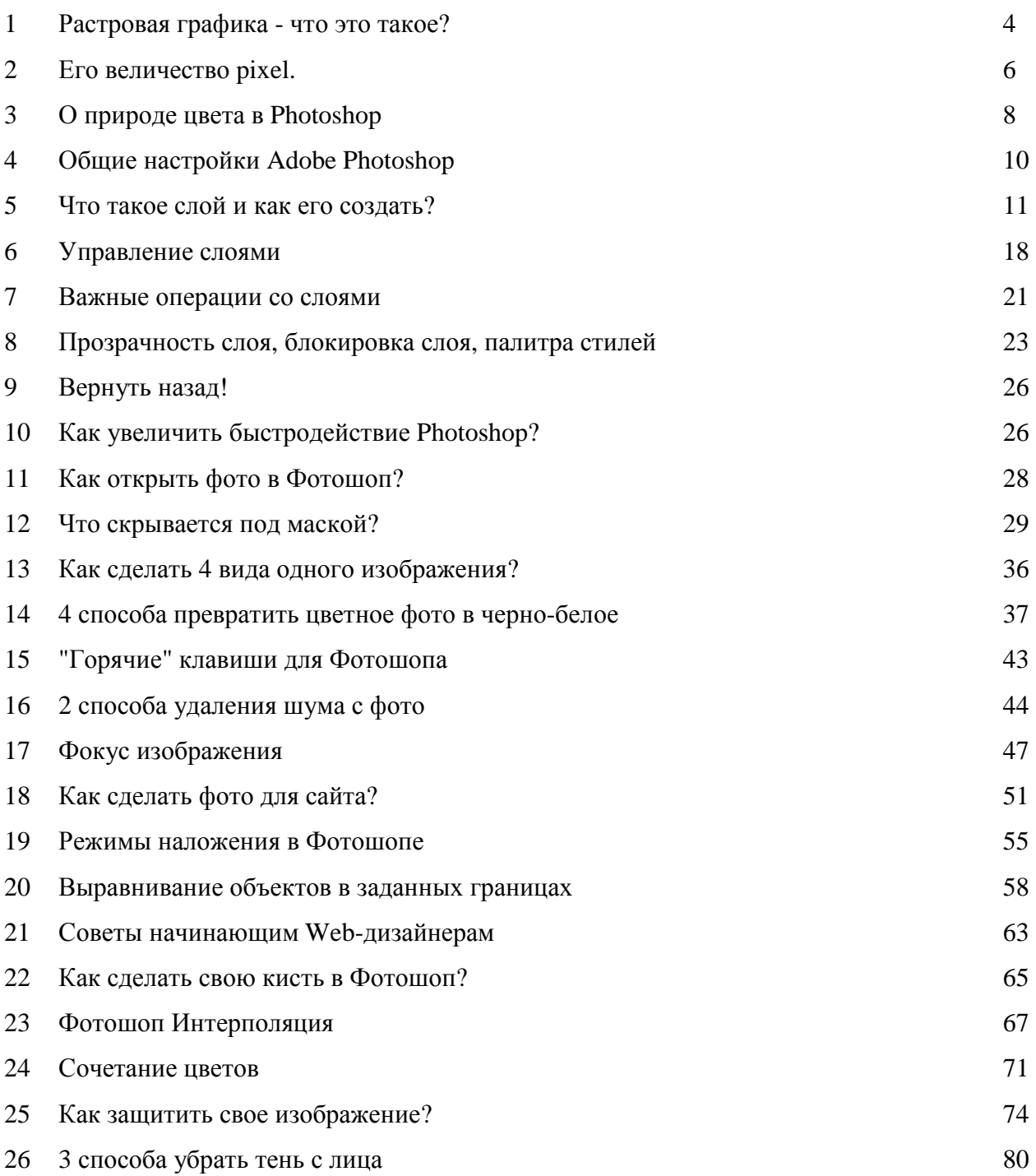

# **1.** Растровая графика **-** что это такое**?**

Чтобы стать уверенным и грамотным пользователем программы необходимо знать ее основы. В случае с Photoshop основой считается понятие «растровая графика».

Известно, что на компьютере изображения представляются в цифровом виде. Цифровое – значит, описано посредством чисел.

Это позволяет хранить, просматривать и обрабатывать изображение в графических редакторах.

На практике это происходит следующим образом: изображение разбивается на квадратные элементы одинакового размера и каждый такой элемент описывается отдельно.

Этот квадратный графический элемент называют пикселом (picture element, pixel). Описание пиксела – это описание его цвета.

Изображения представленные посредством пикселей называют растровыми, то есть разложенные на элементы.

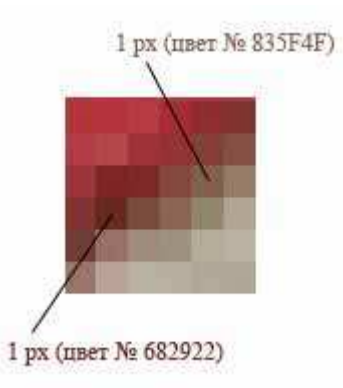

Фотографии, произведения живописи, картинки с плавными переходами цветов обычно представляются в компьютере как растровые изображения.

Вот, например, обычная фотография белого медведя - это растровое изображение.

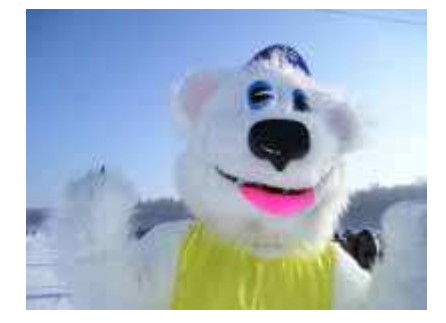

Создание растрового изображения можно представить следующим образом. Возьмем прямоугольник, разбитый на клеточки. Чтобы что-то нарисовать, необходимо заполнить соответствующие клеточки требуемым цветом.

Кто знаком с техникой вышивания крестом – тому будет просто понять принцип растровой графики.

Здесь то же самое – есть лоскут материи разбитый на клеточки:

Узнайте о самом результативном способе изучения фотошопа, без посещения дорогих курсов, без черно-белых самоучителей и без метода тыка. [Подробнее](http://disc.photoshop-master.ru/33563)[…](http://disc.photoshop-master.ru/33563)

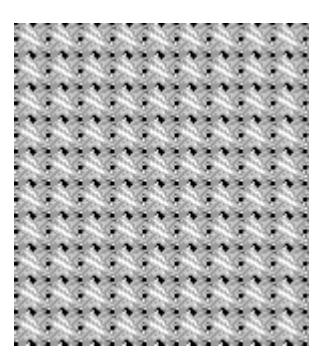

Вам требуется только выбирать нужный цвет нитки и вышивать крестики в определенных по рисунку местах.

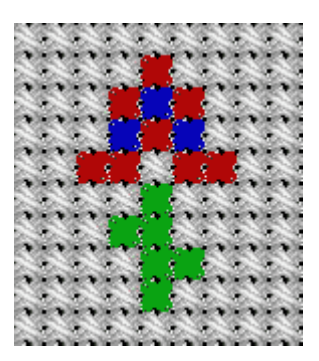

Для редактирования растровых изображений существуют специальные программные средства. Лидером среди редакторов растровых изображений является Adobe Photoshop.

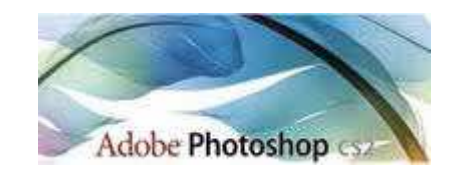

Следует заметить, что рисование «с нуля» в редакторах растровой графики – довольно сложная задача. Для рисования «на чистом» листе лучше подходят редакторы так называемой векторной графики. Лидер среди векторных редакторов – Corel Draw.

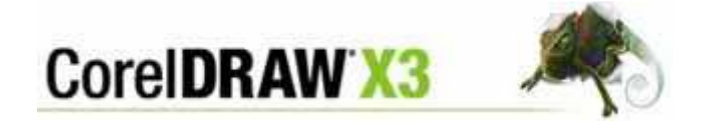

Главное отличие векторной графики, что здесь изображения описываются не пикселами, а другими графическими элементами – линиями, фигурами и т.д. Эти объекты еще называют векторами. В векторных редакторах удобно рисовать картинки, где нет плавных переходов цветов, например, схемы, чертежи, плакаты.

Но для ретуширования фотографий и создания спецэффектов этот редактор не подойдет.

Еще одно отличие векторной графики от растровой заключается в том, что векторы легко переносят масштабирование. Качество векторного изображения не зависит от изменения масштаба, а следовательно, изменение масштаба не влияет на объем занимаемого места на диске.

В то время как увеличение растрового изображения приводит к ухудшению качества (появляется зернистость)

В следующем письме мы продолжим рассказ о пикселях и выясним, что же такое разрешение изображения.

# **2.** Его величество **pixel**

Мы продолжаем покорять основы программы Adobe Photohop. На этот раз в цетре нашего внимания его величество pixel и понятие разрешение.

Пиксел - это центральное понятие растровой графики.

Из прошлого письма мы уже знаем, что каждое изображение (например, фотография) на компьютере состоит из пикселов, как предметы из атомов, как живое из клеток.

Мы выяснили, что каждый пиксел характеризуется своим цветом. При большом увеличении растрового изображения пиксельная структура хорошо просматривается.

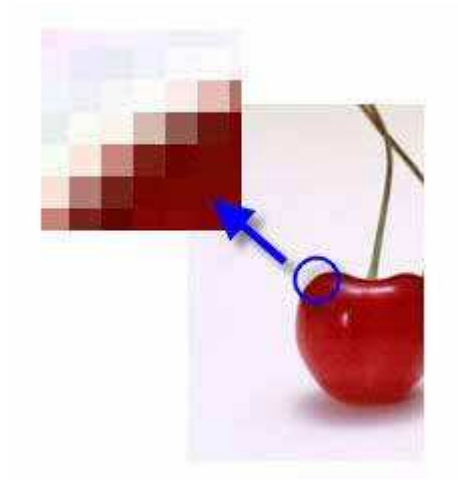

Не вооруженным глазом видно - чем меньше пикселы, тем точнее изображение. Если пикселы крупные - изображение становится неясным и грубым.

Вместо точности передачи графической информации принято говорить о разрешении (resolution) .

Разрешение зависит от размеров пиксела.

Если взять картинки одинакового размера (6\*6 см), но разного разрешения, то увидим следующую ситуацию:

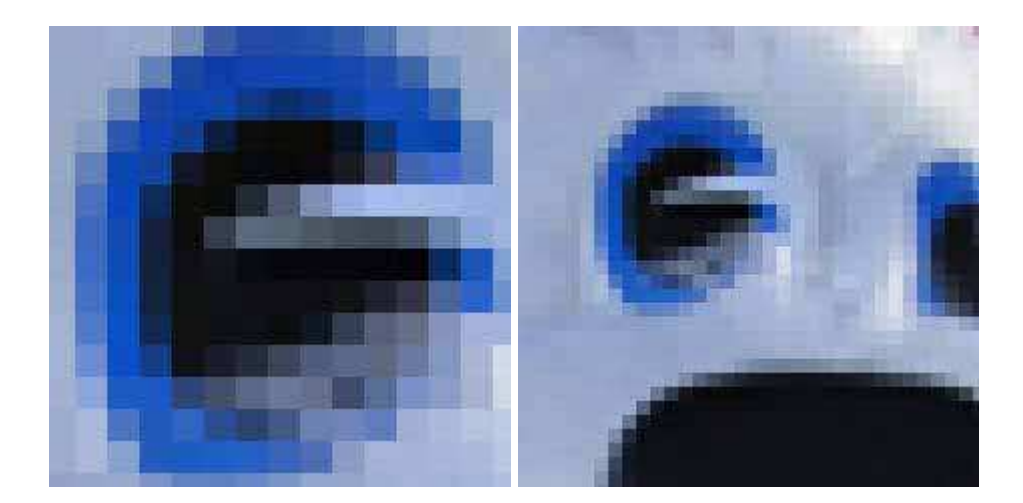

На первой картинке пикселы крупные, но их меньше, соответственно и разрешение ниже.

На второй картинке пикселы мелкие, их больше на площади квадрата, соответственно выше разрешение.

Получается, что разрешение - это количество пикселов на единицу длины, то есть она характеризует плотность пикселов.

Обычно разрешение измеряют в пикселях на дюйм (pixels per inch, ppi), 1 дюйм = 25,4 мм.

При создании нового документа в программе Photoshop появляется такая табличка, где и устанавливается параметр Resolution.

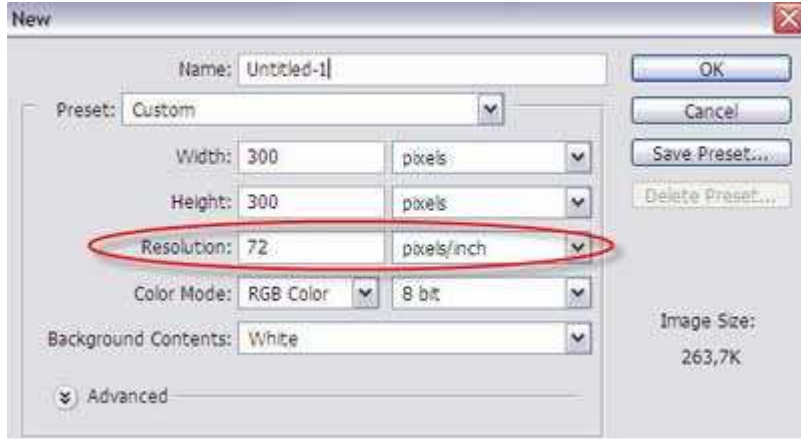

Самое оптимальное разрешение - это 72 ppi

Итак, выше мы рассмотрели понятие пиксела и разрешения применительно к растровым изображениям.

В следующем письме вы узнаете о природе цвета в Photoshop.

# **3.** О природе цвета в **Photoshop**

Из школьного курса физики вы, возможно, помните, что мы видим Цвет предмета благодаря тому, что от него отражается или излучается Свет. Свет имеет электромагнитную природу, то есть представляет смесь множества электромагнитных волн.

Мы это вспомнили для того, чтобы понимать и различать два способа возникновения цвета:

1. путем смешивания красок (рисование картин от руки)

2. путем смешивания световых лучей (рисование на компьютере)

Мониторы отображают цвета в результате смешения цветных лучей света, испускаемых люминофорами, а печатающие устройства смешивают краски, то есть вещества, обладающие способностью поглащать одну часть лучей света и отражать другую.

Почти все цвета и в 1-ом и во 2-ом случае можно получить путем смешивания в определенных пропорциях только трех базовых цветов.

Если смешивать краски, то базовыми будут: синий, красный и желтый. Можете взять обычные краски и проверить!

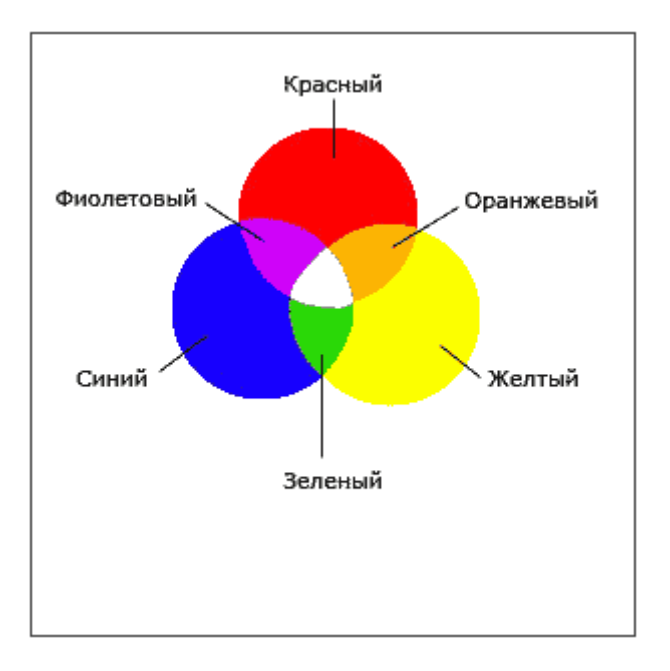

Если смешивать лучи света, то базовыми будут: красный, зеленый и синий.

Узнайте о самом результативном способе изучения фотошопа, без посещения дорогих курсов, без черно-белых самоучителей и без метода тыка. [Подробнее](http://disc.photoshop-master.ru/33563)[…](http://disc.photoshop-master.ru/33563)

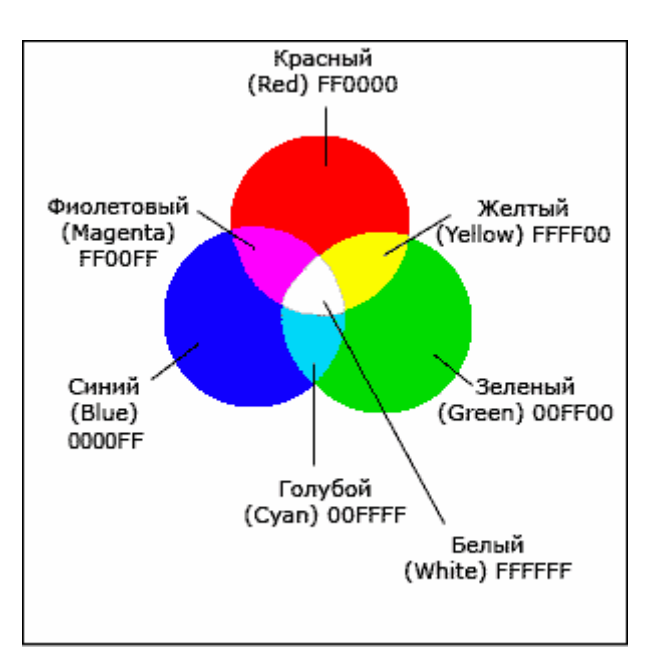

Основная цветовая модель RGB, лежащей в основе представления графики в компьютере, как раз представляется как сумма красного (Red), зеленого (Green) и синего (Blue). Название модели составлено из первых букв английских названий этих цветов.

Цветовая модель RGB наиболее часто используется при описании цветов, полученных смешением световых лучей. Она подходит для описания цветов, отображаемых мониторами, получаемых сканерами и цветовыми фильтрами, но не печатающими устройствами.

В моделе RGB каждый базовый цвет характеризуется яркостью (интенсивностью), которая может принимать 256 дискретных значений от 0 до 255. Поэтому можно смешивать цвета в различных пропорциях, варьируя яркость каждой составляющей. Таким образом, можно получить 256x256x256 = 16 777 216 цветов.

Посмотрите на скриншот внизу:

Здесь изображено диалоговое окно Color Picker - палитра выбора цветов. Там каждому базовому цвету присвоено свое значение яркости (от 0 до 255)

 $R = 255$  $G = 48$  $B = 244$ 

В итоге получился цвет # FF30F4 В цветовом выражении он выглядит как пурпурный

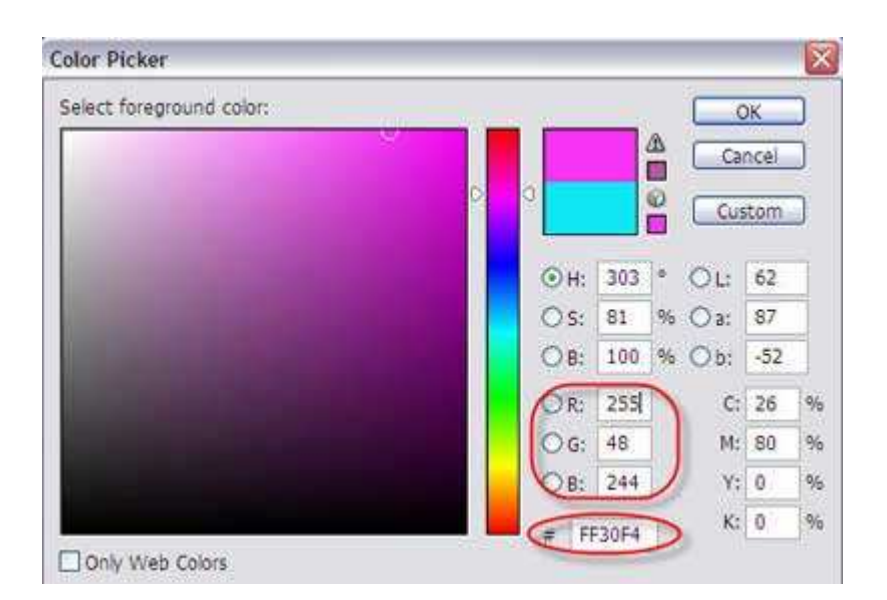

Таким образом, работает цветовая модель RGB.

# **4.** Общие настройки **Adobe Photoshop**

В этой статье мы поговорим об общих настройках программы Adobe Photoshop.

Обратитесь к главному меню - Edit - Preferences (самая последняя строчка) - по стрелке перейдите на General

Открылось окно такого вида:

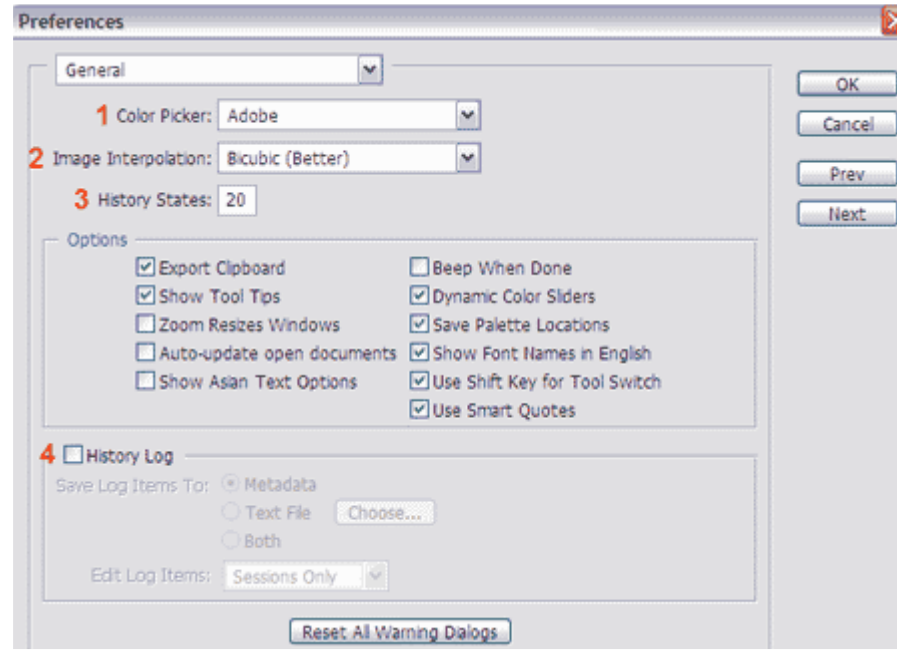

В этом окне главное установите все настройки, как показано выше.

1 - строка выбора цветовой палитры - оставьте Adobe

2 - строка выбора способа интерполяции, то есть способ формирования изображения при увеличении или уменьшении -

выберите Bicubic (Better)

3 - установка количества шагов истории, то есть на сколько шагов назад мы сможем вернуться, нажимая клавиши Alt+Ctrl+Z

В настройках Options установите галочки как показано на рисунке (хотя они находятся в таком положении по умолчанию)

4 - настройка History Log используется, если вы желаете, чтобы все ваши действия в программе Photoshop фиксировались. Будет создаваться отдельный документ, куда будут заносится в письменном виде все ваши действия.

# **5.** Что такое слой и как его создать**?**

В этой статье мы поговорим о самом важном моменте в работе с программой Photoshop - это слои (Layers)!

Для новичка бывает трудно уловить суть этого понятия, но при ближайшем рассмотрении оказывается все до примитивности просто.

Если ваши знания о слоях представляют собой миску с винегретом - то этот материал специально для вас! Если же вы чувствуете себя достаточно "мастеритым" в этой области, все равно прочитайте, возможно, найдете для себя чего-нибудь полезное.

Что такое слой?

Понятие "слой" в программе Photoshop имеет точно такой же физический смысл как и в жизни - это прослойка или пласт, который является составной частью чего-то целого. Давайте вспомним случаи, где нам встречается это понятие в реальной жизни?

- Мы покрываем стены слоем краски.
- Атмосфера Земли состоит из нескольких слоев.
- Бутерброд с толстым слоем шоколада...

Теперь чтобы наглядно увидеть "слой" в Photoshop нужно сначала научиться его создавать.

Создайте новый документ (File - New):

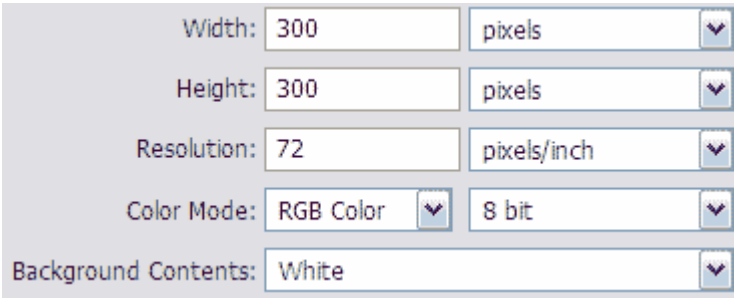

1-й способ создать слой:

Главное меню - вкладка Layer - New - Layer...

Появляется такое окошко:

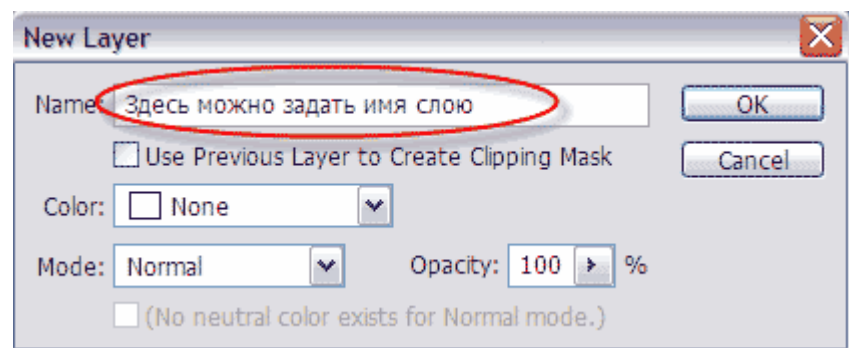

Да, имя вы можете ввести, а вот другие параметры оставьте как на картинке.

2-й способ создать слой:

Справа на рабочем столе в программе Photoshop должно отображаться окно работы со слоями, если его нет, то вызовите его клавишей F7

В этом окне справа вы найдете маленькую стрелку, которая переведет вас в меню, где вы сможете выбрать команду New Layer. После чего ждите появление уже знакомого вам окошка!

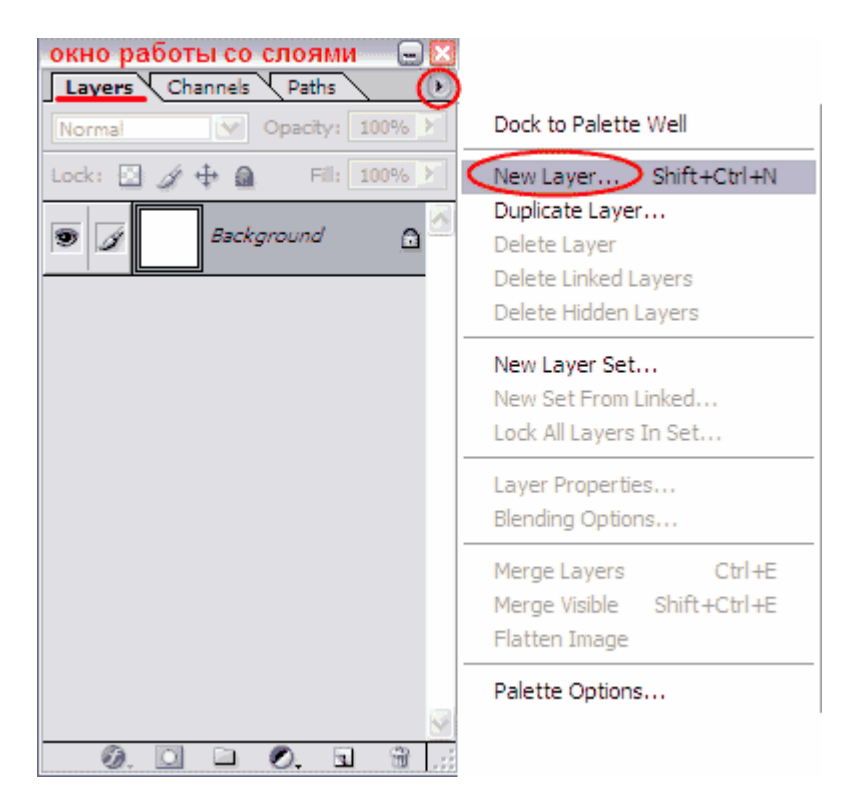

3-й способ создать слой:

В окне работы со слоями есть нижняя панель, где для создания нового слоя стоит только нажать на кнопку такого вида  $\overline{\mathbb{u}}$ ! Окошко в этом случае не появится, но если вы хотите задать слою имя, то кликните дважды на слове Layer 1

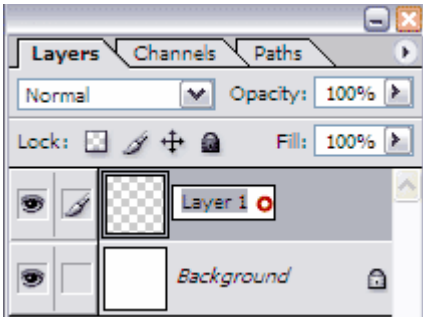

4-й способ создать слой:

Используйте комбинацию клавиш Shift+Ctrl+N

Итак, в окне работы со слоями появился квадрат с шахматной доской - это и есть новый слой.

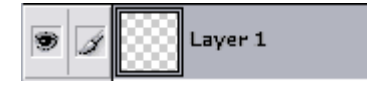

Шахматка означает прозрачность.

На рабочем документе он никак не проявиться. Новый слой можно представить в виде прозрачного файла.

Если взять белый лист бумаги, а на него положить обычный прозрачный фaйл, то особо картина не изменится. Так?

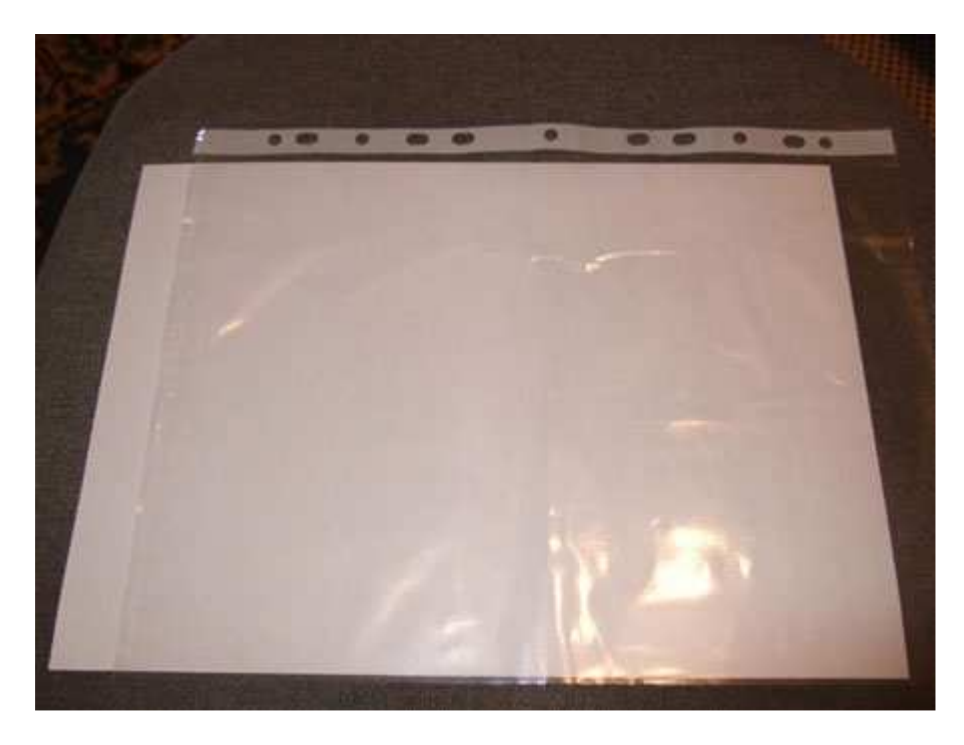

Для того чтобы слой увидеть, на нем нужно что-нибудь нарисовать. Я нарисовала круг, на самом деле это не просто круг - это голова будущего фотошопмастера.

Посмотрим, что у нас получилось?

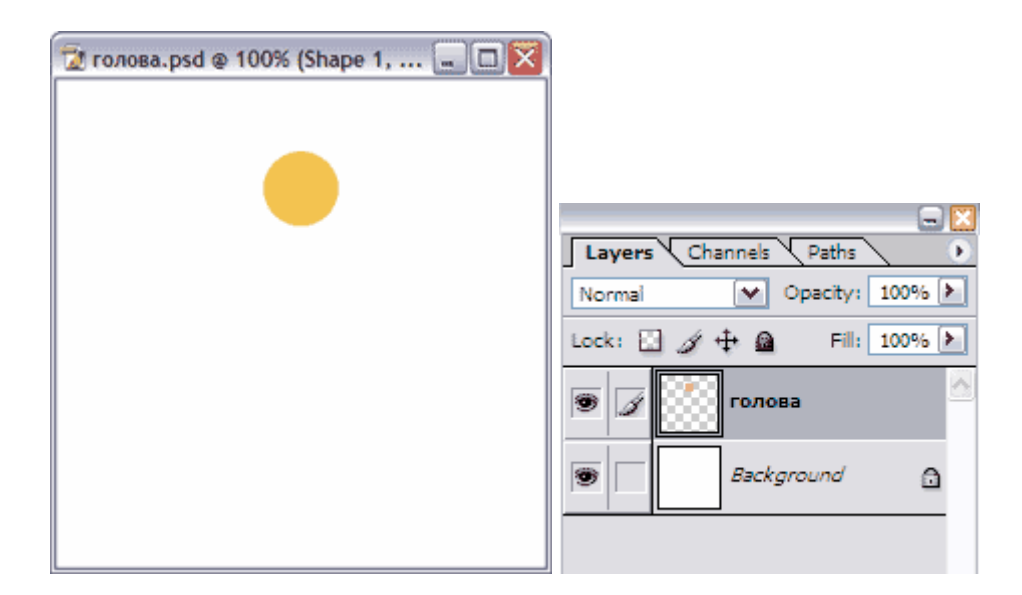

Итак, мы нарисовали круг на отдельном прозрачном слое, что доказывает вид круга в панеле слоев (круг на шахматке!)

На документе фон за кругом - белый, потому что просвечивает белый слой Background.

Примечание:

- этот значок, слева от иконки со слоем, показывает нам то, что слой видимый
- этот значок, показывает нам то, что слой активный (этот значок не используется в новых версиях фотошопа, активность слоя показывается синим цветом)

Попробуйте скрыть значок • напротив фонового слоя, получится так:

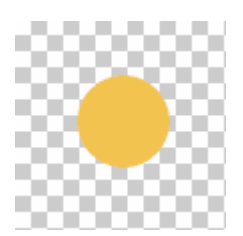

Для наглядного примера посмотрите на следующую иллюстрацию:

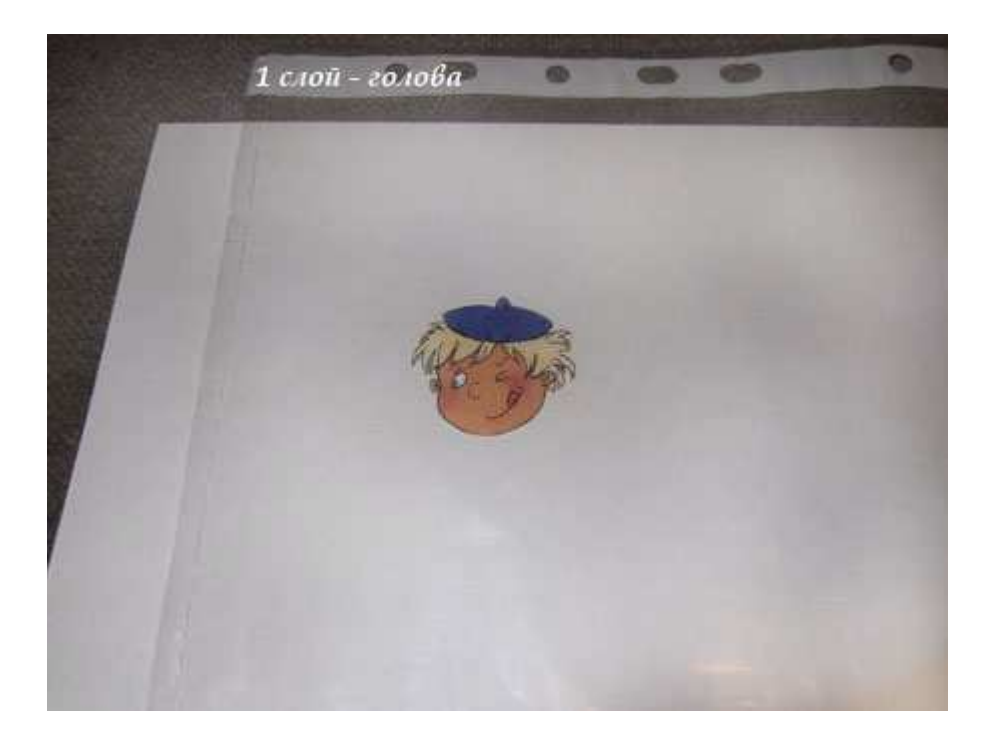

Нарисовать голову на новом слое в Photoshop - это тоже самое, что положить картинку с головой в прозрачный файл.

Голова есть. Нарисуем тело с руками!

Снова создаем НОВЫЙ слой, а я в это время беру новый прозрачный файл.

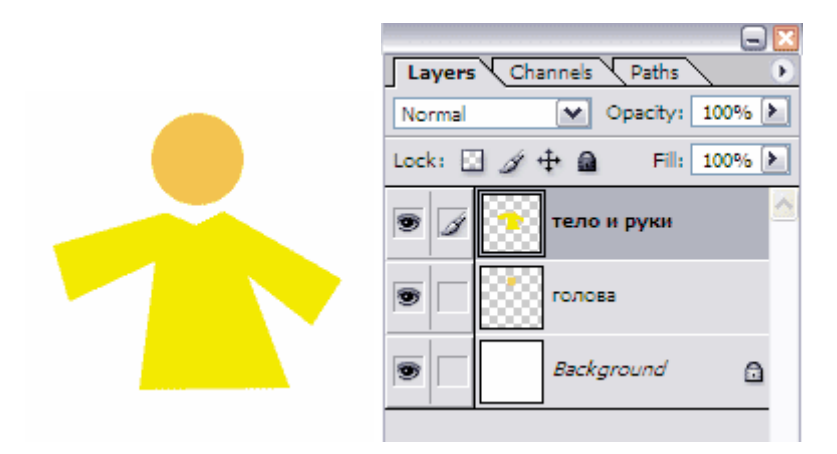

В Photoshop тело с руками выглядит так, а в реальности так:

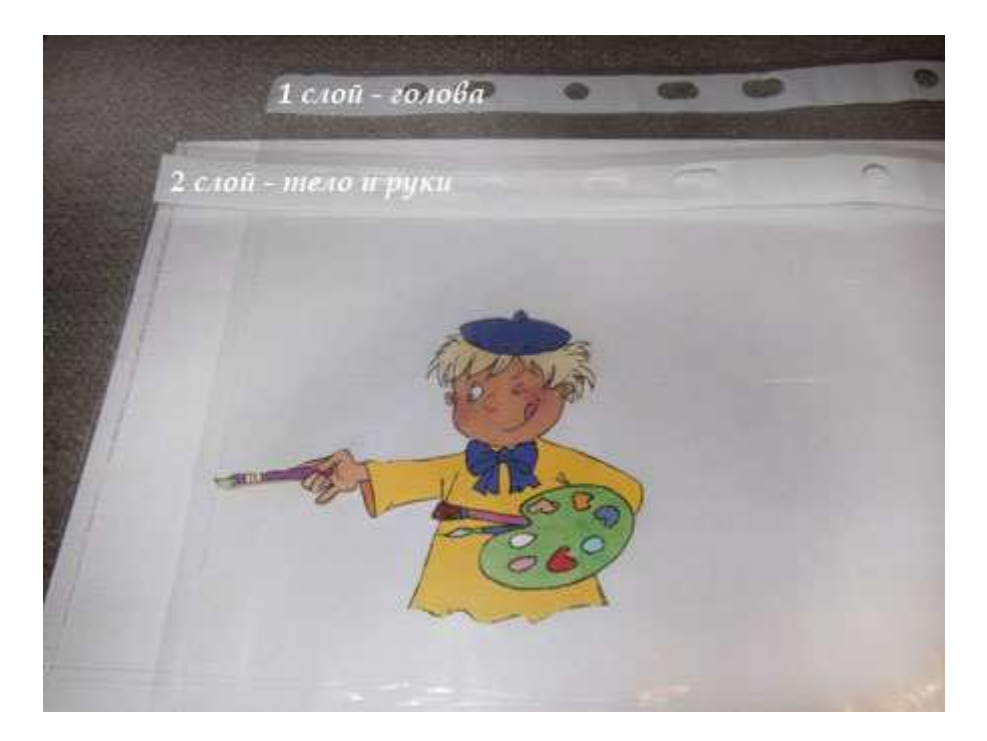

Продолжаем, теперь на очереди ноги! Создаем НОВЫЙ слой!

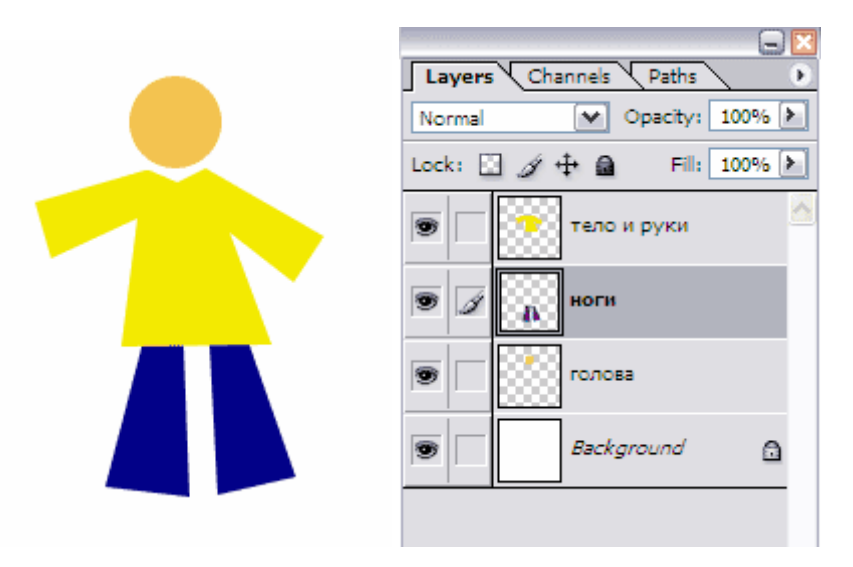

Как видите, я перетащила слой с ногами на второе место, чтобы рубаха закрывала ноги сверху.

Не судите строго нашего страшненького, бесформленного, безликого человечка - он создан лишь для объяснения принципа работы со слоями.

Если вы хорошо разберетесь с понятием "слой", то вскоре сможете нарисовать еще красивее чем на картинке в файлах!

А как дела в реалии?

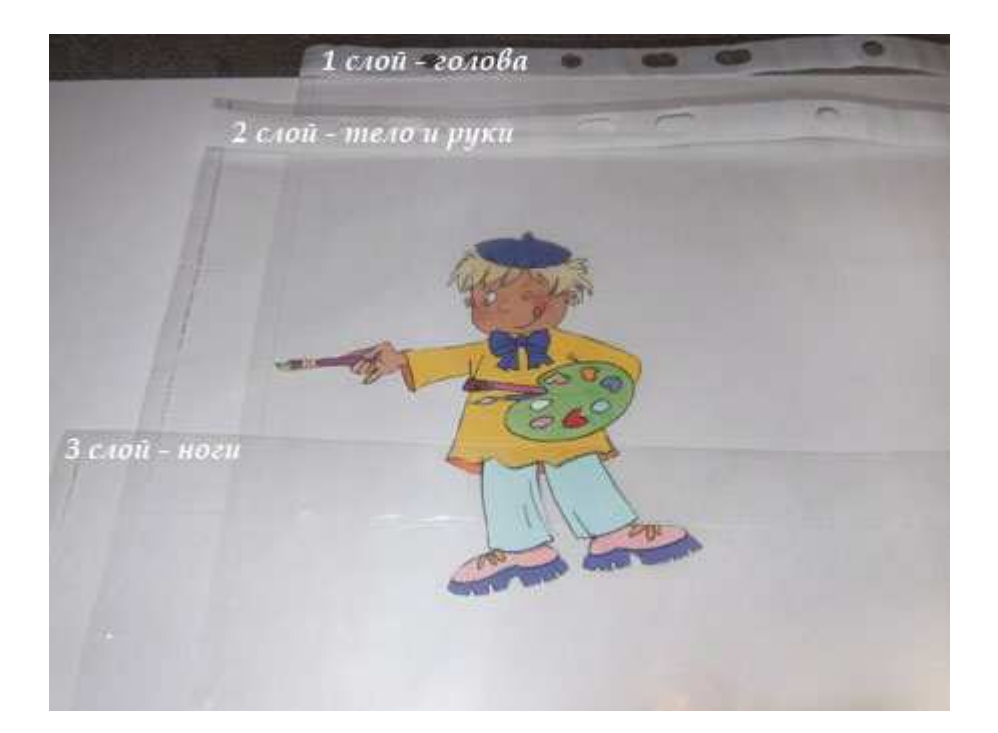

# Осталось дорисовать мольберт!

Создаем НОВЫЙ слой!

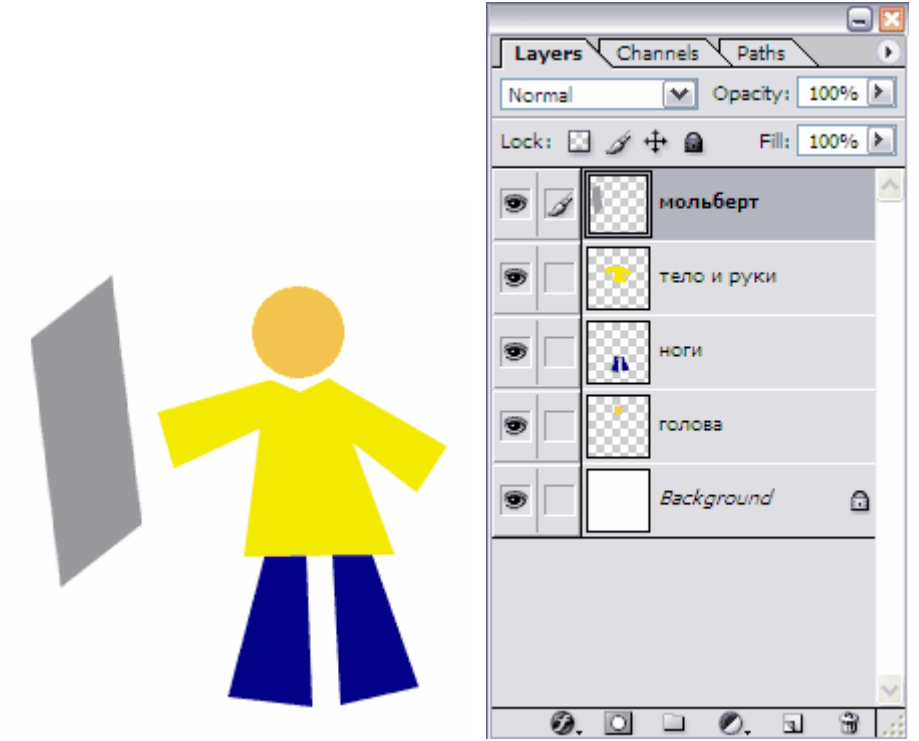

А вот, как выглядит рисунок, составленный из файлов.

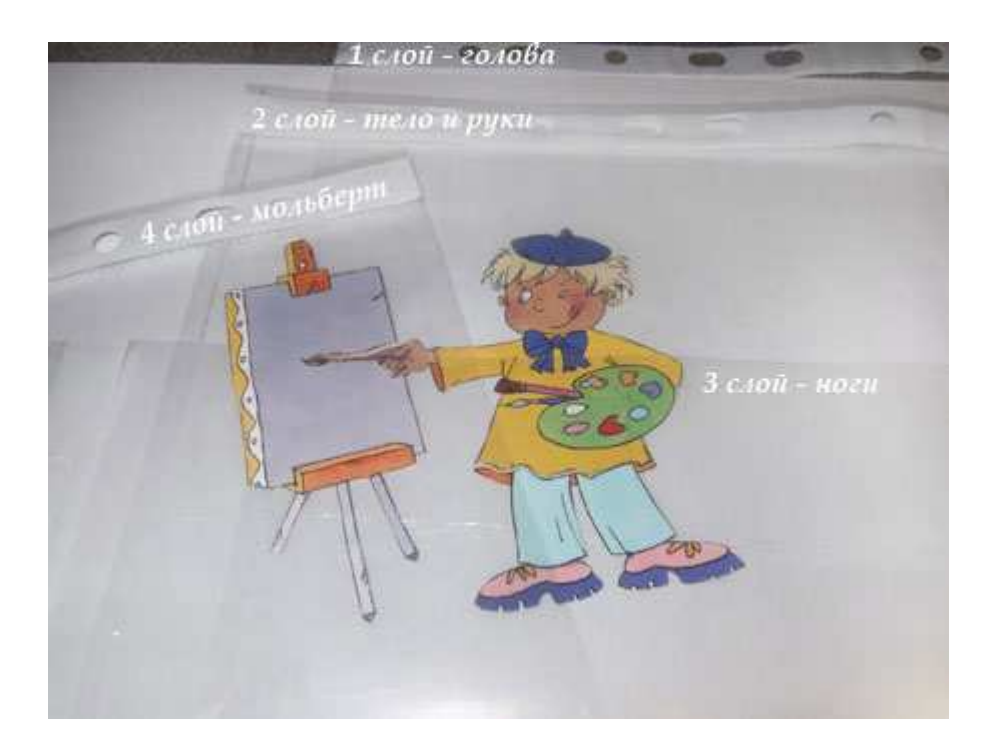

Надеюсь, вы поняли, что собой представляют слои в программе Adobe Photoshop, а также уловили процесс создания нового слоя.

# **6.** Управление слоями

Из этой статьи вы узнаете, как управлять слоями Photoshop - активизировать, перемещать, скреплять и объединять.

1. Активность слоя

В прошлой статье виртуальный фотошоп Мастер принял такой вид. Состоит он из 4-х слоев и одного фонового слоя (Background)

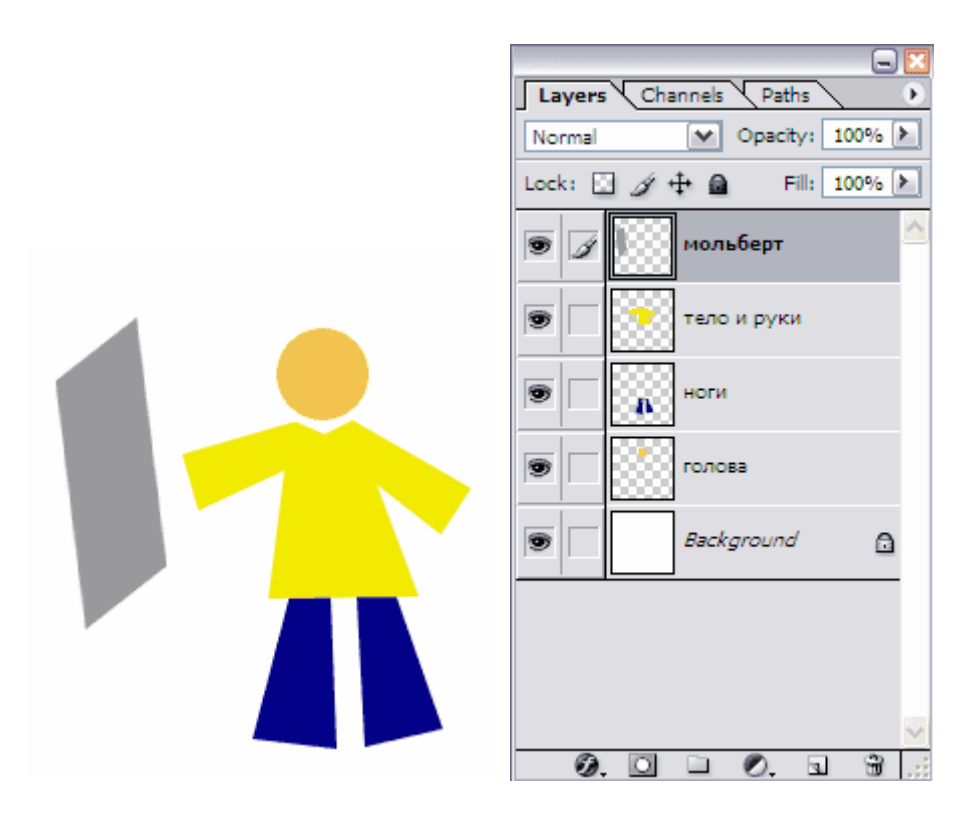

Следует понимать, что каждый слой отвечает за свою часть тела. Слой "ноги" за ноги и так далее. Если мы пожелаем изменить цвет брюк, то нам необходимо активизировать слой, который отвечает за ноги.

Для активизации слоя нужно щелкнуть мышкой по нужному слою, при этом кисть займет место напротив активного слоя.

Меняем цвет брюк:

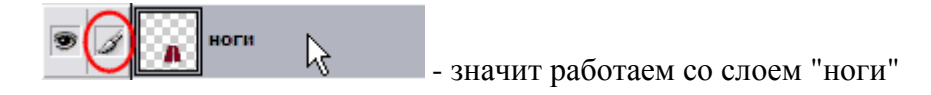

Запомните: одновременно активным слоем может быть только ОДИН.

2. Перемещение слоев в документе

За перемещение слоев отвечает инстремент Move Tool - он находится на палитре

инструментов и выглядит так

При работе с этим инструментом наверху под главным меню вы увидите панель с его настройками.

В данный момент нас интересует следующая настройка:

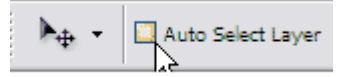

Если настройка Auto Select Layer не отмечена (как на картинке), то в какой бы части документа вы не оказались, перемещаться будет только активный слой. У меня сейчас это слой с ногами. С помощью  $\rightarrow$ я переместила ноги влево.

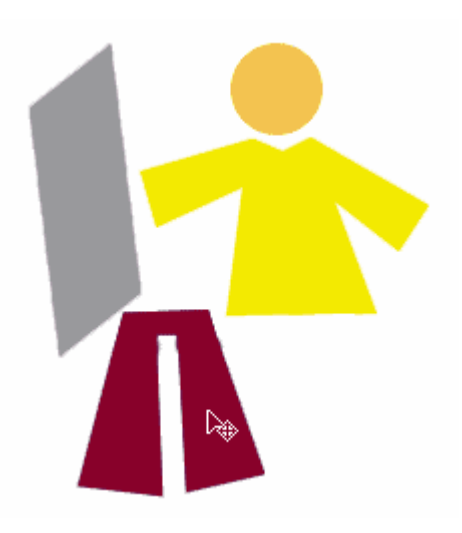

Если настройка Auto Select Layer отмечена  $\Box$  Auto Select Layer, то перемещаться будет тот слой, на который вы кликните в документе (ухватились за голову - переместили, ухватили мольберт - перетащили и т.д.)

Это очень удобная функция, если объекты достаточно объемные, вот за буквы хвататься тяжелее, в этом случае флажок лучше отключать.

3. Перемещение слоев в палитре слоев

Теперь поговорим о перемещении слоев в палитре слоев. На данный момент если перечислять сверху вниз, то у меня такой порядок размещения слоев: мольберт, тело и руки, ноги, голова, фон.

Перейдите на палитру слоев, встаньте на слой с ногами, зажмите кнопку мыши и переместите его вверх на место тела (при этом у вас должна была появиться захватывающая рука).

В рабочем документе это отобразится так:

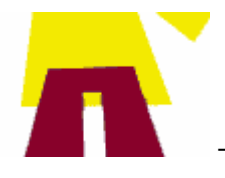

- слой с ногами покрывает слой с телом.

На самом деле, ему больше идет, когда рубаха на выпуск - переместите обратно! Главное вы поняли смысл перетаскивания слоев. Бывает моменты, что вы не видите слой, обратитесь к палитре, возможно его просто закрывает какой-то из существующих элементов - нужно взять и переместить ваш потерявшийся слой на уровень выше.

#### 4. Скрепление слоев

Если у вас возникло желание, чтобы голова перемещалась вместе с телом, то в этом вам поможет следующий значок  $\frac{10}{3}$ . Сами встаньте на слой с головой, а в пустом окошке на фоне тела кликните мышкой - появится значок **Как звено цепи - теперь у фотошоп Мастера** голова будет всегда на плечах.

Таким же щелчком можно удалить скрепление. Или наоборот добавить к другим частям тела.

#### 5. Объединение слоя с нижним

Теперь попробуем объединить два слоя в один.

Сколько можно телу без ног ходить! Давайте их объединим. Для чего встаем на слой с телом и нажимаем комбинацию клавиш Ctrl+E Это означает, что мы обединили слой с нижним. Теперь у нас такая картина:

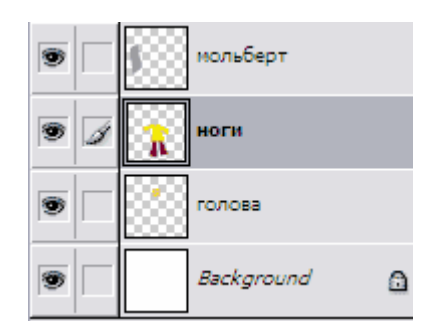

#### 5. Объединение всех видимых слоев

Чтобы соединить все части тела воедино, следует нажать комбинацию клавиш Shift+Ctrl+E, тогда все слои напротив которых включены • будут объединены в один слой. Хотя фоновый слой лучше спрятать, чтобы наш фотошоп Мастер был свободным человеком, а не прибитым к стене.

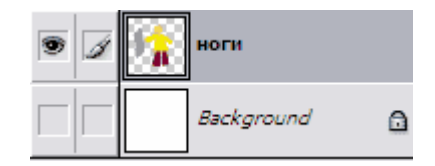

Теперь у нас остался лишь один прозрачный слой и фоновый слой, который в данный момент скрыт.

#### **7.** Важные операции со слоями

Из этой статьи вы узнаете самые важные операции, которые можно производить со слоями, например, копировать, дублировать, удалять, выделять.

Продолжаем работу с угловатым фотошоп Мастером.

1. Копирование слоя в новый документ

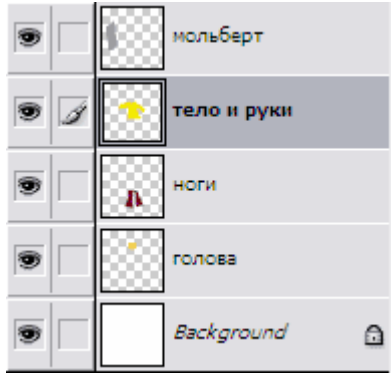

Для примера скопируем слой с телом в новый документ.

Слой с телом делаем активным. На документе нажимаем комбинации клавиш: Ctrl+A (выделяем все), затем Ctrl+C (копируем)

В главном меню File - New (или Ctrl+N)

Появляется новый документ уже с размерами копированного слоя. Нажимаем клавиши Ctrl+V (скопированное изображение вставляется в новый документ)

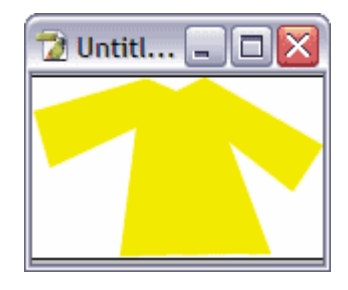

2. Дублирование слоя

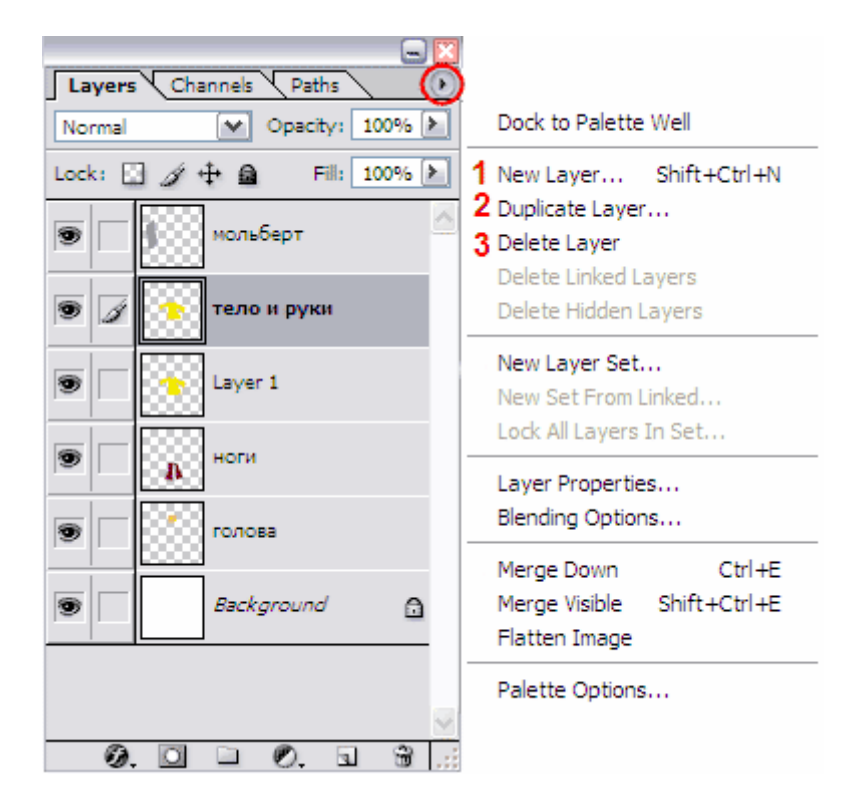

В первой статье о слоях мы уже обращались к меню, которое скрывается за маленькой стрелкой на панеле слоев. Тогда нас интересовала команда создать новый слой (отмечена цифрой 1)

Теперь в центре внимания цифра №2 или команда Duplicate Layer (дублировать слой)

При активном нужном слое вы вызываете данную команду и дублируете слой. Клонированный слой появляется прямо на предыдущем, но в новом слое. В палитре слоев его можно отличить по слову "copy"

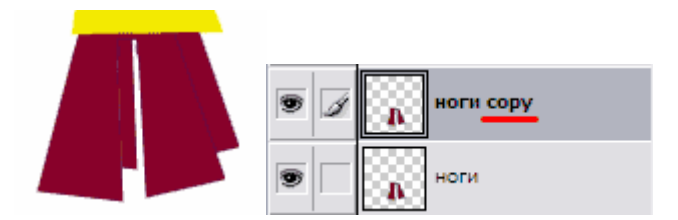

3. Удаление слоя

За эту функцию отвечает цифра № 3 или команда Delete Layer

Удалить слой можно и другим способом: простым перетаскиванием в корзину.

**9.**  $\Box$   $\Box$   $\Box$   $\Box$   $\Box$   $\Box$  она находится внизу палитры Layers.

4. Выделение изображение на слое

Чтобы выделить изображение на слое необходимо зажать клавишу Ctrl и кликнуть на окошке слоя.

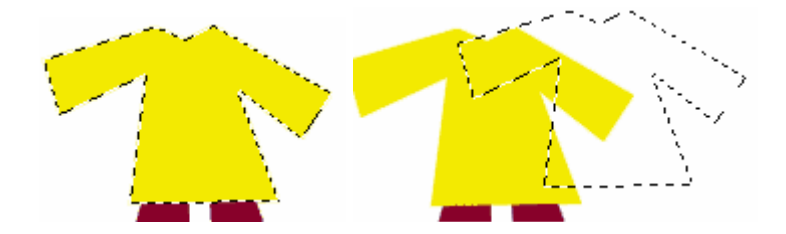

С этим выделением вы можете делать все, что угодно: залить другим цветом, перенести на новый документ и др.

#### **8.** Прозрачность слоя**,** блокировка слоя**,** палитра стилей**.**

Для полного и ясного представления о слоях необходимо рассмотреть еще несколько параметров.

1. Opacity (Прозрачность)

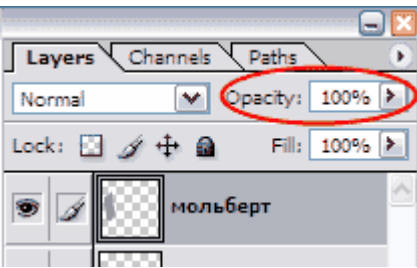

Этот параметр меняет прозрачность слою. Например, изменим прозрачность рубашки фотошоп Мастера до 60%.

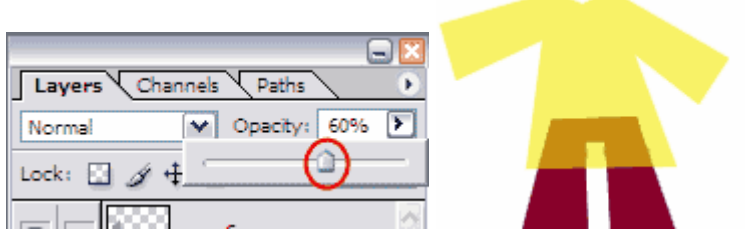

Смотрите, что с ней происходит! Она стала прозрачной!

У параметра Fill точно такая же функция. Но если Вы примените стили слоя (что такое стили слоя, смотрите ниже), то при изменении параметра Fill, рубашка будет становиться прозрачной, а стиль слоя останется неизменным.

# 2. Блокировки слоев

На палитре слоев вы должно быть замечали следующие изображения.

Lock:  $\Box$   $\mathscr{A}$   $\triangleq$   $\Box$  - это различные виды блокировок

Если вы установили вид блокировки - шахматку - это означает, что вы не сможете рисовать на прозрачных пикселях.

На слое с человечком я установила блокировку  $\square$ , решила перечеркнуть рисунок - крест получился только на рубашке. Если присмотреться к голове, увидите, что за пределами рисунка кисть перестала рисовать.

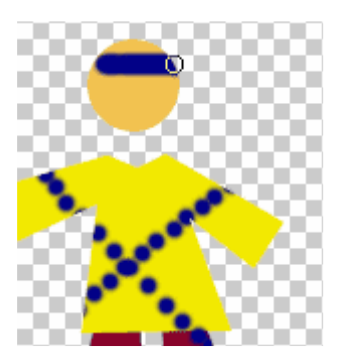

Блокировка  $\rightarrow$  - не позволяет рисовать на слое, появляется запрешающий кружок

Блокировка  $\overline{\bigoplus}$  - не позволяет перемещать слой

Блокировка "замок"  $\blacksquare$  - включает в себя сразу все виды блокировок

3. Создаем папку для слоев

 $\Box$   $\Box$   $\Box$   $\Box$   $\Box$  - кнопка create a new set, позволяет создать папку для слоев.  $67$ 

Создадим папку для всех слоев с частями тела фотошоп Мастера и перетащим все слои туда.

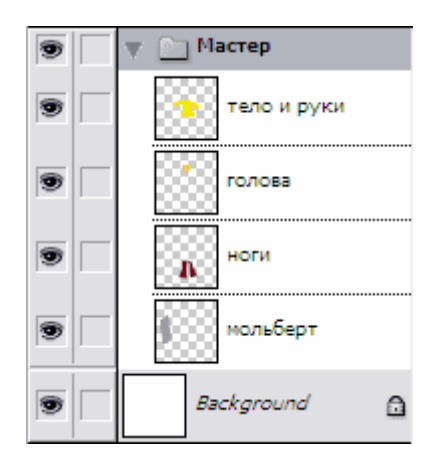

Ее можно свернуть до такого вида:

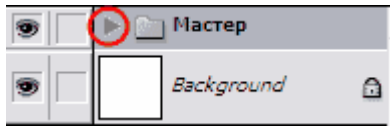

4. Вызов палитры стилей

 $\frac{1}{10}$  - кнока в виде буквы "f" вызывает палитру стилей.  $\circ$  0  $\bullet$  $\overline{\mathcal{F}}$  $\Box$ 

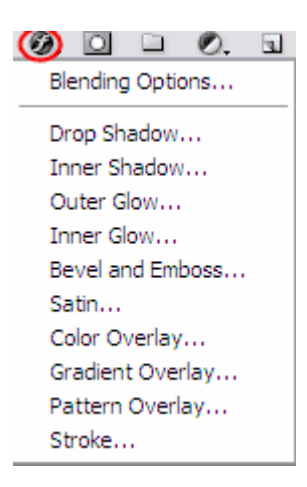

С помощью нее вы можете применять слоям определенные стили, например, сделать тень, обводку, объем и так далее.

Узнайте о самом результативном способе изучения фотошопа, без посещения дорогих курсов, без черно-белых самоучителей и без метода тыка. [Подробнее](http://disc.photoshop-master.ru/33563)[…](http://disc.photoshop-master.ru/33563)

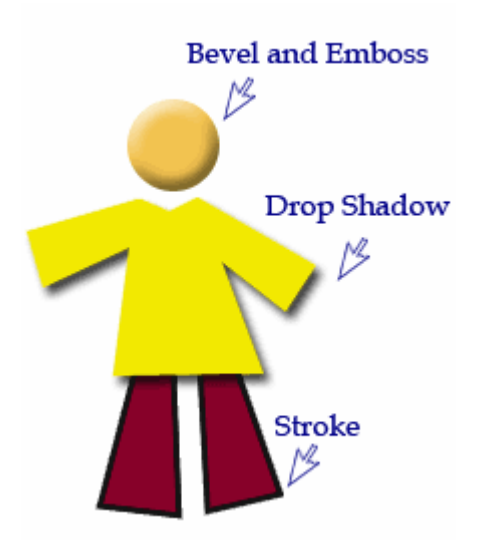

# **9.** Вернуть назад**!**

Вернуться на шаг назад, чтобы исправить ошибку! Это невозможно сделать в жизни, но так просто в программе Photoshop!

Для этого нужно знать несколько комбинаций клавиш:

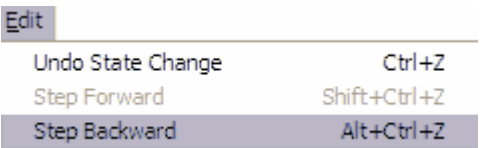

Ctrl + Z - вернуть на 1 шаг назад

 $Alt + CtrI + Z$  - вернуть на несколько шагов назад (до 20-ти)

Shift + Ctrl + Z - вернуть на несколько шагов вперед (до 20-ти)

Нет причин к беспокойству! Все можно вернуть и исправить.

#### **10.** Как увеличить быстродействие **Photoshop**

В программе Photoshop есть функция Automatically Create First Snapshot (Автоматически создавать первый снимок), которая по умолчанию периодически делает резервную копию файла, с которым Вы работаете, причем копия сохраняется в оперативной памяти и замедляет работу всей системы.

Отключить эту функцию и увеличить быстродействие Фотошопа можно так:

Window - History (Окно - История)

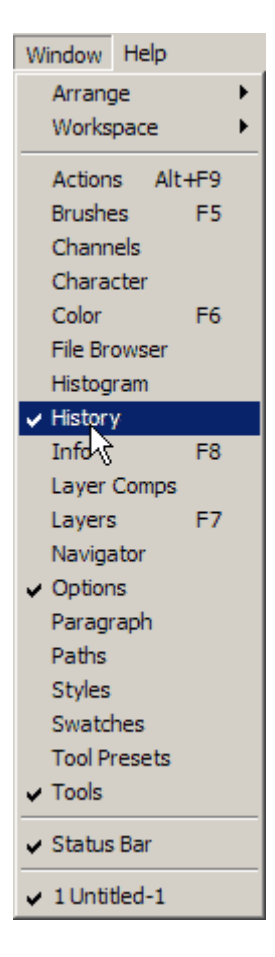

Затем, когда появится окошко истории, нажмите по стрелке в правом углу и выберите пункт History Options (Параметры палитры "История")

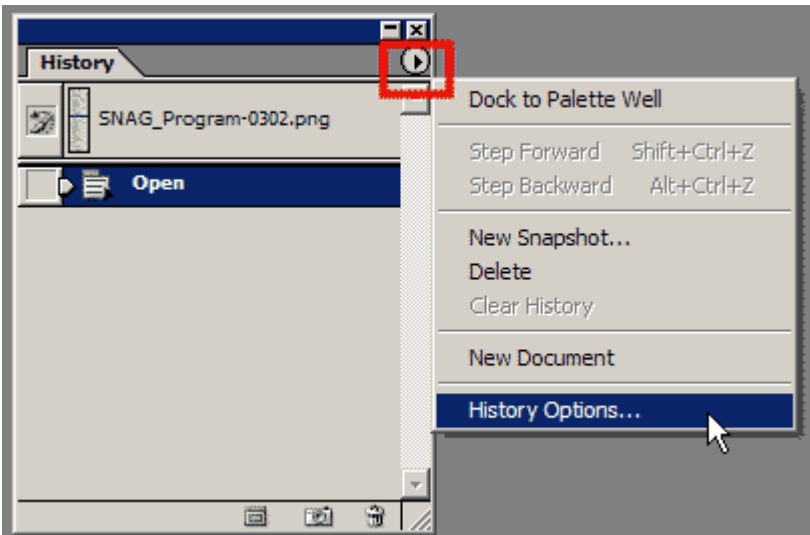

В появившемся окне, уберите галочку Automatically Create First Snapshot (Автоматически создавать первый снимок).

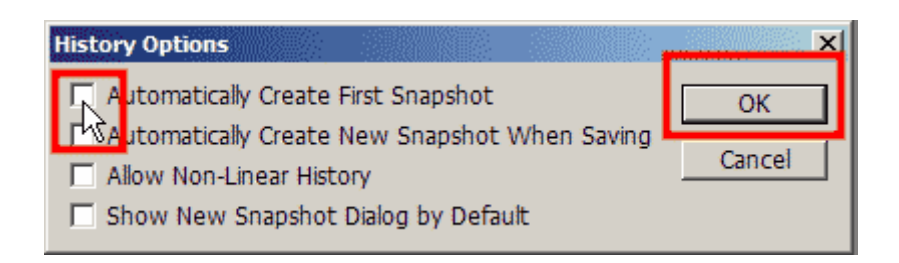

Готово! Теперь Ваш Photoshop работает быстрее!

# **11.** Как открыть фото в Фотошоп

Эта статья для тех, кто делает свои первые шаги в мир Фотошоп.

Возможно, кому-то знакома такая ситуация: есть фотография и есть программа Фотошоп.

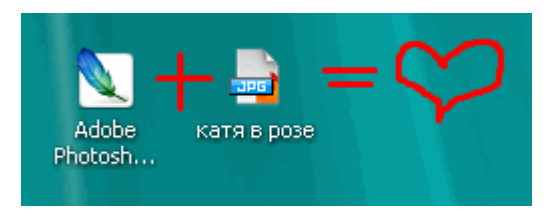

Но как соединить их вместе? Как запихнуть эту фотографию в Фотошоп, и сделать с ней чтонибудь прекрасное?

А все очень просто.

1 вариант "Как открыть фото в Photoshop"

Правой кнопкой мыши кликаете по файлу с фото, выбираете команду "открыть с помощью", затем ищите Фотошоп в списке программ.

Если его у вас нет, то кликните по команде "Выбрать программу..."

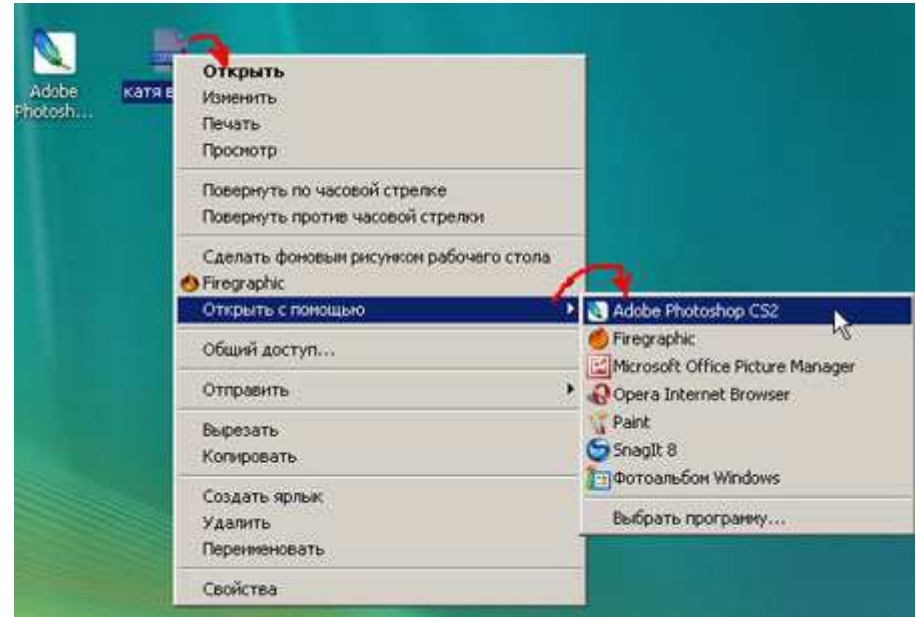

Фото открывается в программе.

2 вариант "Как открыть фото в Photoshop"

Загружаете Photoshop, заходите в главное меню и выбираете File (Файл) - Open (Открыть)

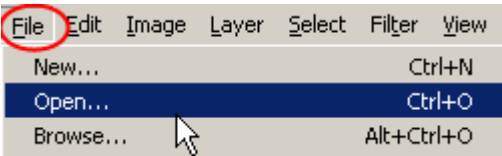

Отрывается окно, где вы можете указать программе, где лежит фотография и открыть ее.

Это два основных и самых распространенных способа.

Пользуйтесь и применяйте!

#### **12.** Что скрывается под маской**?**

Этот урок создан специально для тех, кто только начинает изучать Photoshop или уже пользуется им, но так и не может понять, как использовать маску слоя.

На самом деле использовать маску слоя очень просто, и это знание дает вам огромные преимущества.

Сейчас мы постараемся расставить все точки над "i".

Вашему вниманию предлагается небольшой урок, в котором мы на примере покажем действие маски слоя.

Кстати, если Вы сразу же будете повторять за нами все действия шаг за шагом, то урок точно пройдет для вас с пользой.

Так как, знание - это еще не сила. Использование знаний - вот что СИЛА!

А теперь сложный вопрос: Что происходит, когда кто-либо надевает маску?

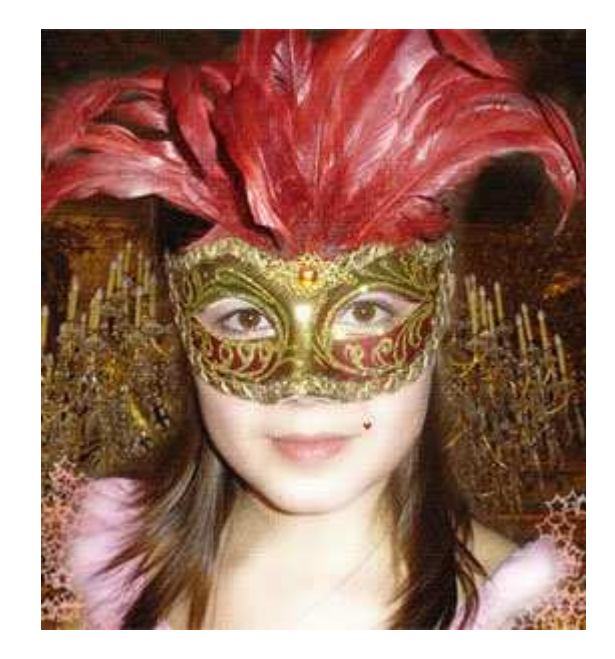

Глупый вопрос, правда? Это очевидно! Ведь все, что скрывается под маской становится невидимым.

Точно так же работает маска слоя! А теперь для лучшего понимания приступим к уроку.

Посмотрите на результат, к которому мы будем стремиться:

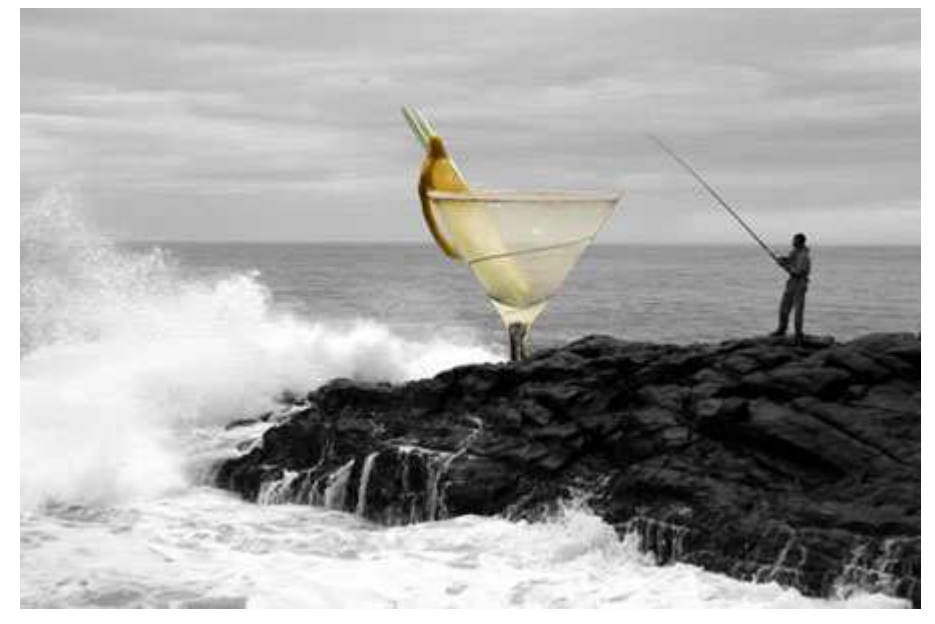

Да-да! Это фужер, который стоит за скалой, но перед океаном. Заметьте, что фужер частично прозрачный - сквозь него видно горизонт, хотя кусочек лимона и ножка - непрозрачны.

Шаг 1: Найдите две фотографии, которые хотите совместить вместе. Вот фотографии, которые мы использовали:

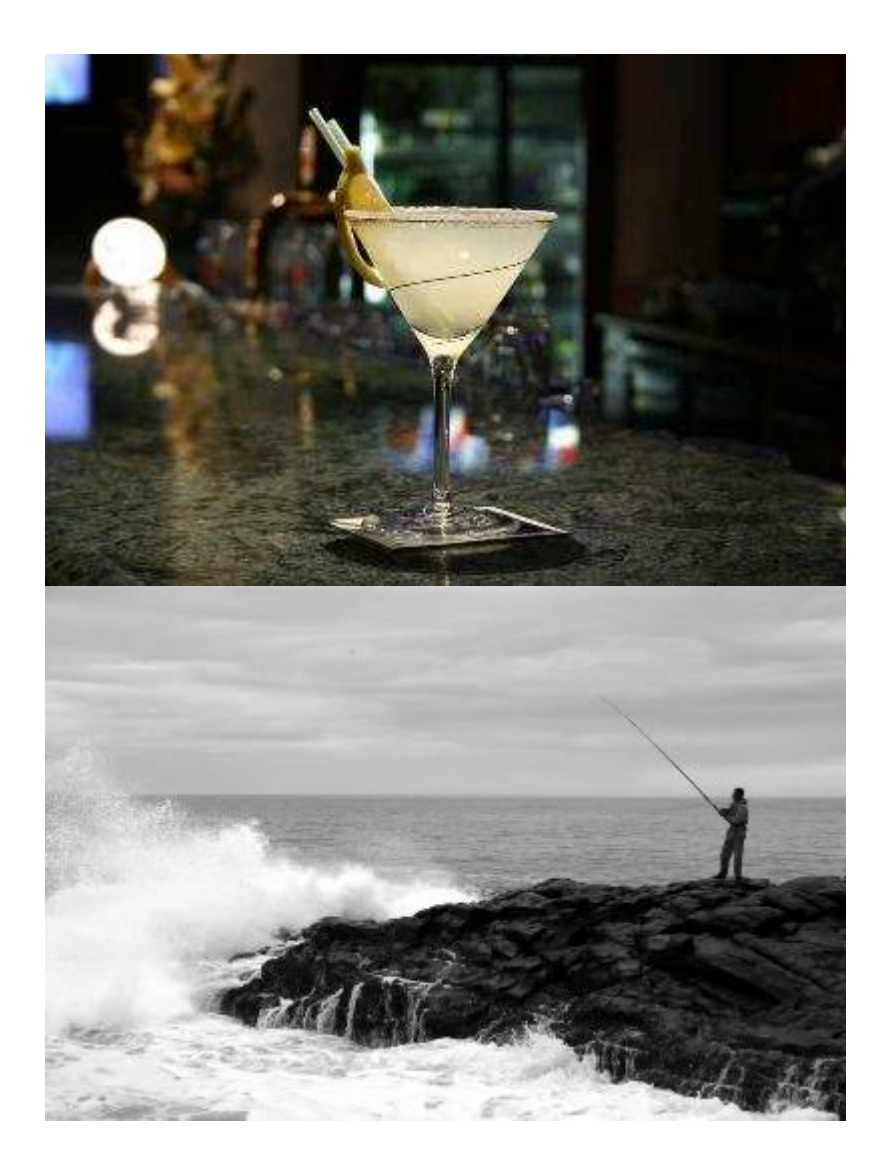

Шаг 2: Откройте обе фотографии в Photoshop. Затем выберите инструмент - перемещения **• (Move Tool). Кликните на картинке с фужером и перетащите его на фото с рыбаком.** 

Вы можете изменить размер фужера, чтобы он не выглядел слишком большим. Для этого нажмите комбнацию клавиш Ctrl + T, чтобы вызвать инструмент свободная трансформация. Нажмите Shift, чтобы сохранялись пропорции, и потяните за угол рамки к центру.

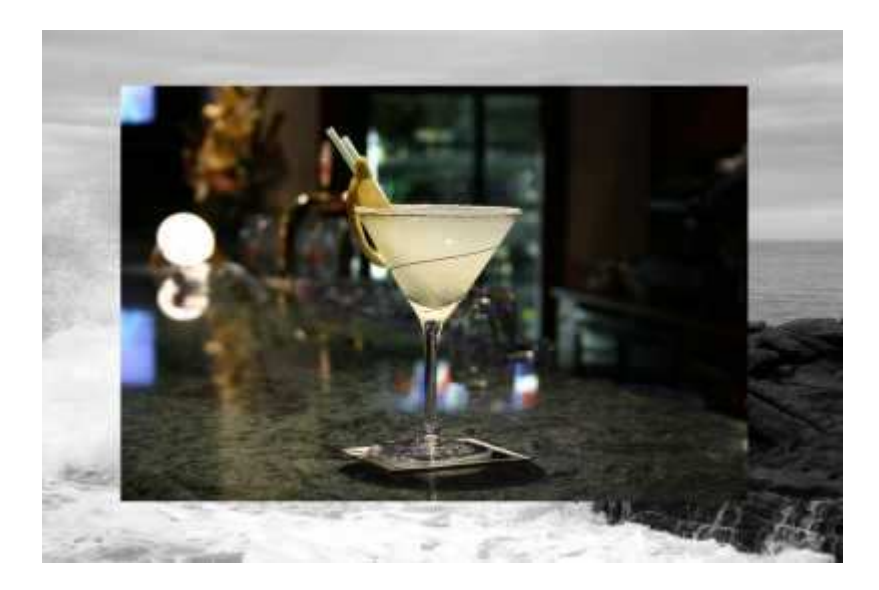

Шаг 3: На панеле слоев выберите слой с фужером и кликните на кнопке Add Layer Mask внизу палитры. Она представляет собой прямоугольник с кругом внутри  $\Box$ .

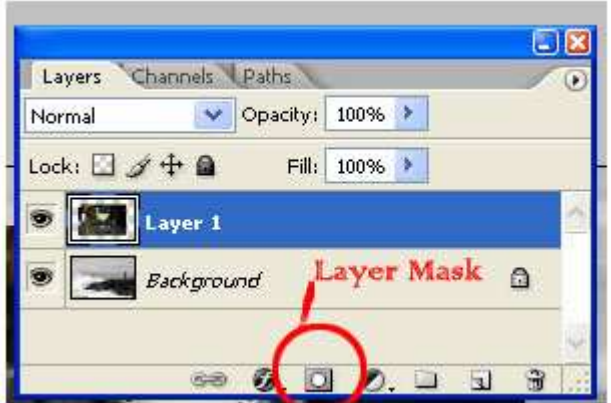

После того как кликните, вы увидите такую картину в палитре слоев:

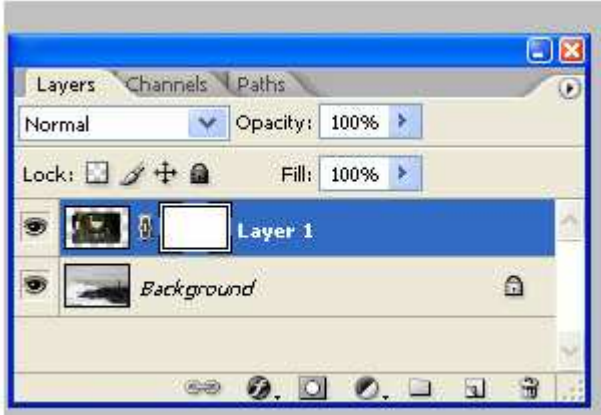

Вот она! МАСКА СЛОЯ!

В настоящий момент она НЕ скрывает изображения, это означает, что пока маска не в действии и ничего под ней не спрятано.

Итак, маска есть, но ничего не скрывает.

Сейчас мы разберемся как же все-таки ее использовать. А пока напишем желания, что мы хотим от этой маски:

1) Мы хотим, чтобы фужер остался видимым, значит нам нужно избавиться от фона вокруг фужера.

2) Мы хотим, чтобы не все части фужера остались видимыми, потому что нам нужно добиться эффекта, будто фужер за скалой.

3) Также нам нужно, чтобы часть самой чаши фужера стала прозрачной, чтобы скозь него можно было увидеть горизонт.

Если бы мы стали сейчас работать со слоями и прозрачностью, чтобы исполнить все три желания, то сидели бы до вечера, проделывая всякие скучные операции. Нет уж, лучше мы научимся работать с масками.

А вы заметили, что когда вы кликаете по окошку с маской, то цвета в палитре меняются на черно-белые? Да, так и есть...это секрет Маски!

В зависимости какой цвет установлен в палитре: черный цвет - маскирует объект, а белый разоблачает, то есть снимает маску.

Чтобы быстро установить черно-белые цвета на палитре нажмите букву "D"

Это все относится к тому изображению, на котором данная маска висит!

Шаг 4: Возьмите инструмент Кисть .

Выберите черный цвет и начните размашисто рисовать по фону вокруг фужера. Закрасьте часть ножки, чтобы показать, что она за скалой. Продолжайте рисовать до тех пор пока не останется на картинке только один фужер.

А если вдруг рука у вас дрогнула, и вы стерли пол фужера? Для этого и существует кисточка с белым цветом - она вернет все на место!

Не забывайте, что вы можете регулировать размер и прозрачность кисти. Эти настройки находятся наверху:

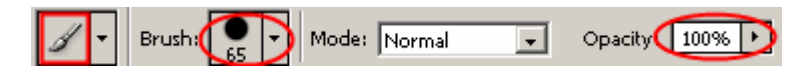

Вот посмотрите, что получилось у нас: маской закрылся фон и ножка фужера.

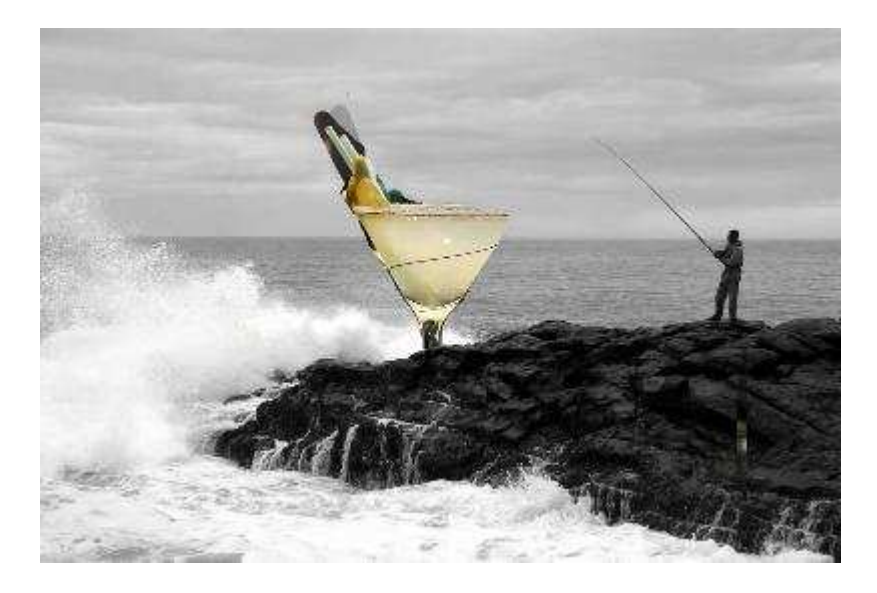

Теперь, когда вы быстро удалили (замаскировали) все, что можно было сделать крупной кистью, просто увеличьте изображение и продолжите рисовать кистью меньшего размера.

Вот так у нас получилось:

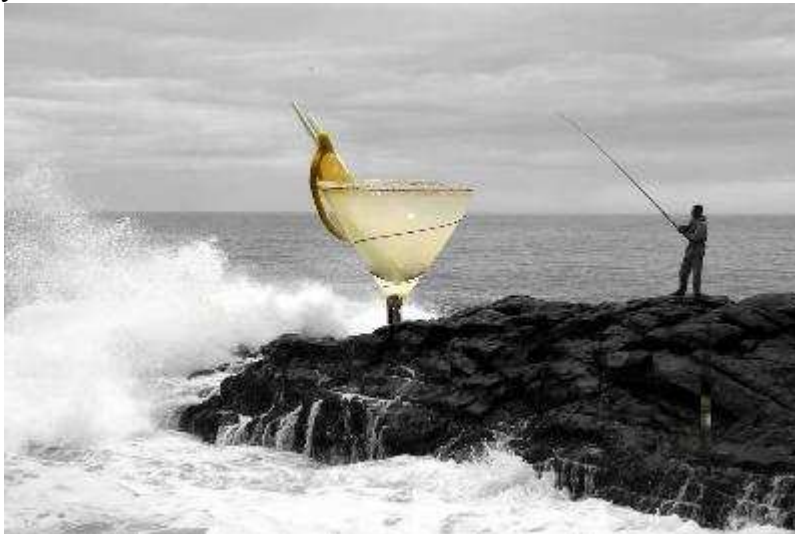

Шаг 5: В заключении осталось фужер сделать прозрачным.

Предлагаем 2 способа:

1) Установите прозрачность (opacity) кисти на 50% и покрасить те места, которые нужно сделать прозрачными.

2) Установите цвет кисти на серый и сделайте то же самое.

Вы можете подумать - серый бывает разный. Но тут действует то же правило: если возьмете темно-серый, то прозрачность будет еле заметна, если светло-серый, то естественно уровень прозрачности будет выше.

Надеемся, вы выбрали для себя удобный способ. Теперь раскрасьте те места, где нужно добавить прозрачности (подсказка: это точно не лимон и трубочки!)

Вы, кстати, можете применять различные фильтры и инструменты ко слою с маской, благодаря чему сможете получить интересный эффект.

# Вот и результат:

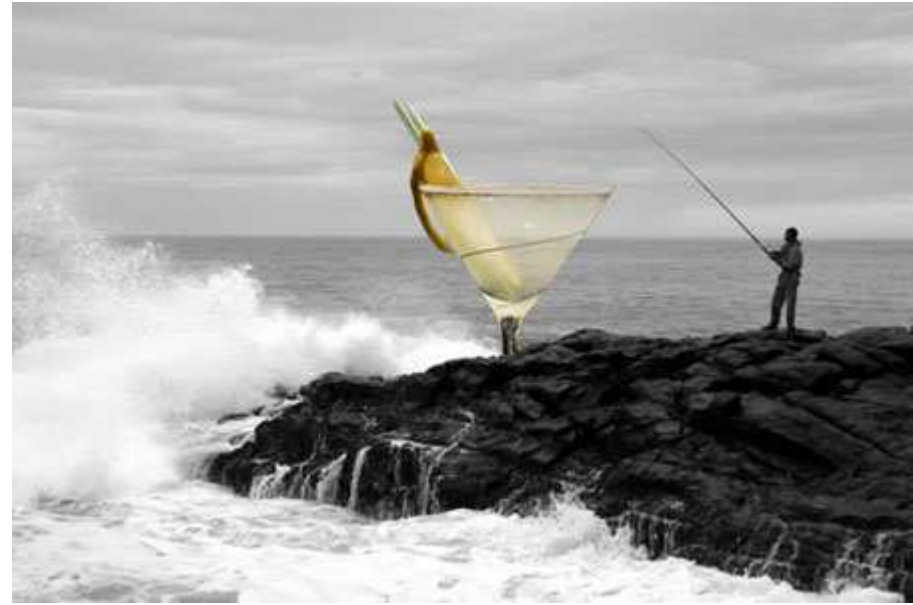

Надеемся, что перед вами, наконец, прояснилось понятие "Маска" в программе Photoshop. И вы теперь знаете, что с масками работать в Фотошопе намного легче и приятнее.

Это, конечно, не единственное, что вы можете сделать с масками в Photoshop. Пробуйте, экспериментируйте, учитесь.

#### Резюме:

Итак, Вы уяснили, что маска в Фотошопе - то же самое, что маска на человеке. Вы можете видеть то, что не закрыто маской. Это замечательный способ не разрушая само изображение стирать (прятать) его части! Вы на самом деле не удаляете изображение, а скрываете его. Это значит, что изменяя цвет кисти с черного на белый можно снова вернуть то, что было спрятано.

Маску можно включить так:

- Layer > Layer Masks > Reveal All или Hide All
- Нажать на значок  **внизу палитры слоев**

Переключаться между черным (скрывать) и белым (показывать) можно нажав английскую букву "Х"

Рисование оттенками серого цвета - придает прозрачность.

Значок связи <sup>в</sup> показывает, что слой с маской связаны вместе. При перемещении будут двигаться вместе.

Помните, что если вы хотите работать с маской слоя, то нужно нажать на белый прямоугольник.

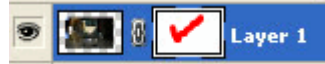

# **13.** Как сделать **4** вида одного изображения**?**

Это очень полезная статья для тех, кто занимается ретушированием и обработкой фотографий. Так как в этом деле необходимо обладать навыком открывать сразу несколько окон и сравнивать оригинальное изображение с корректированным.

Сейчас вы узнаете, как это можно сделать.

Откройте какое-нибудь изображение, затем обратитесь в меню Window и выберите Arrange / New Window for ...:

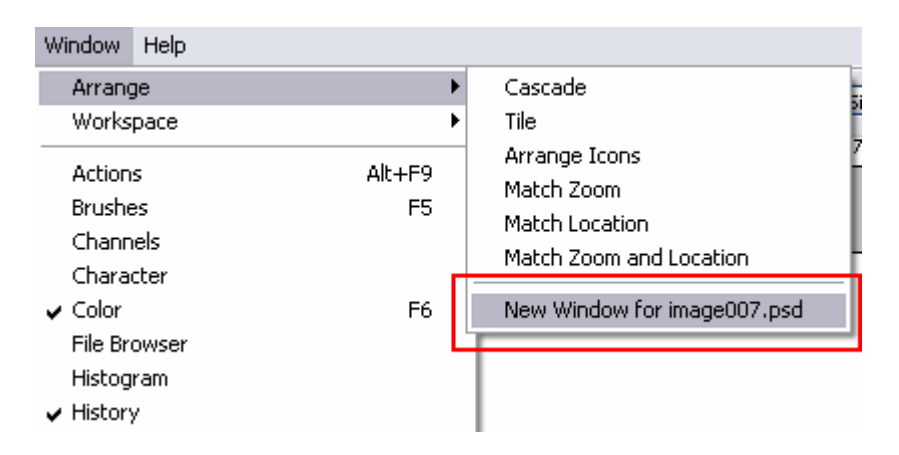

Что это значит? А то, что откроется еще одно окно с вашим изображением! Это будет не дубликат под другим именем, а просто еще один вид вашего изображения.

Это позволяет нам делать корректировку на более крупном детальном изображении и видеть результат на общем виде. В нашем случае - корректируется глаз.

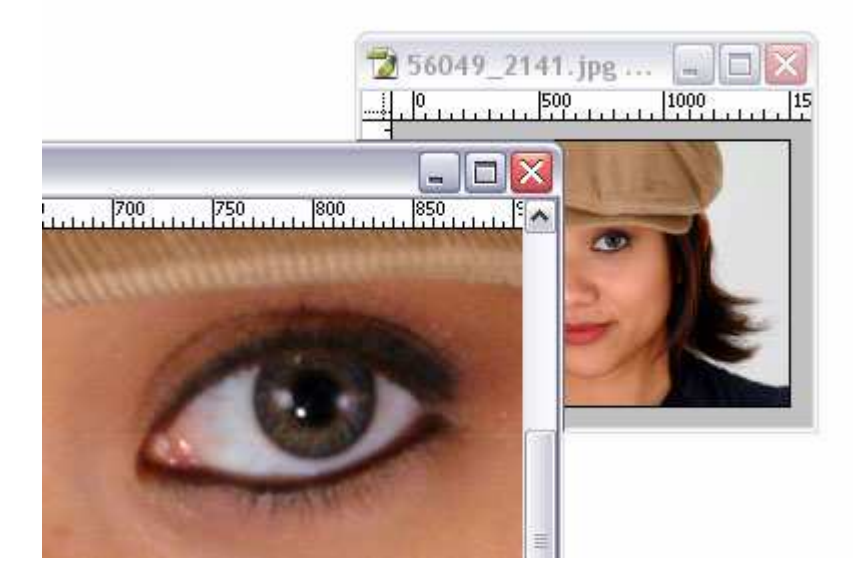

Кстати, никто не запрещает Вам открыть больше окон.
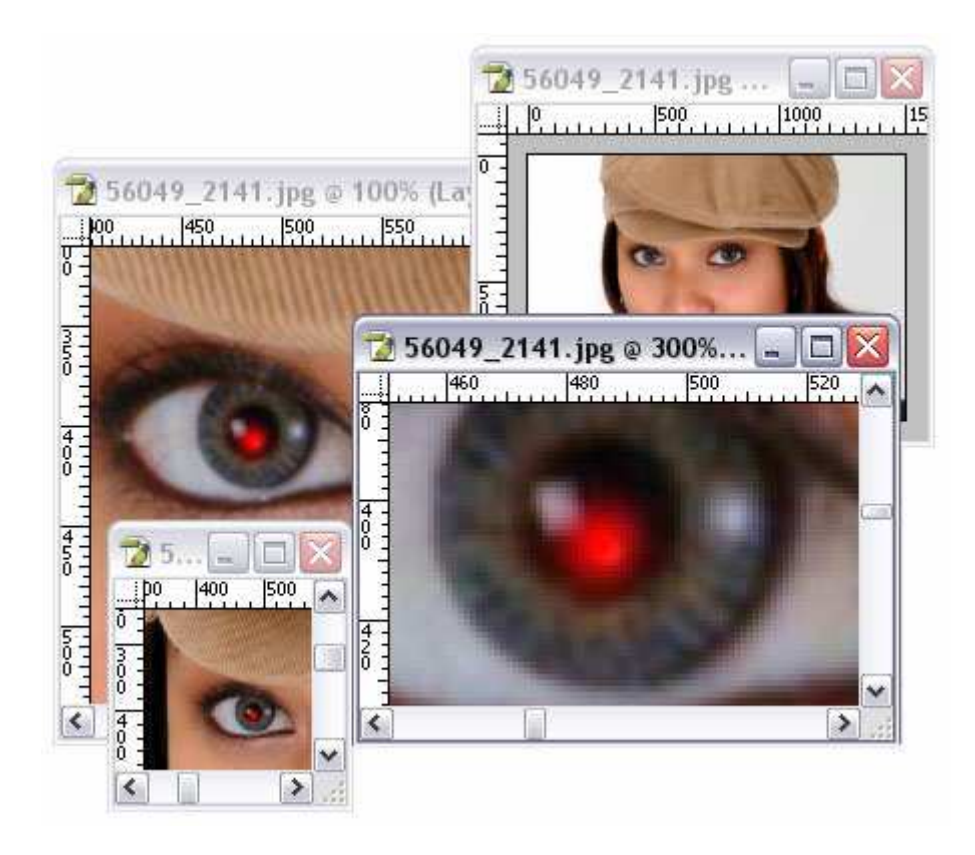

Еще раз напомним, здесь вы не работаете с 4-мя различными изображениями - это просто 4 вида одного и того же документа.

В этом примере специально добавили красную точку на глаз девушки, чтобы вам стало понятно, как это будет смотреться в 4-х разных видах.

# **14. 4** способа превратить цветное фото в черно**-**белое

В Photoshop существует много способов для конвертирования цветного изображения в черно-белое.

Сейчас мы покажем 4 самых популярных способа.

Откройте свою фотографию в Фотошопе.

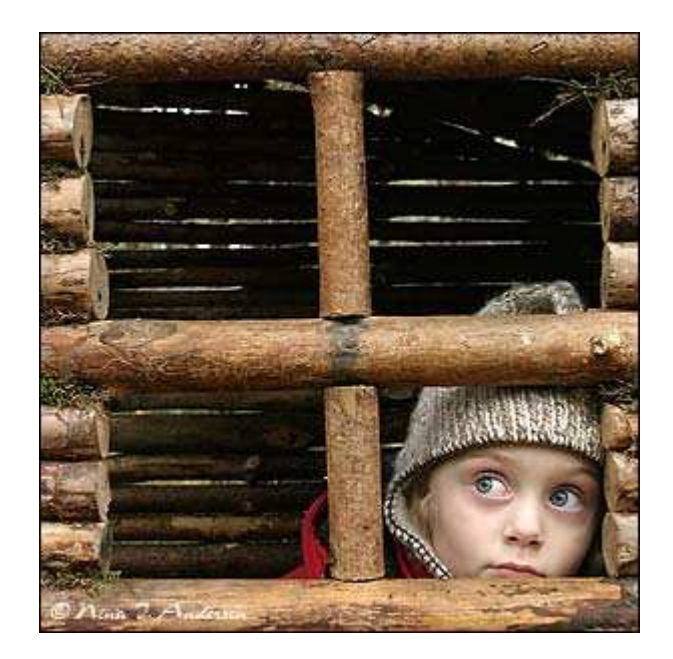

Начнем с того, что познакомим вас с 2-мя самыми простыми способами превращения в черно-белое изображение.

- 1 функция Grayscale
- 2 функция Desaturation

Не спорим, это самые простые способы, но качество при этом получается не лучшим. Здесь контрастность очень низкая, изображение получается слегка мутным.

Покажем на примере:

1. "Grayscale"

Image - Mode - Grayscale

Очень просто, правда?

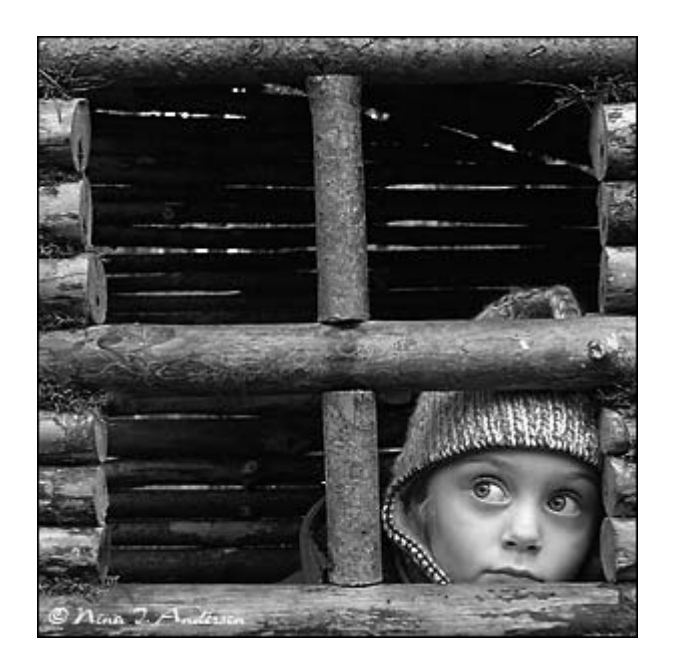

# 2. "Desaturate"

## Image - Adjustments - Desaturate

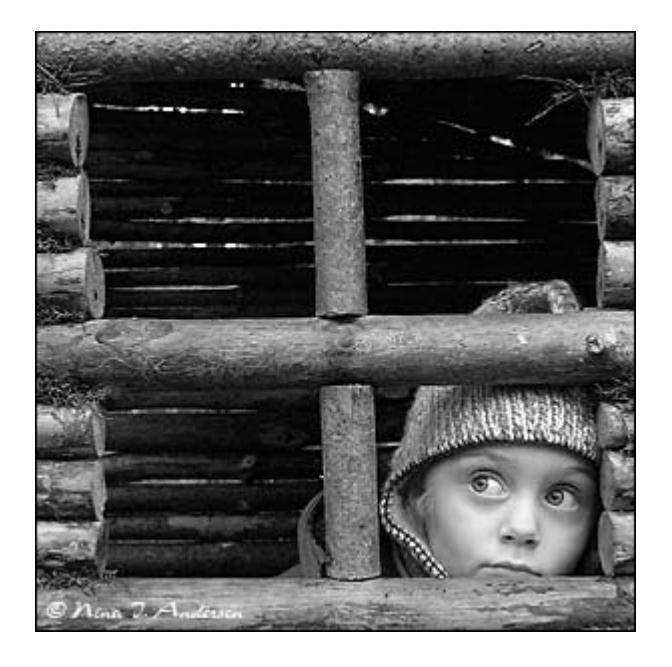

Быстро и легко - но контрастность изображения очень низкая, изображение выглядит тусклым и плоским. Совсем не то, к чему мы стремимся.

Что нам особо нравится в качественной ч-б фотографии - так это глубина и высокая контрастность.

Ok - пришло время познакомить вас с более серьезными методами!

3. "Hue/Saturation Adjustment layer" - корректирующий слой цвет/насыщенность

Метод, о котором собираемся вам поведать, заключается в использовании нескольких корректирующих слоев "Цвет/насыщенность".

Это означает, что вы можете в любой момент вернуть первоначальный вид. Плюс ко всему вы НЕ изменяете оригинальное изображение.

Теперь перейдите в меню Layer - New Adjustment layer - Hue/Saturation.

Затем нажмите OK без изменения каких либо параметров - и затем поменяйте режим смешивания слоев с Normal на Color.

Затем добавьте еще один корректирующий слой (Hue/Saturation) - но на этот раз передвиньте ползунок "Saturation" (насыщенность) до значения -100 , затем OK.

Итак, приготовьтесь... Так изображение выглядело до этого:

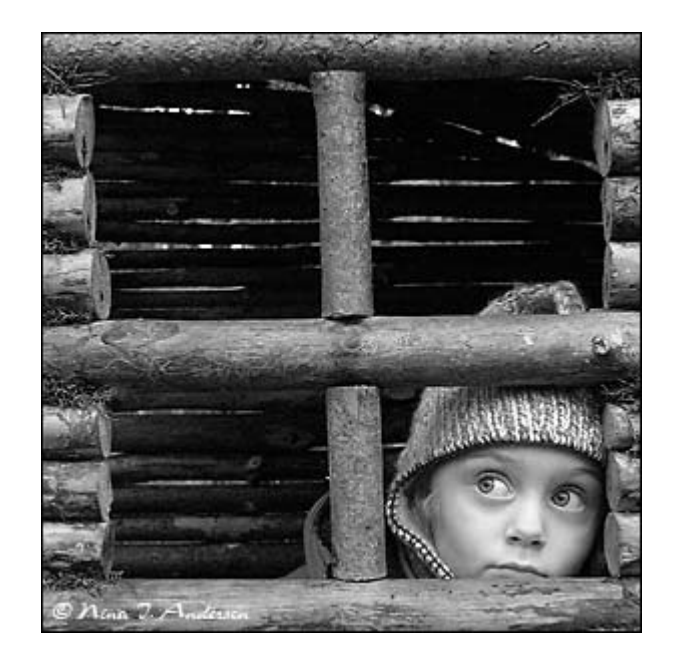

Теперь начинается самое интересное!

Дважды щелкните по первому корректирующему слою, который вы делали. А теперь ползунок "Hue" (цвет) переместите в такое положение, пока вас не устроит полученный эффект. Вы также можете еще поработать с насыщенностью.

Эти настройки мы использовали, чтобы получить изображение, которое вы видите ниже. Теперь он смотрится намного лучше, хотя все равно кажется, что чего-то не хватает...

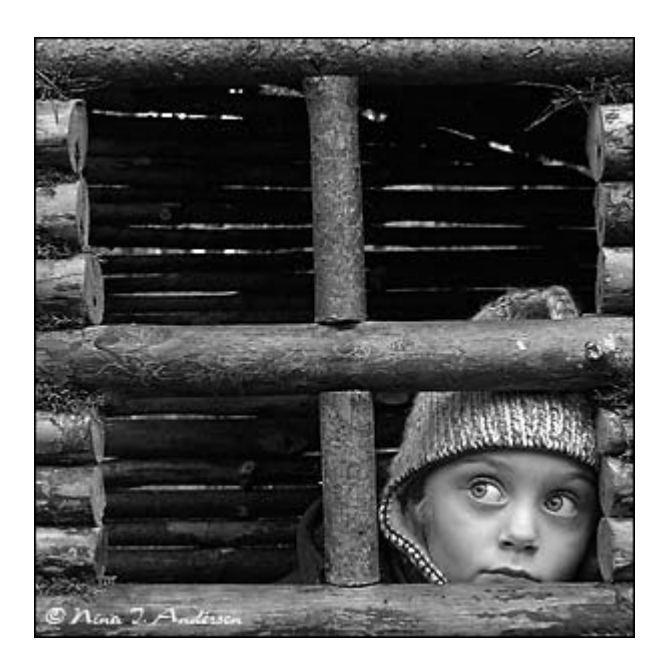

Вот что мы будем делать дальше:

Дублируйте тот же первый корректирующий слой (Hue/Saturation) и перетащите его на этот значок  $\overline{\mathbf{u}}$  внизу палитры слоев.

Теперь этому ново-созданному слою измените режим смешивания на с Color на Overlay, и немного уменьшите прозрачность (opacity), например до 64%.

Вот что получилось теперь. Контрастность заметно увеличилась. Ни одна деталь не потеряна, что придает глубину изображению.

Заметим, что каждое изображение требует индивидуального подхода. Что подошло этому изображению может не понравится вашему. Так что не бойтесь экспериментировать с настройками, слоями и режимами самостоятельно :)

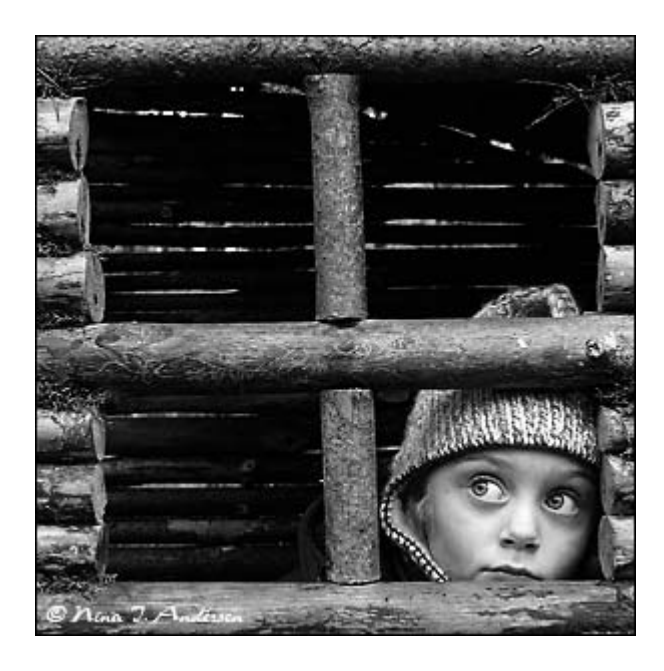

4. "Channel Mixer"

Последний способ, о котором вы узнаете из этого фотошоп урока - это использование корректирующего слоя смешения каналов (Channel Mixer).

При активном оригинальном изображении перейдите в меню Layer - New Adjustment Layer - Channel mixer.

Когда появится такое окошко, поставьте галочку около функции Monochrome.

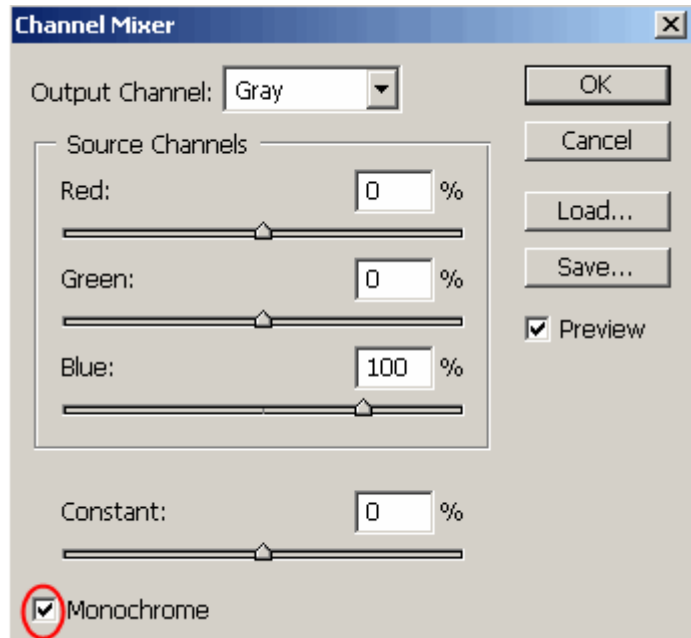

А теперь подберите оттенки черно-белого просто передвигая ползунки, которые соответствуют red - красному, green - зеленому, и blue - синему цветам изображения.

Важно: Постарайтесь, чтобы суммарное количество значений была около 100 чтобы избежать размытых участков на вашем изображении.

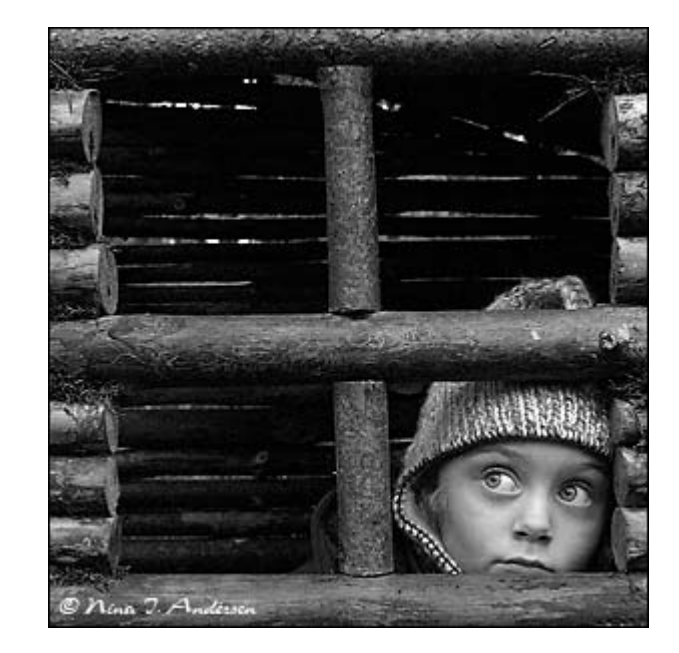

Мы установили красный и зеленый каналы на 0, а синий на 100. Это придает коже интенсивные черно-белые оттенки.

Заключительный этап.

Дублируйте корректирующий слой.

Затем измените режим смешивания с Normal на Overlay и чуть-чуть уменьшите прозрачность, например для этого изображения получилось 49% - но часто бывает нужно опускать до 20-30.

Вот посмотрите - внизу находится результат наших трудов.

Оно немного темное и угрюмое, но этот эффект отлично подходит этому изображению. Если бы вы не видели первоначального цветного изображения, что бы вы подумали об этом фото? Кто здесь изображен? Какая судьба у этого ребенка?

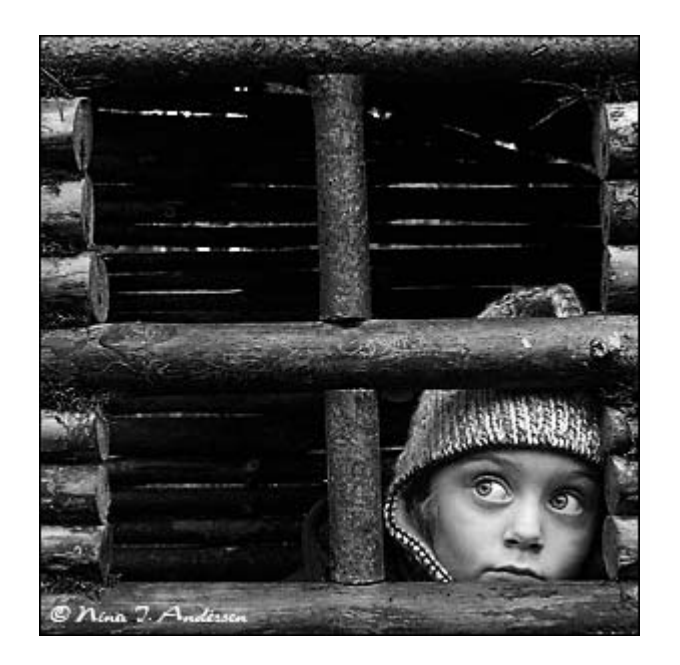

Ох, сиротинушка!

Ждем ваших впечатлений!

Надеемся, вам эта статья дала много полезной информации!

#### **15. "**Горячие**"** клавиши для Фотошопа

Я хотела бы рассказать вам, какие клавиши на клавиатуре я использую чаще всего при работе в Фотошоп.

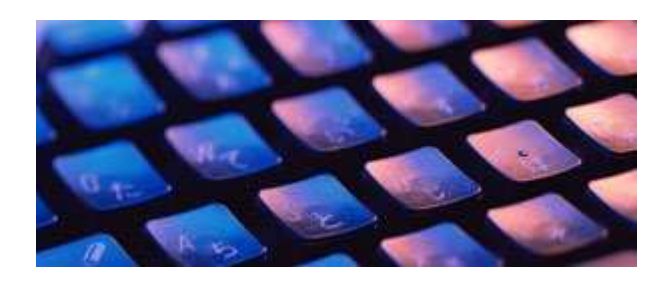

Вот мой список "горячих" клавиш. Знание их поможет намного увеличить скорость вашей работы в Фотошопе.

Многие комбинации могут быть вам уже известны.

Ctrl + A - выделить ВСЕ Ctrl + C - копировать  $Ctrl + V - BCTABMTB$ 

Ctrl + N - новый документ  $Shift + Critl + N -$ новый слой

 $Ctrl + S - cox$ ранить  $Shift + Crit + S - cox$ ранить как...  $Alt + Shift + Critl + S - covpan$ ить для Web Ctrl + Z - вернуть назад Alt + Ctrl + Z - вернуть на несколько шагов назад  $Shift + Crit + Z -$  вернуть на шаг вперед

Ctrl (-) - уменьшение изображения

Ctrl (+) - увеличение изображения

 $Alt + Ctrl + 0$  - натуральный размер изображения

Вызов часто используемых инструментов:

- B кисть
- E ластик
- H рука (то же действие выполняет "пробел")
- L лассо
- M выделение
- $P$  перо
- T текст
- V перемещение
- D установить цвета черный/белый

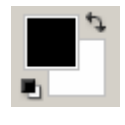

- X поменять цвета местами
- [ уменьшает размер кисти
- ] увеличивает размер кисти
- Ctrl + T свободная трансформация
- Ctrl + D снять выделение

Ctrl + U - окно цвет/насыщенность Ctrl + Shift + U - обесцветить изображение

Ctrl + E - слить слой с нижним слоем  $Shift + Crit + E - c$ лить все слои

Ctrl + I - инвертировать цвета  $Ctrl + Shift + I -$ инвертировать выделение

# **16. 2** способа удаления шума с фото

2 способа убрать шум с цифровой фотографии с помощью Photoshop

99% пользователей фотоаппаратами - непрофессиональные фотографы.

Соответсвенно снимки у них получаются всякие: светлые, темные, с шумом, красными глазами и т.п. и т.д. Чего только не бывает!

А если фото получилось бесценно? На помощь этим людям как всегда спешит фотошоп.

Представьте себе ситуацию: приехали в ваш город супер-звезды - ваши кумиры, вы всю жизнь мечтали посмотреть на них. И вот свершилось чудо - вам не только удалось купить последний билет, но вы еще умудрились сфотографироваться с Легендой. Но, к сожалению, тот человек, которого вы попросили запечатлеть вас, похоже впервые в жизни взял в руки фотоаппарат.

И что же получлось? Фото шумное, нечеткое и размытое.

Если вы оказались в такой ситуации или у вас есть фото, с которых бы вы хотели удалить шум, то информация, изложенная ниже - для вас.

Чаще всего шум появляется, когда фото сделаны ночью.

Так какие же есть способы, чтобы удалить цифровой "шум"?

Чтобы протестировать 2 способа, о которых вы сейчас узнаете, позвольте вам представить подопытную фотографию:

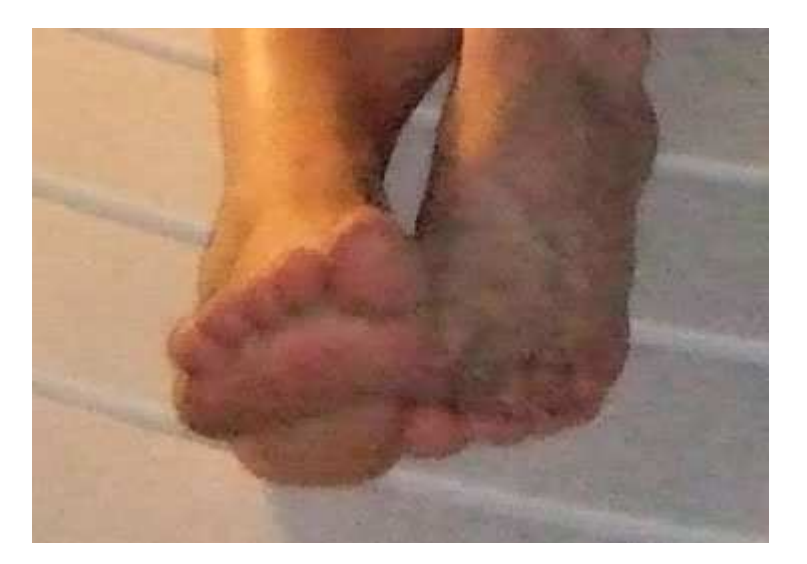

Способ № 1

Фильтр "Dust & Scratches" (грязь и царапины)

Этот фотошоп фильтр удаляет небольшую часть шума с фотографии.

Для того чтобы применить этот фильтр: - откройте фото в Photoshop - перейдите в меню Filter - Noise (шум) - Dust & Scratches

Поиграйте с настройками. Увеличьте параметр радиус. Чем больше радиус, тем мягче становится фотография. Важно найти компромисс - удалить шум, но не превратить более менее четкое изображение в мутное.

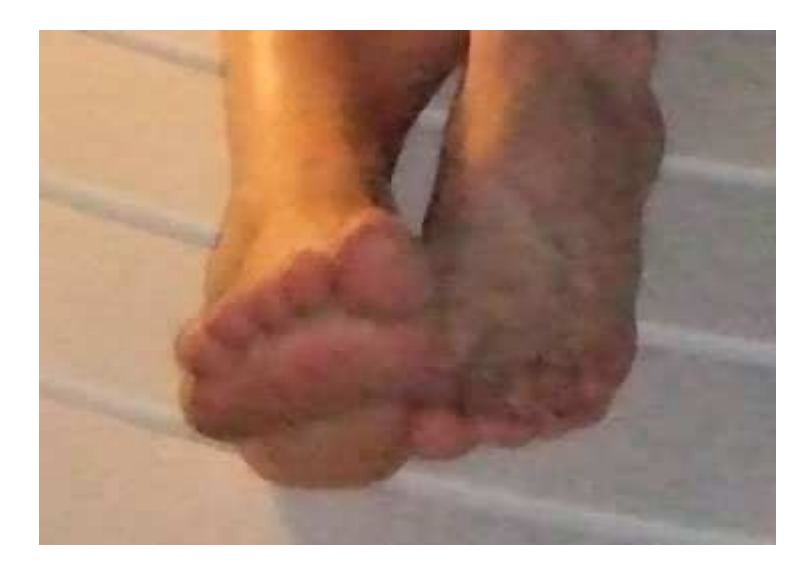

Способ  $N_2$  2

Фильтр "Reduce Noise" (удалить шум)

Этот фильтр на мой взгляд работает немного лучше предыдущего. Смотрите сами.

Для того чтобы применить этот фильтр:

- откройте фото в Photoshop
- перейдите в меню Filter Noise (шум) Reduce Noise

Снова поиграйте с настройками. Перетаскивайте ползунки туда-сюда и смотрите что происходит. Как только результат вам понравился, сразу жмите ОК.

Как и в случае с фильтром "грязь/царапины" данный фильтр тоже смягчает изображение, но делает это немного по-другому. Можете попробовать применить сразу оба фильтра.

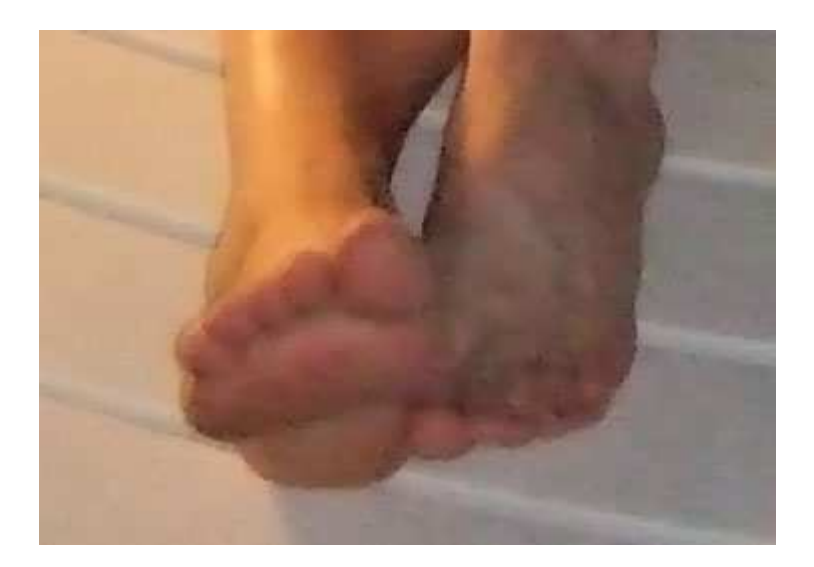

Узнайте о самом результативном способе изучения фотошопа, без посещения дорогих курсов, без черно-белых самоучителей и без метода тыка. [Подробнее](http://disc.photoshop-master.ru/33563)[…](http://disc.photoshop-master.ru/33563)

# **17.** Фокус изображения

Существует множество секретов, которые нужно знать, чтобы нарисовать настоящее произведение искусства. Один из таких секретов - это фокус изображения - центральная ключевая точка.

Определения фокуса такого: "a. центр активности, привлечения или внимания; б: точка концентрации"

Фокус - это центр произведения искусства. Здесь под центром не всегда понимается геометрический центр, чаще всего это означает самую важную часть изображения.

Например, если кто-то решил нарисовать птицу, сидящую на дереве, то очевидно, что главную "фокусную" роль будет играть именно птица, в каком бы месте изображения ее не нарисовали.

Почему фокус так важен? Без фокуса, зритель быстро потеряет интерес к изображению, потому что он просто не знает, куда нужно смотреть и какая часть картины есть самая интересная. Это может показаться глупым, но это на самом деле так.

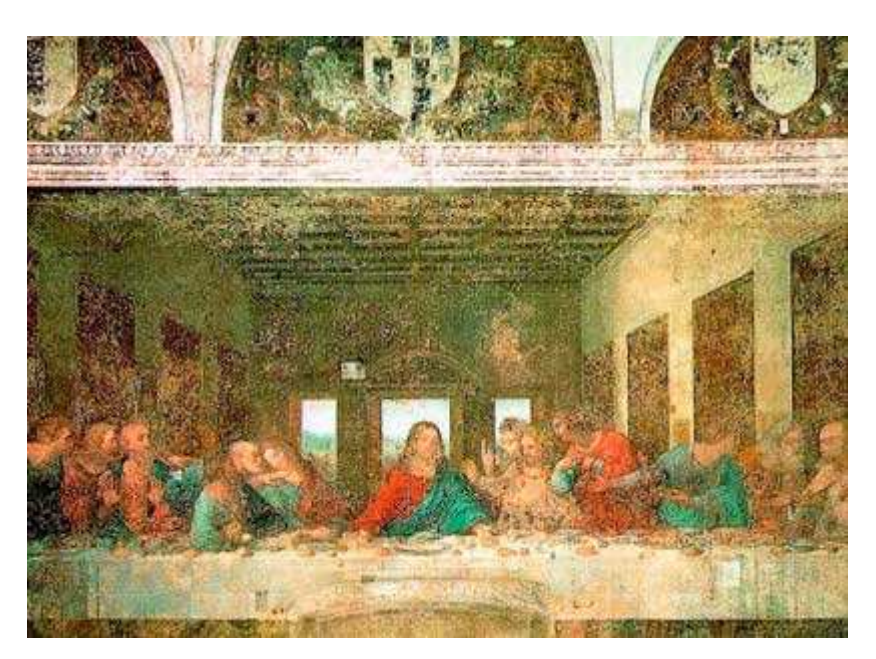

Посмотрите на следующее изображение:

Это картина великого художника Леонардо да Винчи "Тайная вечеря", он писал ее на протяжении двух лет (1495-1497). На картине изображен момент, когда Христос говорит, что «Один из вас предаст меня»…

Если вы еще не обнаружили Христа на картине, то он находится в самом центре.

А теперь признайтесь - куда упал ваш взгляд, как только вы увидели картину? Уверена, что именно в центр - на Христа. Почему так произошло? Потому что Леонардо да Винчи без сомнения один из лучших, кто знает секрет "фокуса".

Итак, из этой статьи вы узнаете, как же использовать секрет "фокуса", чтобы зрители не могли отвести глаз от ваших шедевров.

Вот три основных момента из которых складывается фокус: цвет, контраст, композиция.

# ЦВЕТ:

"Совместимые цвета = фокус изображения"

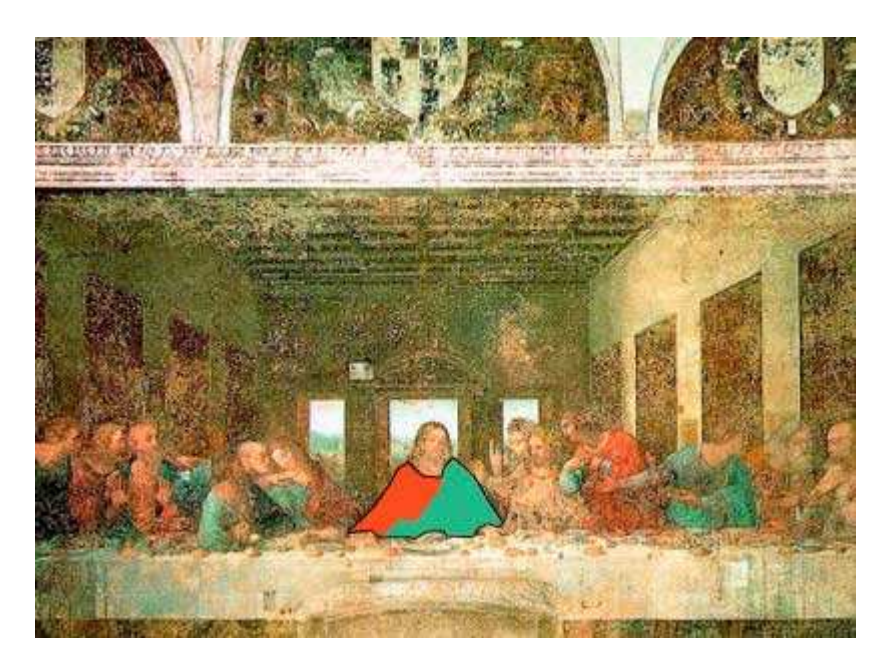

Я выделила совместимые цвета на центральном объекте: оранжевый и зеленый. Человеческий глаз привлекают совместимые цвета.

Что значит - совместимые цвета, скажете вы?

Посмотрите на цветовое колесо. Совместимые цвета - это такие цвета, которые находятся по разную сторону цветового колеса. Стрелочки показывают один из примеров таких цветов: светло голубой и красный.

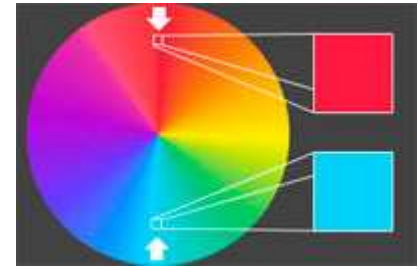

Используя совместимые цвета при рисовании центрального объекта на изображении, вы можете приковать к нему зрительский глаз.

(Вы наверно заметили, что одеяния апостолов также не противоречат правилам цвета. Произошло это так, потому что художник хотел показать, что апостолы - это вторичные ключевые моменты на картине, они также играют свою роль в общем смысле данного произведения искусства)

# КОНТРАСТ:

Контраст - один из самых сильных приемов для привлечения внимания к художественному изображению.

Если вы моментально увидели белый квадрат на рисунке ниже, значит вы только что проверили на себе самый сильнодействующий способ использования контраста для привлечения внимания.

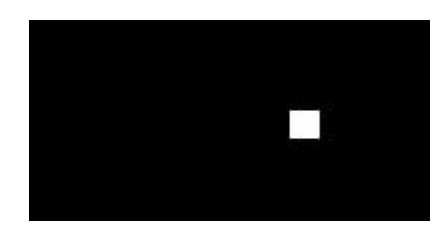

Вернемся к нашей картине:

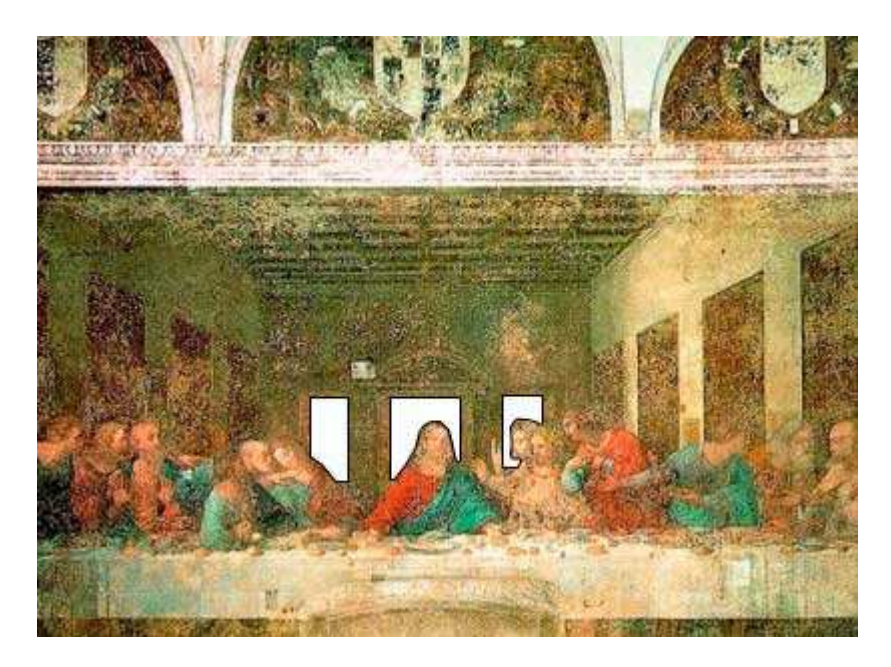

Здесь специально выделены контрастные части - это окна. Размещенные прямо за Христом (ключевым объектом), они помогают выделить Христа из всего изображения.

Яркие цвета привлекают человеческий глаз быстрее, чем темные. Хотя, есть исключения, когда например все изображение яркое и только одна темная точка, то она сразу начинает играть роль ключевого момента.

Будьте осторожны с контрастом на вашем изображении, в противном случае, все остальные части не получат свою порцию внимания. Также не делайте ярким сам главный объект, лучше повторите за Леонардо - нарисуйте дополнительную область вокруг ключевой точки, которая будет ее подсвечивать.

#### КОМПОЗИЦИЯ:

Еще один тонкий маневр для привлечения внимания - правильная композиционная расстановка. Посмотрите еще раз на то же изображения, но под другим углом:

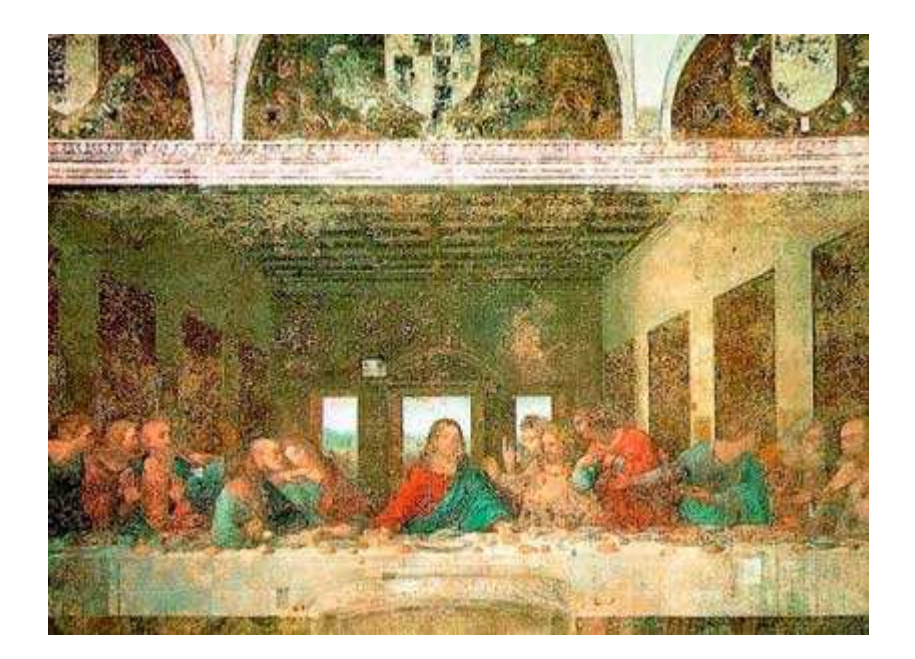

Видите ли вы, что сама архитектура зала, в котором сидят Христос и апостолы, направляет наши взгляды именно в центр?

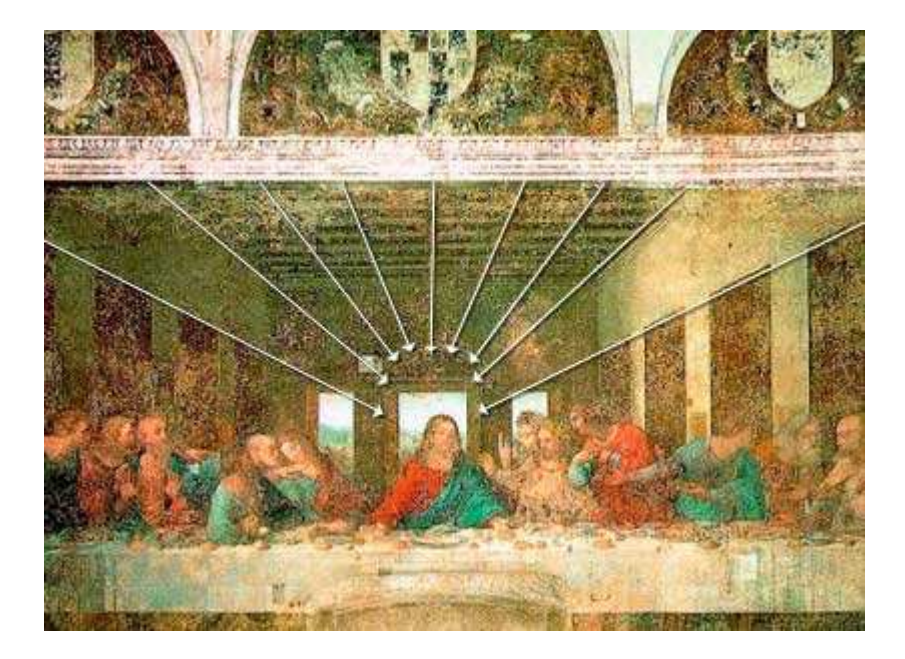

Сам потолок, декорации на стенах - все указывает на Христа, к тому же создается эффект перспективы и глубины.

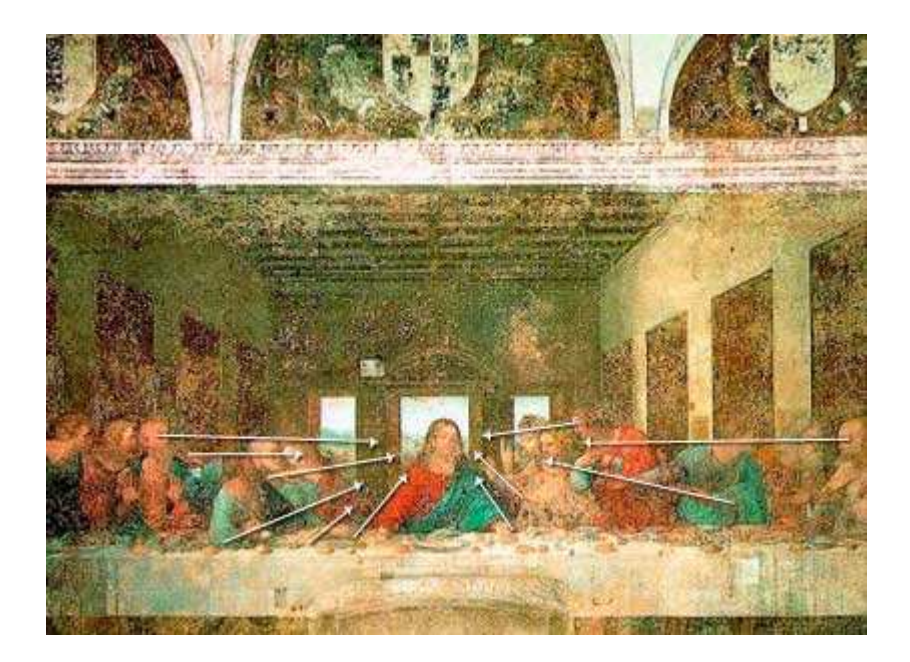

Еще тяжелее уловить то, что сами апостолы указывают на Христа. Кто-то смотрит на него, кто-то протянул руки.

Рисуя невидимые направляющие к вашему центральному объекту - есть очень эффективный способ для привлечения взгляда.

Заключение:

Только что Вы узнали очень важный секрет. Применяя его, вы сможете создавать интересные и сильнодействующие изображения. Не забывайте про цвет, контраст и композицию, и тогда ваши работы будут надолго оставаться в поле зрения заинтригованной аудитории.

# **18.** Как сделать фото для сайта**?**

Из этой Фотошоп статьи вы узнаете, как подготовить свое фото для размещения его на Web страничке?

У меня есть фото называется "Веселые горнолыжники", размер его 2496 х 1664 px

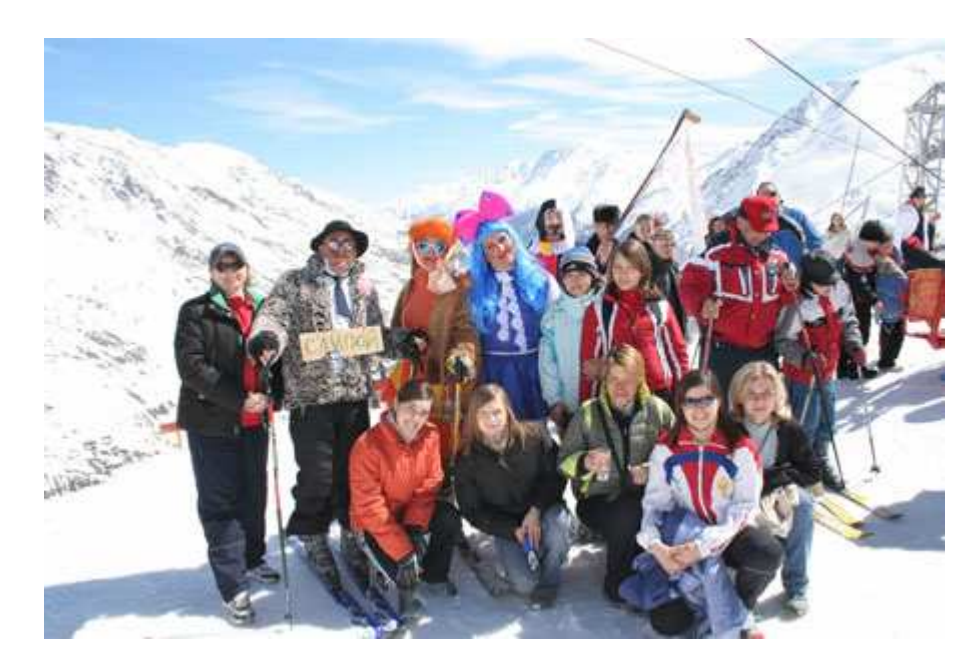

Предположим, что нужно вырезать из фото Кота Базилио (слева в мохнатой шубке с табличкой "СЛИПОЙ")

Берем инструмент выделение с параметром "Нормальный" и выделяем такую форму, какую вам нужно получить, например, по грудь или по живот, а может и по коленки...

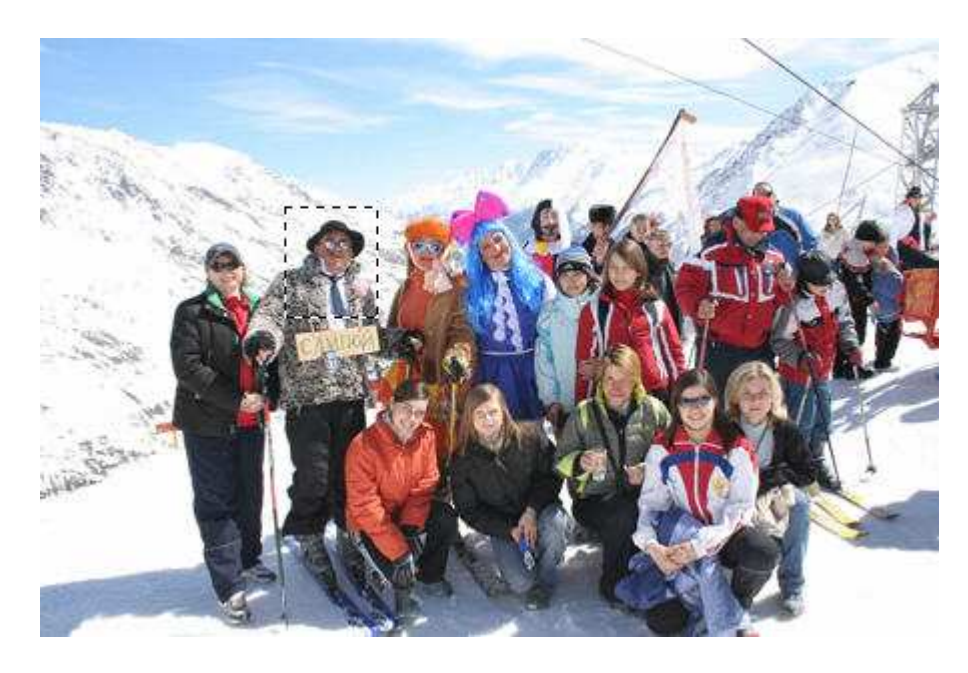

Нажимаем Ctrl + C (копировать), Ctrl + N (создать новый документ) и в конце Ctrl + V (вставить).

Как видите, фото ваше вставилось, но размер его слишком большой!

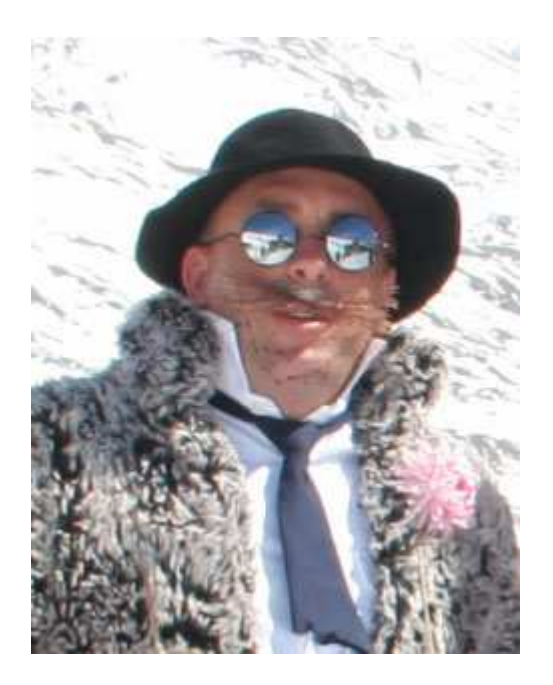

Заходим в меню Image - Image Size (Изображение - Размер изображения) Появляется такая табличка, где вы можете изменить размеры фото.

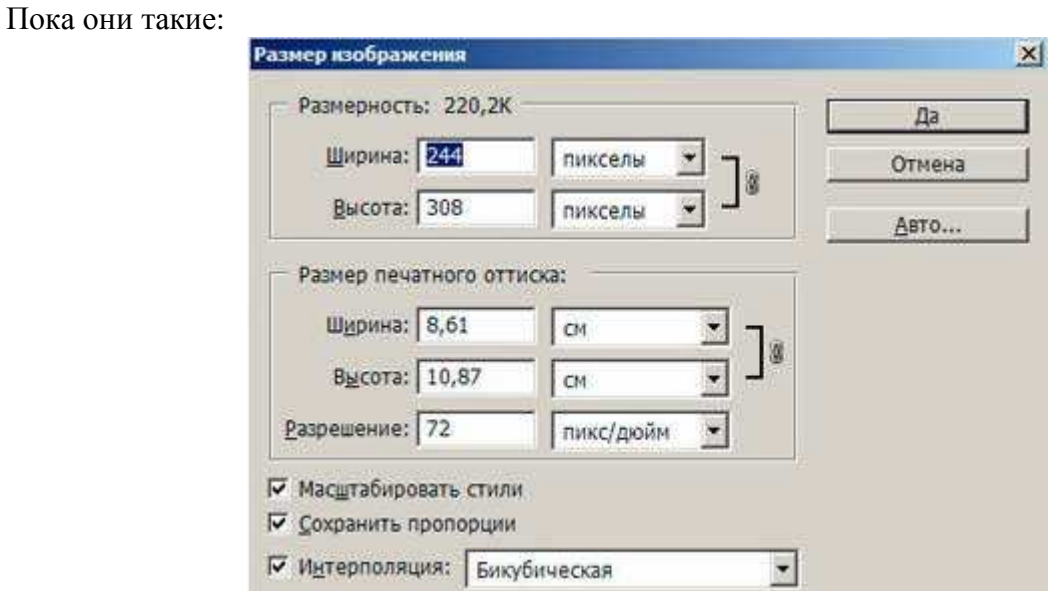

Нам нужно фото размером 80х100 пикселей.

Для этого в окошке "ширина" изменим параметр на 80. Высота при этом пропорционально подгонится сама.

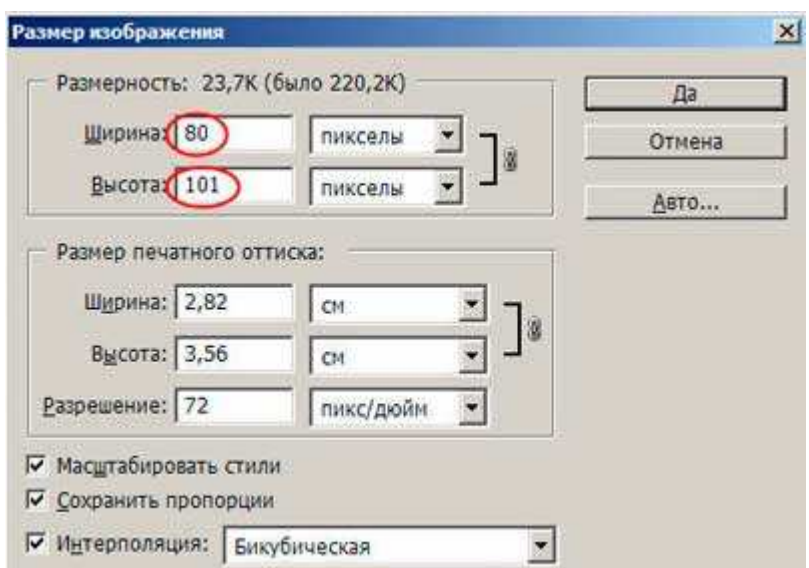

Ну вот, не угадала на 1 px :(

Для того чтобы соблюсти ГОСТ в 80 на 100 идем дальше:

Берем инструмент  $\boxed{\begin{bmatrix} 1 & 2 \end{bmatrix}}$  с параметром Fixed Size (Заданный размер) и устанавливаем размер выделения 80 на 100.

Вот и выделение без одного пикселя.

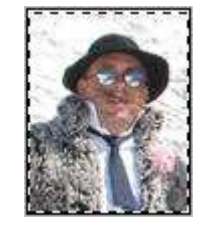

Снова любимые операции Ctrl + C, Ctrl + N, Ctrl + V и у вас готово фото для использования на веб страничке.

Было бы неплохо еще правильно его сохранить!

Меню File (Файл) - Save for Web (Сохранить для Web...) Подгоняем размер и качество, чтобы размер был маленький, но качество фото хорошим.

Для JPG подойдет High (Высокое), 60.

ОК!

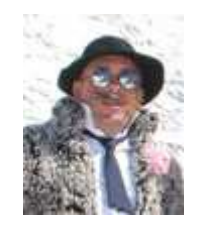

#### **19.** Режимы наложения в Фотошопе

Эта статья даст вам общее представление о режимах наложения или смешивания слоев (blending modes).

При использовании режимов наложения слои начинают взаимодействовать друг с другом, в результате чего получается интересный эффект.

Многие просто прогоняют слой по всем режимам в поисках лучшего варианта. Конечно, будет намного удобнее, хоть немного разбираться в этих режимах и понимать, для чего нужен каждый из них.

Итак, когда мы устанавливаем режим смешивания то слой, которому изменили режим начинает взаимодействовать с нижестоящим.

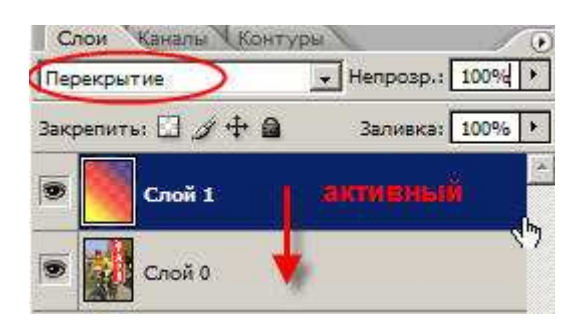

Normal (Нормальный)

Уже из названия этого режима становится понятно, что это обычное состояние слоя. Здесь нет взаимодействия между слоями (активным и нижестоящим).

Dissolve (Растворение)

Этот режим в случайном порядке удаляет некоторые пиксели активного слоя, что придает эффект пористости или шума.

Darken (Замена темным)

Этот режим проявляет только темные оттенки верхнего слоя на нижнем. Его используют для наложения одного слоя на другой, если вы хотите затемнить, то лучше использовать режим следующий по списку - Multiply.

Multiply (Умножение)

Это один из самых распространенных режимов. Он накладывает цвета верхнего слоя на цвета нижнего. Цвет становится гуще, от этого изображение темнеет. Этот режим можно применять для восстановления очень светлых фото, путем дублирования основного слоя и установления верхнему слою режима "умножение".

Colour burn (Затемнение основы)

Путем повышения насыщенности и контрастности, этот режим дает сильный эффект. Он также немного затемняет, будьте аккуратны с этим режимом, так как цвета с ним принимают неестественный вид, и у вас принтер не сможет правильно отобразить их.

Linear burn (Линейный затемнитель)

Этот режим затемняет нижний слой, чтобы проявить цвет верхнего слоя, путем уменьшения яркости.

Lighten (Замена светлым)

С помощью этого режима получаем противоположное действие режиму "Замена темным". Проявляет светлые пиксели. Для осветления изображения лучше использовать следующий режим.

Screen (Осветление)

Этот режим произодит те же вычисления как и режим "Умножение", но использует при этом инвертированные значения, чтобы проявить конечный результат. Этот режим осветляет изображение. Его можно применять для осветления темных фотографий, путем дублирования и установления верхнему слою режима "Осветление"

Colour dodge (Осветление основы)

Похож на режим "Осветление", но черный цвет на верхнем слое не влияет на результат, и другие цвета будут слегка подцвечивать нижние, путем повышения насыщенности и понижения контраста, чтобы подобрать подходящий тон. Хорош для создания сильных эффектов.

Linear dodge (Линейный осветлитель)

То же самое, что предыдущий режим, но здесь цвета сочетаются путем повышения яркости.

Overlay (Перекрытие)

Этот режим равномерно смешивает цвета обоих слоев, хорошо поддается изменениям прозрачности. Он отсеивает светлые части и умножает темные. При низком уровне прозрачности, он похож на "Нормальный" режим, но с более интенсивными цветами. Хорошо подходит для наложения текстуры на изображение.

Soft light (Мягкий свет)

Этот режим осветляет и затемняет цвета изображения в зависимости от цвета верхнего слоя. Это почти то же самое, что фильтр рассеянный свет. Хорошо подойдет для корректировки тонов, а понижение прозрачности даст еще более изысканный эффект.

Hard light (Жесткий свет)

Похож на предыдущий режим. Почти не используется, так как "Мягкий свет" более контролируемый. Он будет затемнять изображение, если наверху темное, осветлять, если светлое и повышать контрастность.

Vivid light (Яркий свет)

Этот режим затемняет или осветляет цвета изображения в зависимости от того, какие цвета на верхнем слое. Кажется, что изображению добавили различные значения контраста.

Linear light (Линейный свет)

Если верхний слой яркий, то нижний слой будет осветляться, если темный, то затемняться.

Pin light (Точечный свет)

С помощью этого режима можно получить разные результаты, работает путем перемещения цветов на изображение в зависимости от того светлые или темные цвета на активном слое.

Hard Mix (Жесткий микс)

Дает похожий результат, контраст здесь на максимуме. Получается очень яркое изображение, причем крупными кусками.

Difference (Разница)

Подходит для создания различных эффектов. Он реверсирует тона и цвета, яркость здесь зависит от разницы пикселей.

Exclusion (Исключение)

Более мягкая версия режима "Разница", контраст небольшой.

Hue (Цветовой тон)

Здесь, цвета верхнего слоя смешиваются с насыщенностью и яркостью нижнего слоя. Это дает сильный эффект. Альтернативный режим - это "Цветность".

Saturation (Насыщенность)

С этим режимом, уровни насыщенности нижнего слоя меняются на соответсвующие пиксели верхнего слоя. Пригодится для того, чтобы заставить объект принять цвет или текстуру другого.

Colour (Цветность)

Здесь используется только яркость нижнего слоя, а цвет и насыщенность идут от верхнего слоя.

Luminosity (Свечение)

От верха остается только яркость света, а цвет и насыщенность идут от нижнего слоя. Если не получается этот режим, попробуйте другой из 3-х вышеприведенных.

Теперь, для закрепления материала советую вам провести эксперимент. Возьмите фото, создайте новый слой и залейте его разноцветным градиентом. Затем прогоните по всем режимам и посмотрите, похожи определения режимов на ваш результат или нет.

# **20.** Выравнивание объектов в заданных границах

В этой фотошоп статье собираюсь вам рассказать, как выровнять текст или фигуру в определенном пространстве.

Для примера возьмем чистый документ и напишем на нем текст "передвинь-ка!".

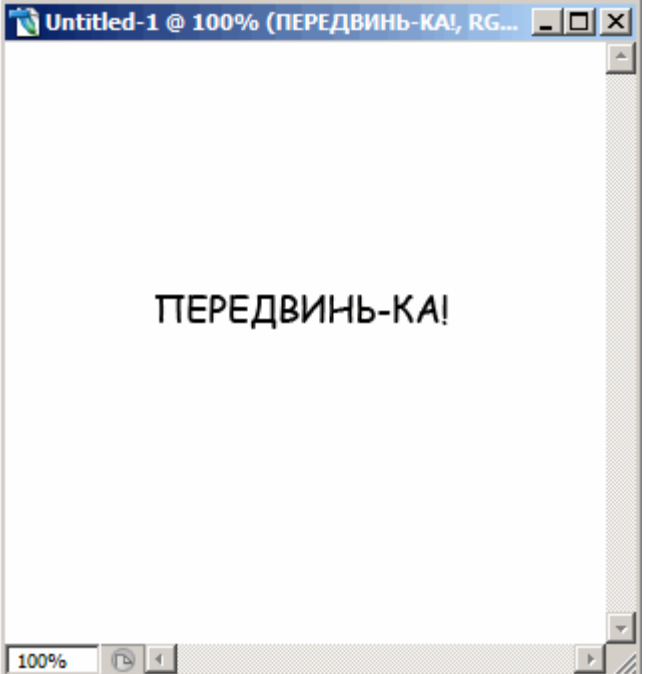

2. При активном слое с текстом нажмите CTRL+A чтобы выделить весь документ. Выделение будет играть роль рамки, в пределах которой текст будет выравниваться.

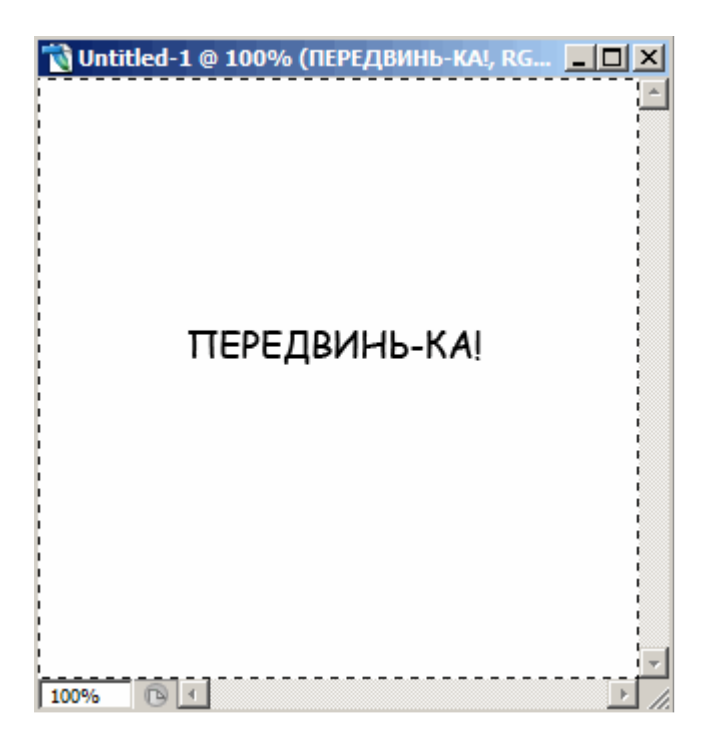

3. После выберите инструмент "перемещение".

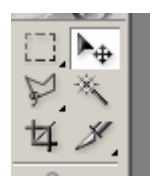

4. На панели настроек данного инструмента станут активными следующие кнопки:

1) Выравнивание по верхнему краю

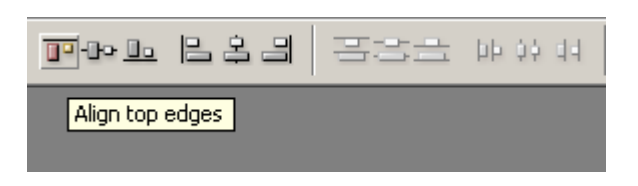

Нажмите, будет так:

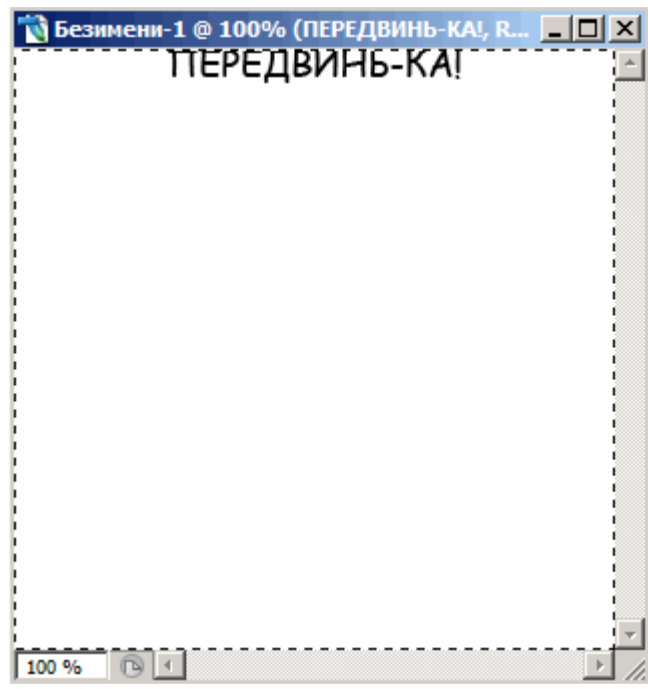

2) Выравнивание центров по вертикали

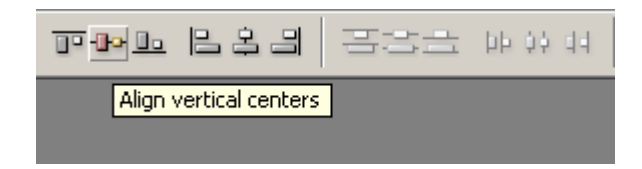

Нажмите, будет так:

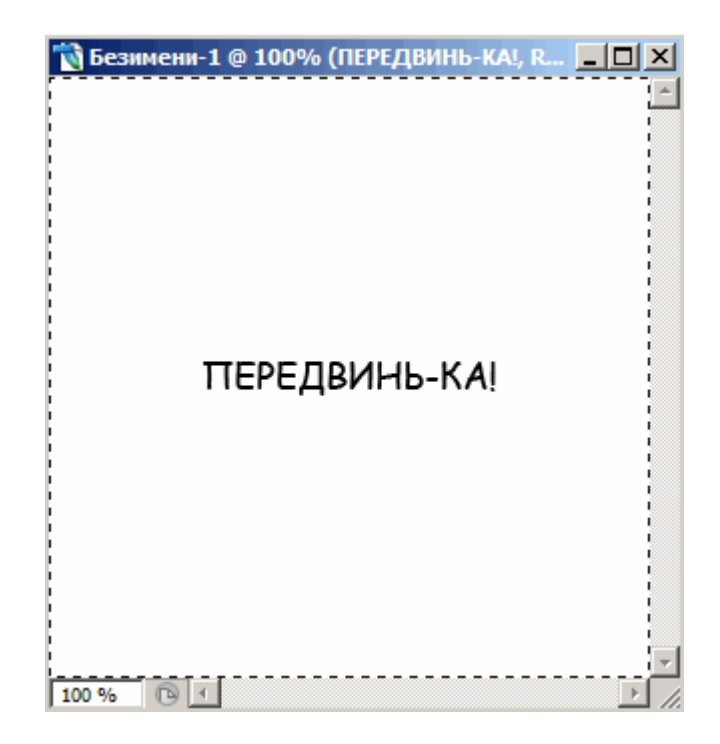

3) Выравнивание по нижнему краю

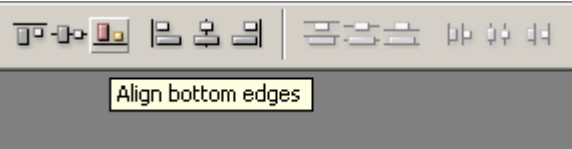

Теперь текст внизу:

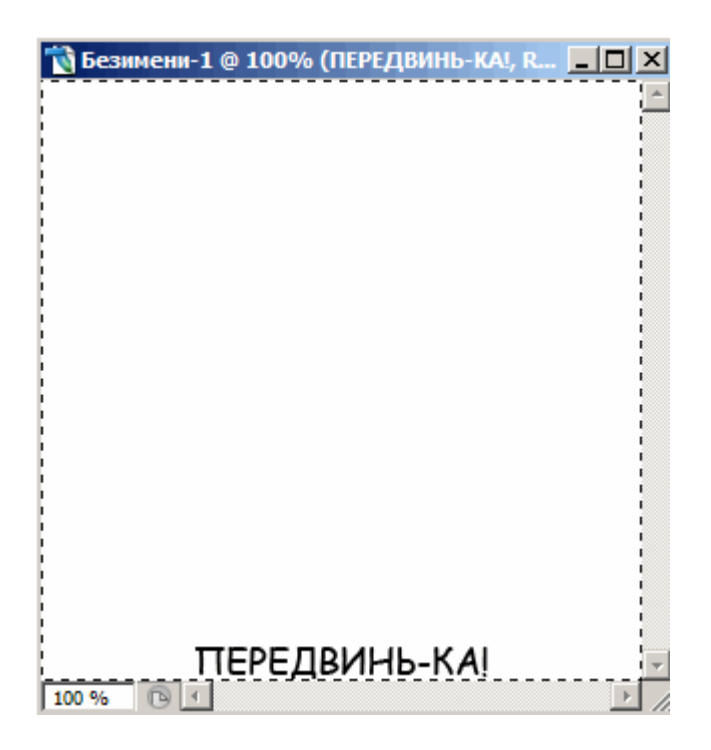

4) Выравнивание по левому краю

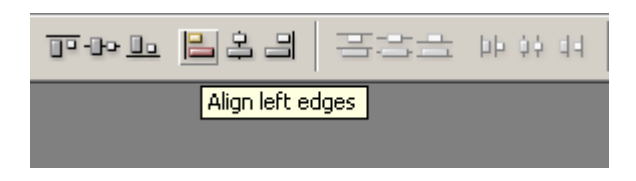

Если нажать на выравнивание центров по вертикали, а потом по левому краю, то получится так:

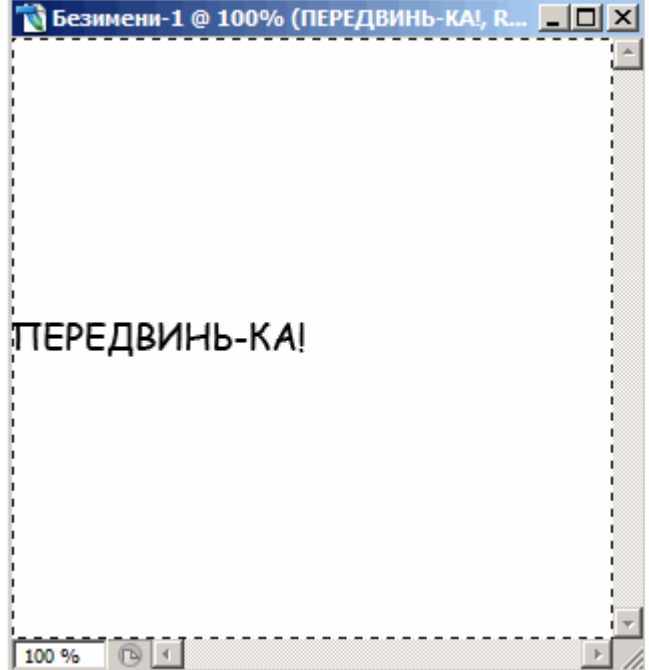

5) Выравнивание центров по горизонтали

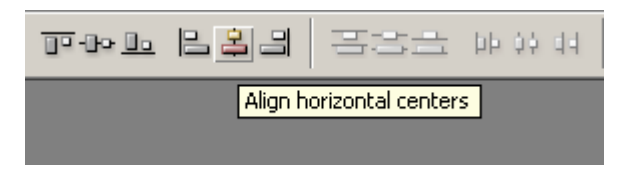

6) Выравнивание по правому краю

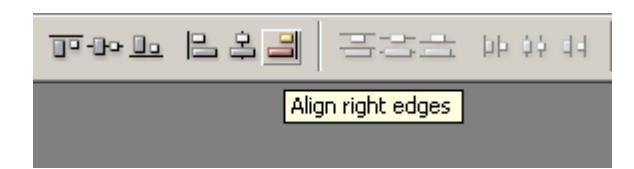

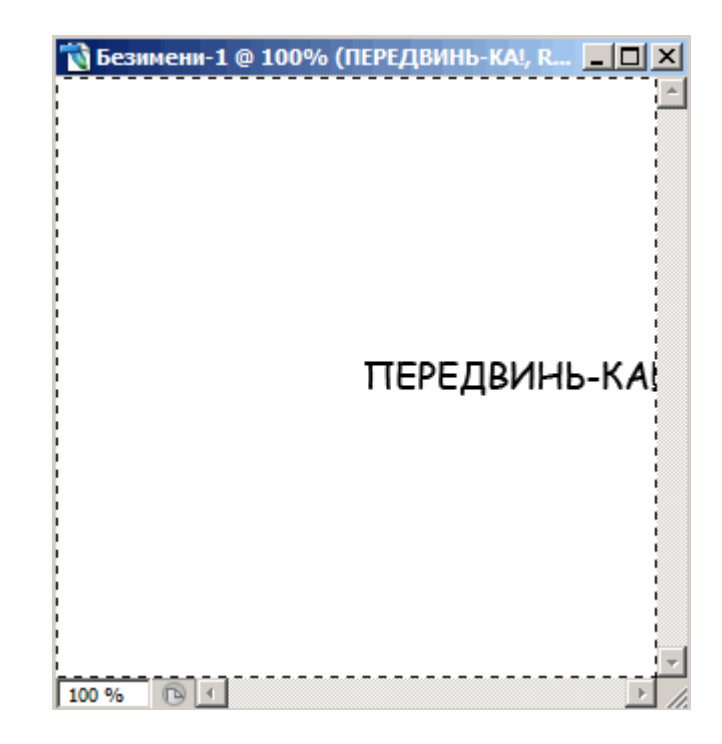

А теперь нажмите сначала выравнивание по верхнему краю, затем по правому краю. Ваш текст переедет в угол:

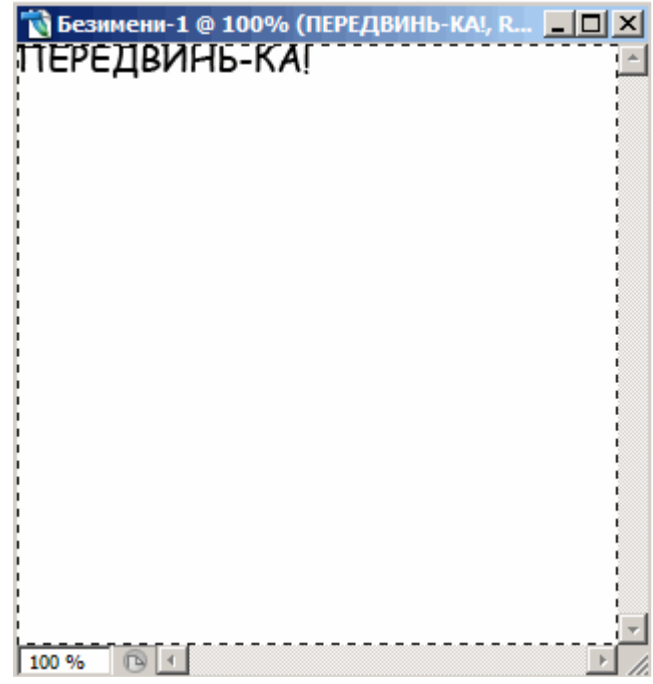

Все отлично, только текст совсем прилип к краям, нужно сделать немного отступ.

Нажмите CTRL-D чтобы снять выделение. Затем SHIFT+стрелка вправо и SHIFT+стрелка вниз.

Нажимая SHIFT и стрелки на клавиатуре, вы можете передвигать объект сразу на 10 пикселей в нужную сторону.

Вот как теперь выглядит наш текст.

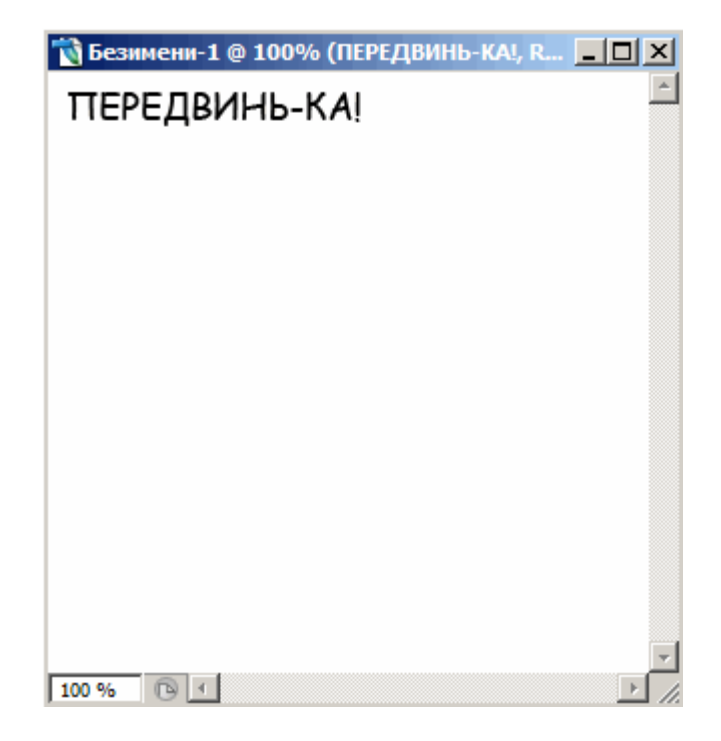

Применяйте эти знания, чтобы перемещать объекты на вашем рабочем документе. Это очень удобно. С помощью клавиш Shift + Стрелка у вас будут получаться ровные промежутки между элементами. И ваша дизайнерская работа станет смотреться более организованной и сбалансированной.

# **21.** Советы начинающим **Web-**дизайнерам

Здесь будет рассказываться о том, как делаются стильные кнопки и логотипы для сайтов. Вы наверно частенько встречали в Интернете элементы стиля web 2.0 - это блестящие и прозрачные кнопки будто капельки росы.

На самом деле в изготовлении подобных нет ничего сложного. Вот несколько советов:

1 совет:

Начните с того, что нарисуйте обычную форму любого цвета.

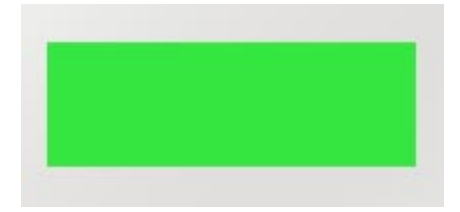

2 совет:

Пока это скучный зеленый прямоугольник. Чтобы оживить его добавим стиль "Тень".

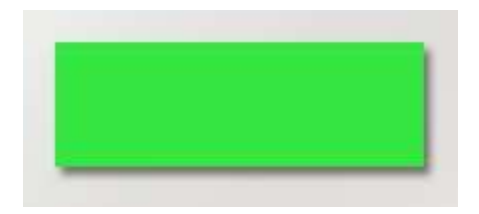

Путем добавления обычной тени наш глаз начинает разделять объекты. Он теперь понимает, что за зеленым прямоугольником есть фон.

3 совет:

Самая важная часть в изготовлении кнопки - добавление градиента. Стиль градиент, как и тень, можно добавить из окна "Стили слоя"

Градиент может быть как простой однотонный, так и комплексный из нескольких цветов. Управляя ползунками, вы можете добиться интересного блика на кнопке. Посмотрите на следующие примеры:

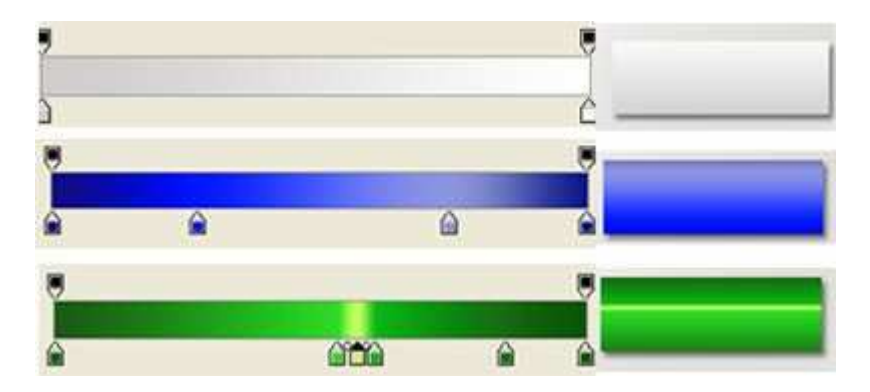

Как видите, градиент придает кнопке объем и глубину.

4 совет:

Далее, что можно добавить кнопке, так это стиль "Внутреннее свечение" (inner glow) черного цвета.

С помощью него у объекта появятся мягкие сглаженные края, соответственно он станет слегка объемным.

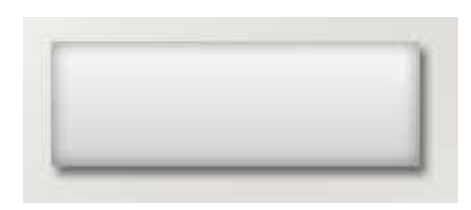

5 совет:

Еще один момент, который стоит отметить, это добавление отражения или глянца. Лучше всего этот эффект будет смотреться на темной кнопке.

Этот зеркальный отблеск можно нарисовать с помощью градиента с настройкой от белого к прозрачному (white to transparent), или просто белым цветом с прозрачностью 50%.

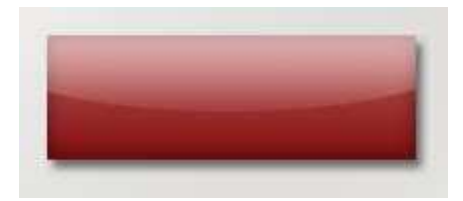

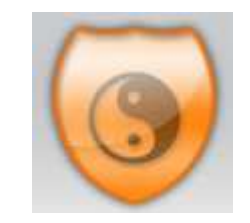

6 совет:

Итак, последнее, что хотелось сказать - это использование стиля "Наложение текстуры". Вам нужно поэкспериментировать с текстурами. На кнопках они смотрятся довольно эффектно.

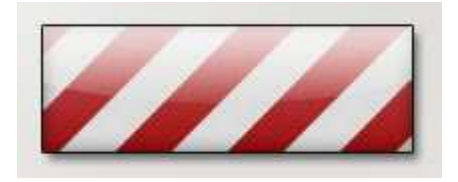

#### **22.** Как сделать свою кисть в Фотошоп**?**

А вы знаете, что делать Фотошоп кисточки - очень просто!!!

Создаем новый документ с такими же параметрами:

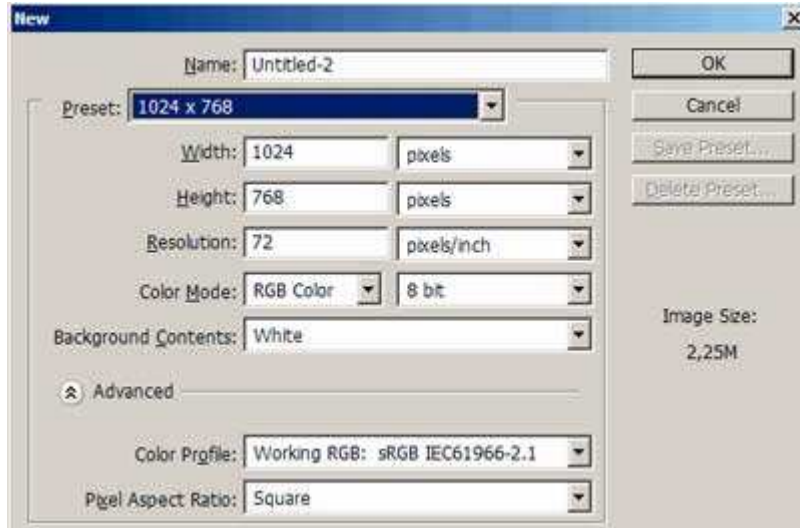

Выбираем картинку, которая станет кисточкой. Я взяла фото бабочки и вырезала ее из фона с помощью волшебной палочки, так как фон был чисто белый.

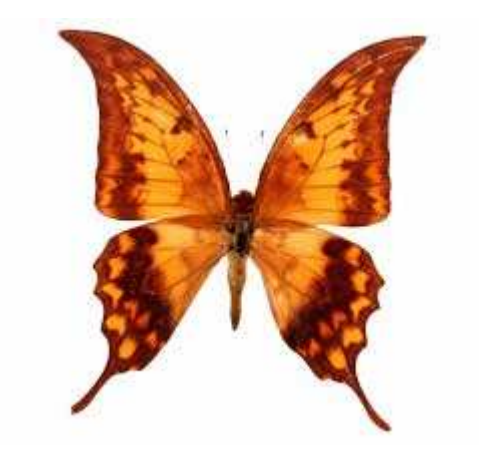

Затем я перетащила \* бабочку в рабочий документ.

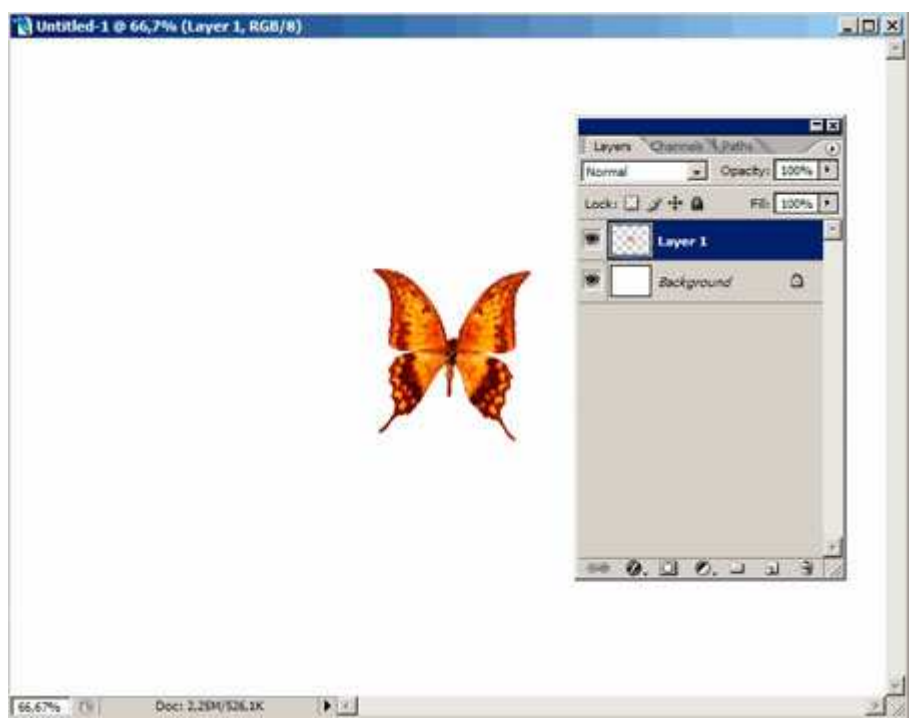

После перешла в меню Edit - Define Brush Preset... (Редактирование - Определить кисть) и дала имя "моя бабочка".

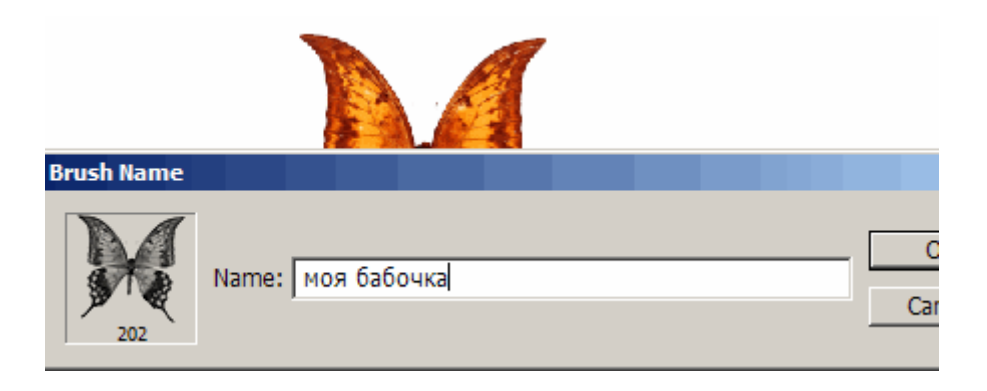

ОК

Затем я взяла инструмент кисть и нашла свою бабочку:

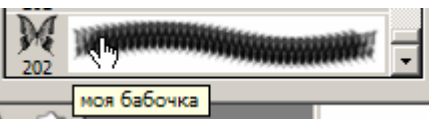

Вот такая история:

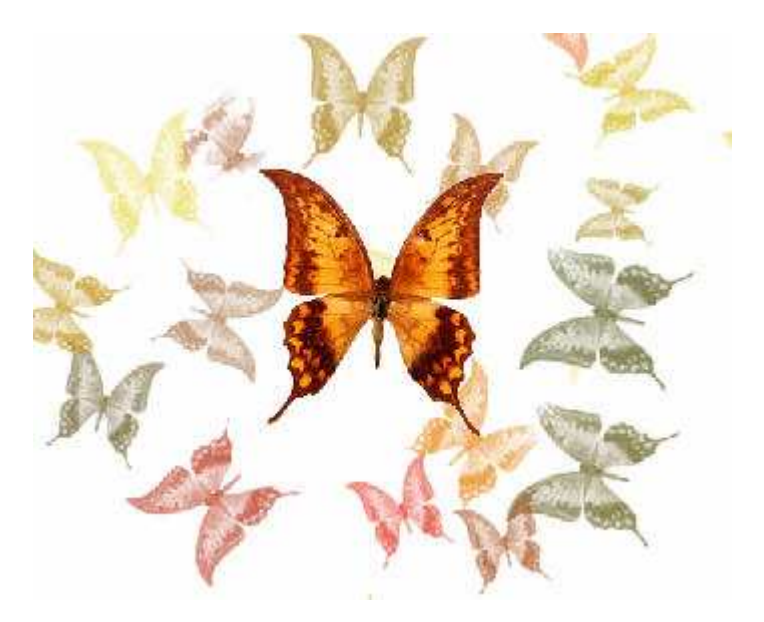

# **23.** Фотошоп Интерполяция

Для увеличения или уменьшения размера изображения Фотошоп использует метод Интерполяции.

Так например, при увеличении изображения, Фотошоп создает дополнительные пиксели на основе значений соседних. Грубо говоря, если один пиксель черный, а другой белый, то Фотошоп вычислит среднее значение и создаст новый пиксель серого цвета.

Некоторые виды интерполяции быстрые и некачественные, другие более сложные, но с помощью них достигаются хорошие результаты.

Узнайте о самом результативном способе изучения фотошопа, без посещения дорогих курсов, без черно-белых самоучителей и без метода тыка. [Подробнее](http://disc.photoshop-master.ru/33563)[…](http://disc.photoshop-master.ru/33563)

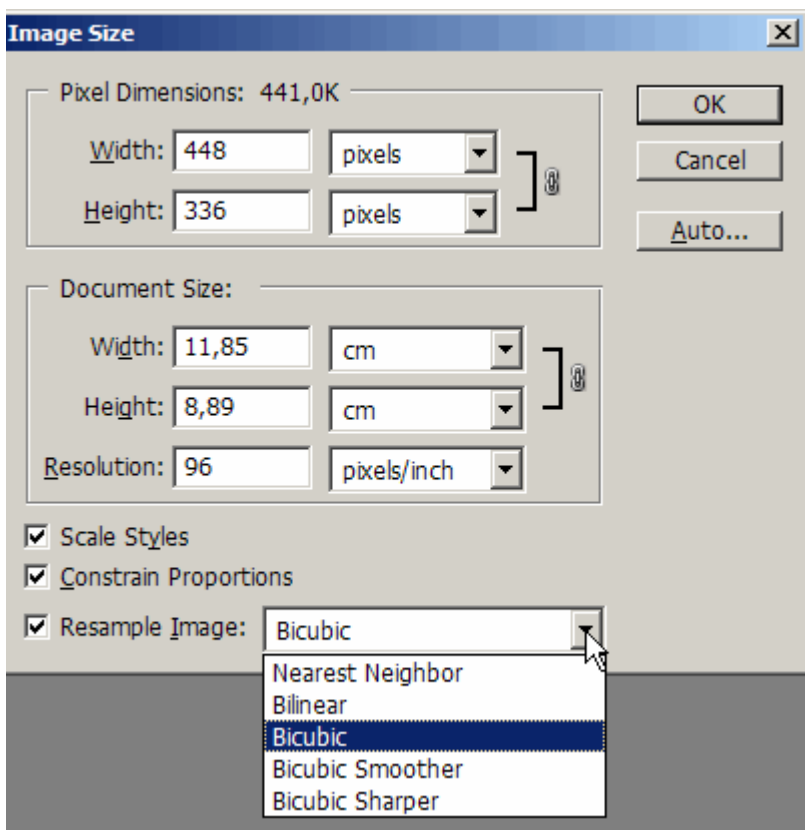

Если вы кликните по стрелочке около параметра Resample Image (Интерполяция), то в выплывающем окне появится несколько значений.

#### 1. "Nearest Neighbor" (По соседним)

Этот способ редко используется для работы с фото, так как результат оставляет желать лучшего. Здесь пиксели грубо копируются, переходы цветов получаются неровные.

#### 2. "Bilinear" (Билинейная)

Результат от применения этого способа будет лучше. Здесь значение новых пикселей вычисляется путем нахождения средней величины, а не просто копируется. Качество получается среднее.

#### 3. "Bicubic" (Бикубическая)

Этот способ интерполяции работает с большим количеством смежных пикселей, производит серьезные вычисления значений этих элементов и создает новые пиксели, которые должны быть на этом месте. При небольших увеличениях фото этот способ вполне подойдет.

Версии Photoshop CS и выше предлагают два новых алгоритма интерполяции: Bicubic Smoother (Бикубическая глаже) и Bicubic Sharper (Бикубическая четче). Они видоизменяют вычисления стандартного Бикубического способа в зависимости от эффекта, который вы хотите получить.

4. Bicubic Smoother (Бикубическая глаже) прекрасно сделает свою работу, если вы хотите увеличить фото.

5. Bicubic Sharper (Бикубическая четче) подойдет в том случае, если вы уменьшаете фото.

Пример использования Bicubic Smoother

Есть фото, размеры 448 х 336 px разрешение 96 dpi

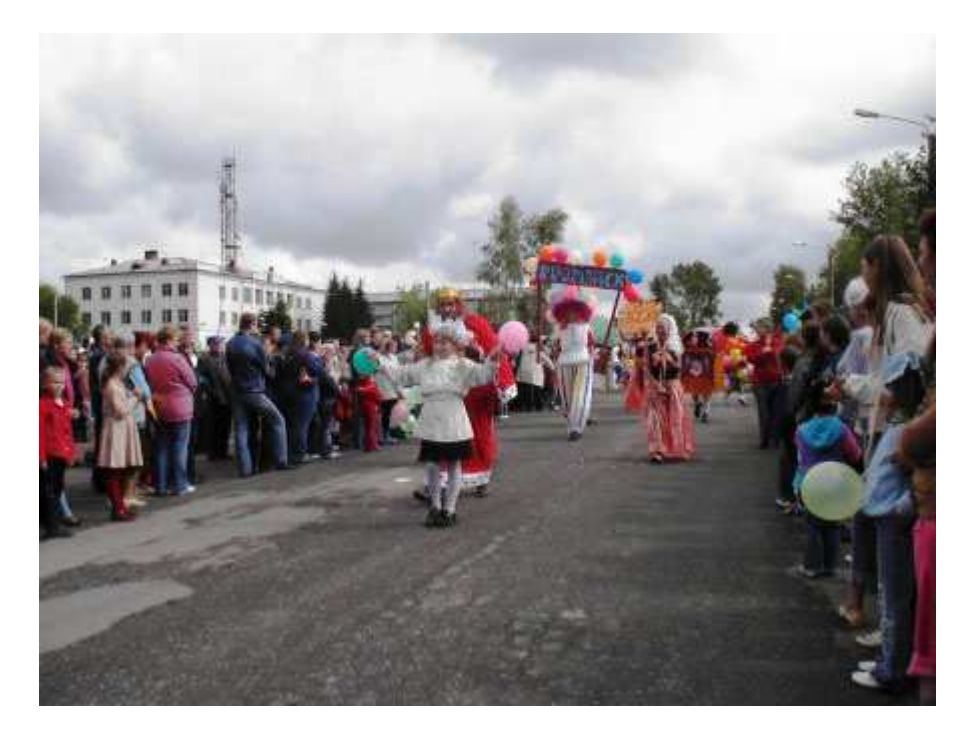

Нам нужно его увеличить.

Переходим в меню Image - Image Size... (Изображение - Размер изображения)

Выбираем Bicubic Smoother, измерение документа - проценты.

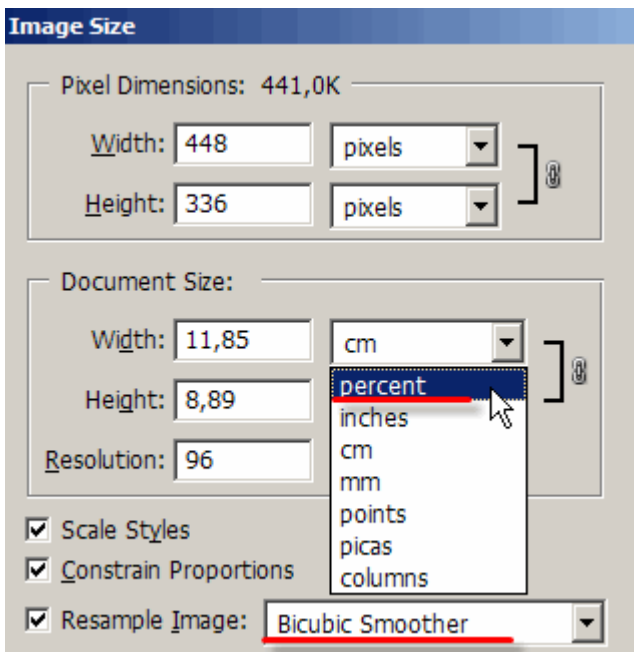

Размеры документа сразу установятся на значения 100% Будем постепенно увеличивать изображение. Измените значение 100% на 110%

Когда вы измените ширину, высота автоматически подгонится сама.

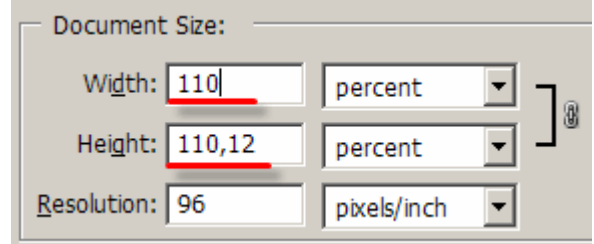

Нажмите ОК. Посмотрите на изображение. Теперь его размеры уже 493 х 370 px

Повторяя данные действия можно добиться хороших результатов.

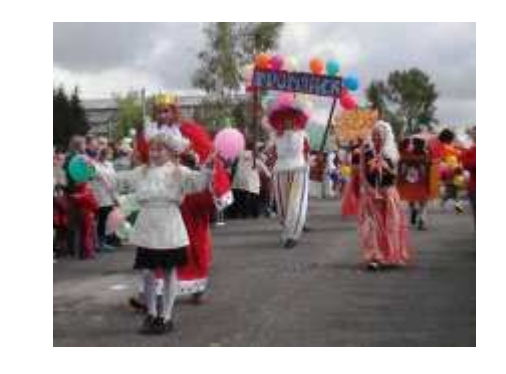

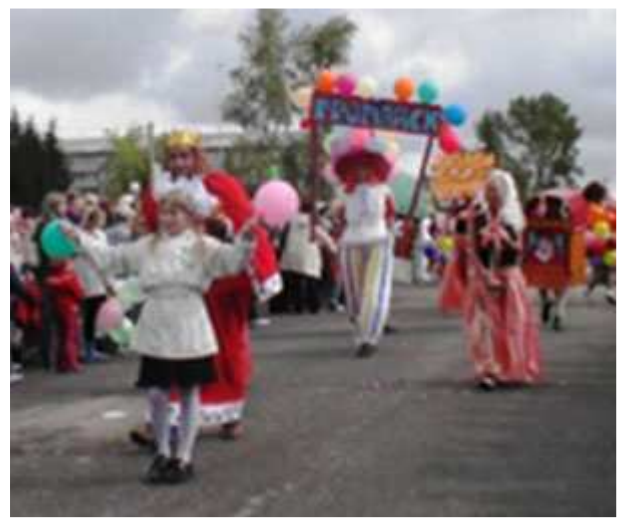

Конечно, идеальной четкости нам добиться будет достаточно сложно, так как фото было маленькое и низкого разрешения.

Но посмотрите, какие изменения произошли в пикселях.

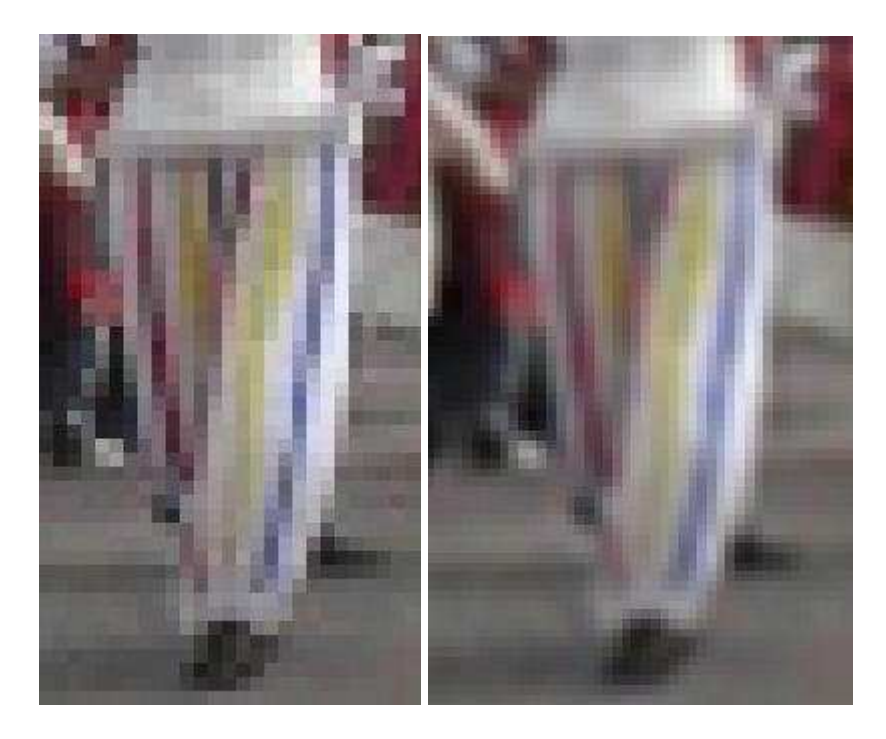

Насколько большими мы можем делать фотографии благодаря методу интерполяции?

Все зависит от качества фотографии, как оно было сделано и для каких целей вы его увеличиваете. Лучший ответ - возьмите и проверьте сами :)

#### **24.** Сочетание цветов

В каких цветах оформить сайт, чтобы он был приятен человеческому глазу?

Если у вас возникает такой вопрос, то эта статья для вас! Здесь вы узнаете секреты комбинации цветов.

Комбинация цветов очень важная часть теории цвета и дизайна, но в то же время самая сложная. Эта теория постоянно будет противоречить вашим собственным взглядам на сочетание цветов. Однако существуют специальные руководства, которые помогут вам разобраться в хитросплетениях создания цветовых комбинаций, которые будут интересны и приятны глазу.

Сколько цветов стоит использовать?

Сложно дать однозначный ответ на этот вопрос, но лучше использовать меньше цветов, чем излишне перегружать страницу разноцветием. Обычно человеку становится тяжелее найти информацию на пестрящей цветами странице, кроме того, на такой странице, у него быстрее устают глаза.

С другой стороны, страница со слишком малым количеством цветов, может показаться слишком скучной, но не всегда так.

Одно из основных правил в этой области – использовать три цвета.

1. Главный цвет - это главный цвет страницы. Он займет самую большую площадь и придаст основной тон всей странице.

2. Вторичный цвет - это второй цвет страницы, он дополняет основной цвет. Обычно второй цвет достаточно близок к основному.

3. Цвет подсвечивания - этот цвет используется для выделения определенных областей на web-страницы. Обычно этот цвет более контрастен основному и вторичному цвету и должен использоваться в умеренных количествах. Обычно, в качестве этого цвета используют противосторонний, либо аналогово-противосторонний цвет (см. ниже.)

Цветовой круг

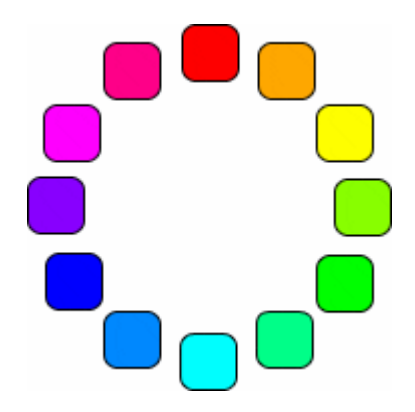

Использование цветового круга поможет вам при комбинировании цветов. Ниже вы увидите несколько самых распространенных способов для комбинации цветов с помощью цветового круга.

Соседние (аналоговые) цвета

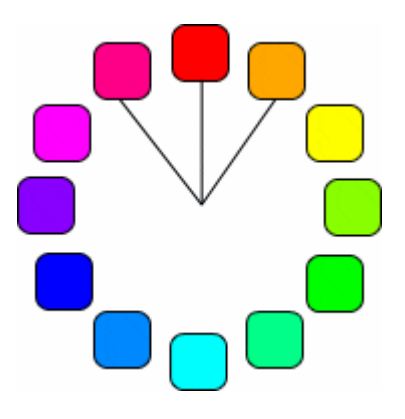

Соседние цвета те, которые лежат по обе стороны от какого-то определенного цвета. Часто эта цветовая схема используется в природе. На сайте, где используются аналоговые цвета, чувствуется гармония. Вторичный цвет, который был описан выше, может быть как раз из оперы аналоговых цветов.

Дополняющие цвета
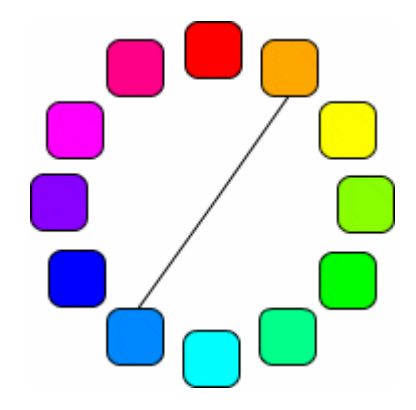

Дополняющие цвета те, которые располагаются прямо напротив друг друга в цветовом кольце. Эти цвета полная противоположность друг другу. Но это не помешает вам использовать такие цвета в качестве цвета подсветки, как было указано выше.

Дополняющие совмещенные цвета

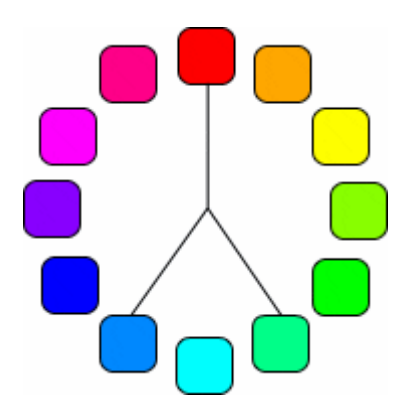

Дополняющие совмещенные цвета те, которые являются аналоговыми цветами противостороннего цвета. Использование таких цветов поможет вам создать дизайн с высоким уровнем контраста, но все же не такой экстремальный, как при использовании чисто противостороннего цвета. К тому же вы получите хорошие гармоничные сочетания.

Тройки цветов

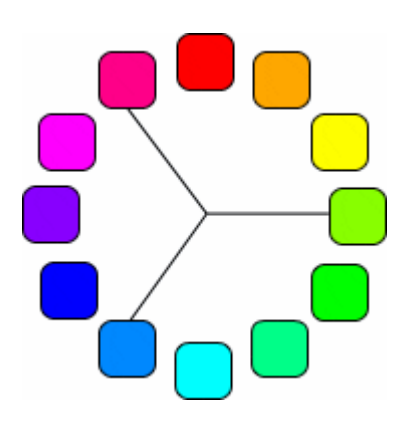

Тройки цветов – это три цвета равноудаленные друг от друга на цветовом колесе. Если вы хотите создать яркий, но сбалансированный дизайн, то схема с цветными тройками то, что вам нужно.

Другие цветовые сочетания

Кроме цветовых сочетаний основанных на цветовом колесе, которые были описаны выше, существует еще несколько способов комбинирования.

Монохромная цветная окраска

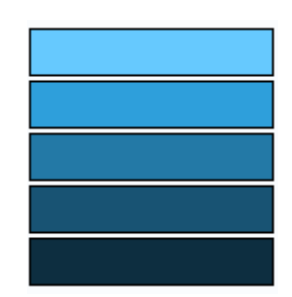

Схема монохромной цветной окраски – это один основной цвет и различные вариации насыщенности этого цвета. Эта схема будет хорошо смотреться, но все же, здесь присутствует риск получить скучные однотонный сайт. Если вы решили использовать однотонные цвета, то разбавляйте их чисто белым или чисто черным.

Монохромная черно-белая окраска

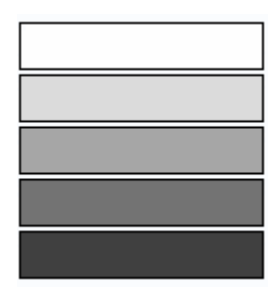

Схема монохромной черно-белой окраски включает в себя только нейтральные цвета в промежутке от белого до черного. Эта схема достаточно эффективная, но может выглядеть скучно. Такой «серый» вариант будет здорово смотреться с применением одного яркого цвета для создания акцента.

## **25.** Как защитить свое изображение**?**

Из этой Фотошоп статьи вы узнаете, как добавить водяной знак на изображение, чтобы предостеречь вашу гениальную работу от копирования.

Шаг 1:

Создайте новый документ размерами 300 x 300 с прозрачным фоном.

Узнайте о самом результативном способе изучения фотошопа, без посещения дорогих курсов, без черно-белых самоучителей и без метода тыка. [Подробнее](http://disc.photoshop-master.ru/33563)[…](http://disc.photoshop-master.ru/33563)

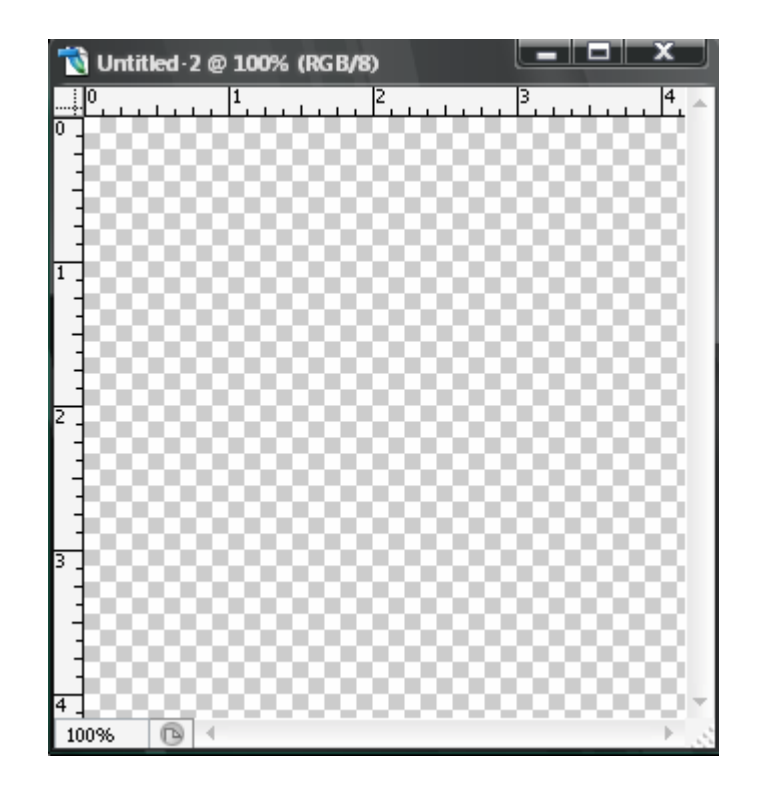

## Шаг 2:

Напишите ваш текст или разместите логотип, который будет использоваться в качестве водяного знака.

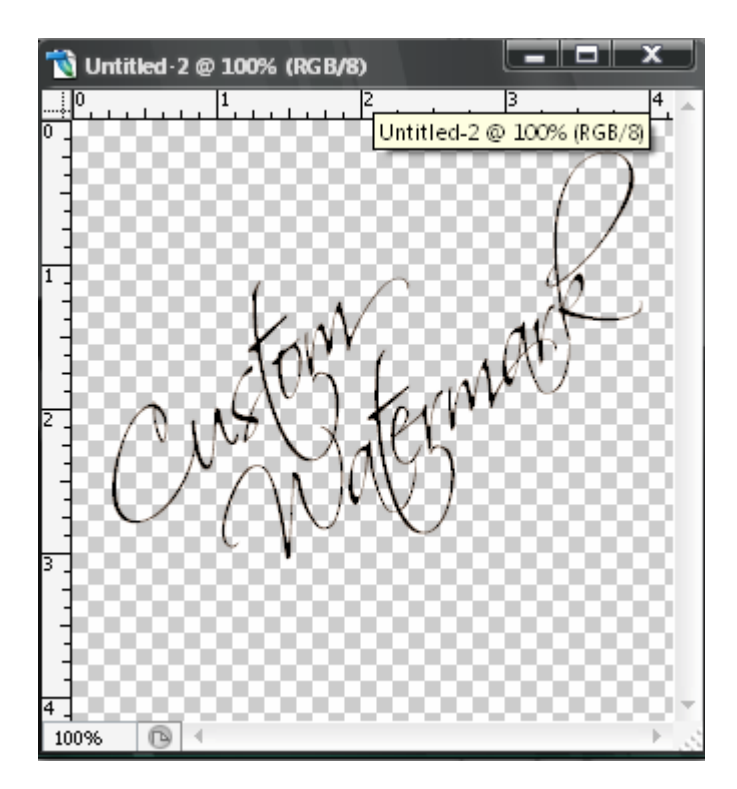

Шаг 3:

Перейдите в меню Edit > define pattern (Редактирование - Определить текстуру/узор).

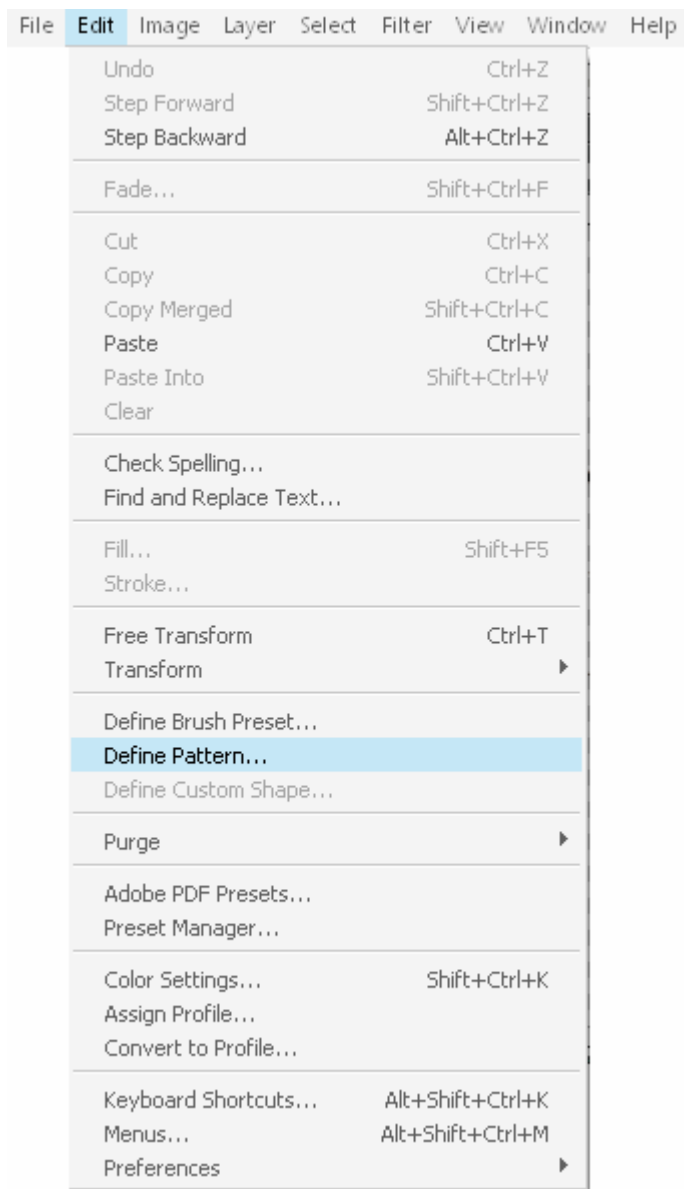

Сохраните вашу текстуру со знаком, не забудьте дать имя.

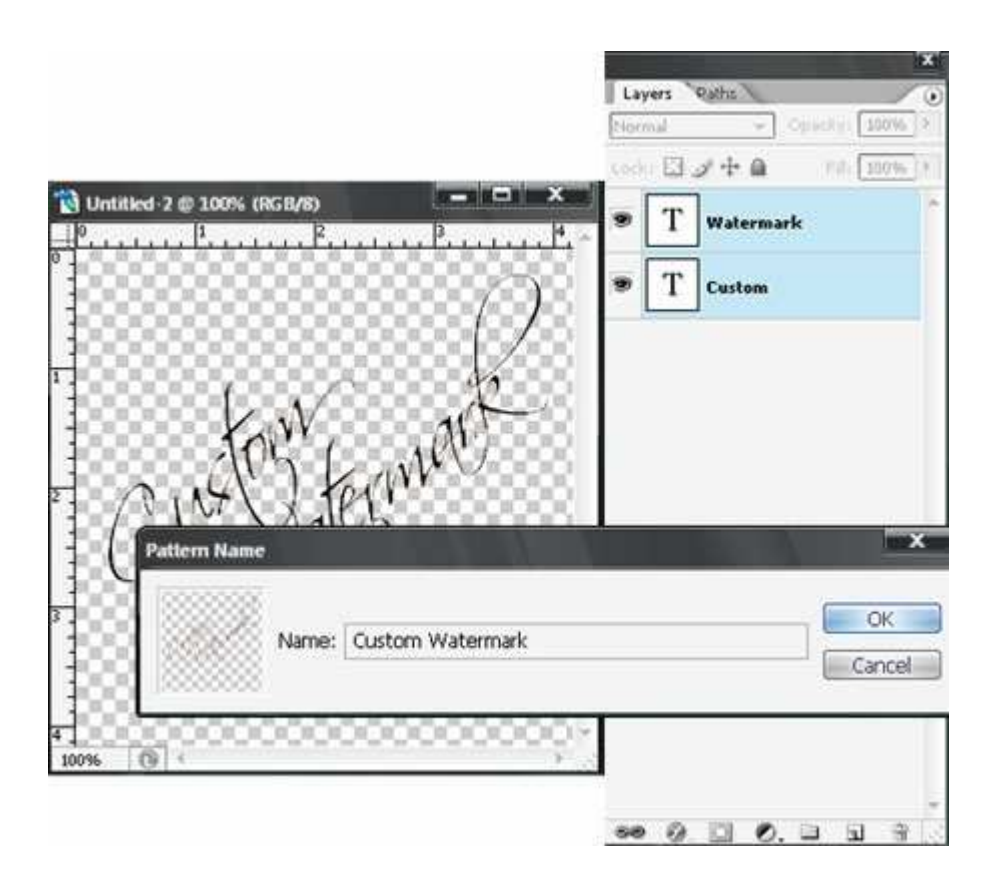

Водяной знак готов! А вот как его использовать, об этом в следующих шагах.

Шаг 4:

Откройте ту картинку, которую вы собираетесь защитить.

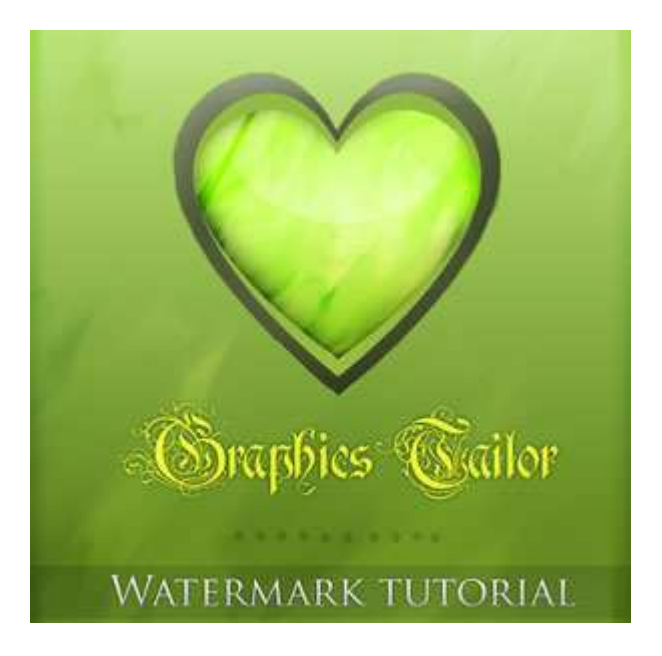

Теперь к нашему файлу мы применим созданную текстуру.

В палитре слоев нажмите на черно-белую кнопку и выберите там Pattern (Текстура/ Узор).

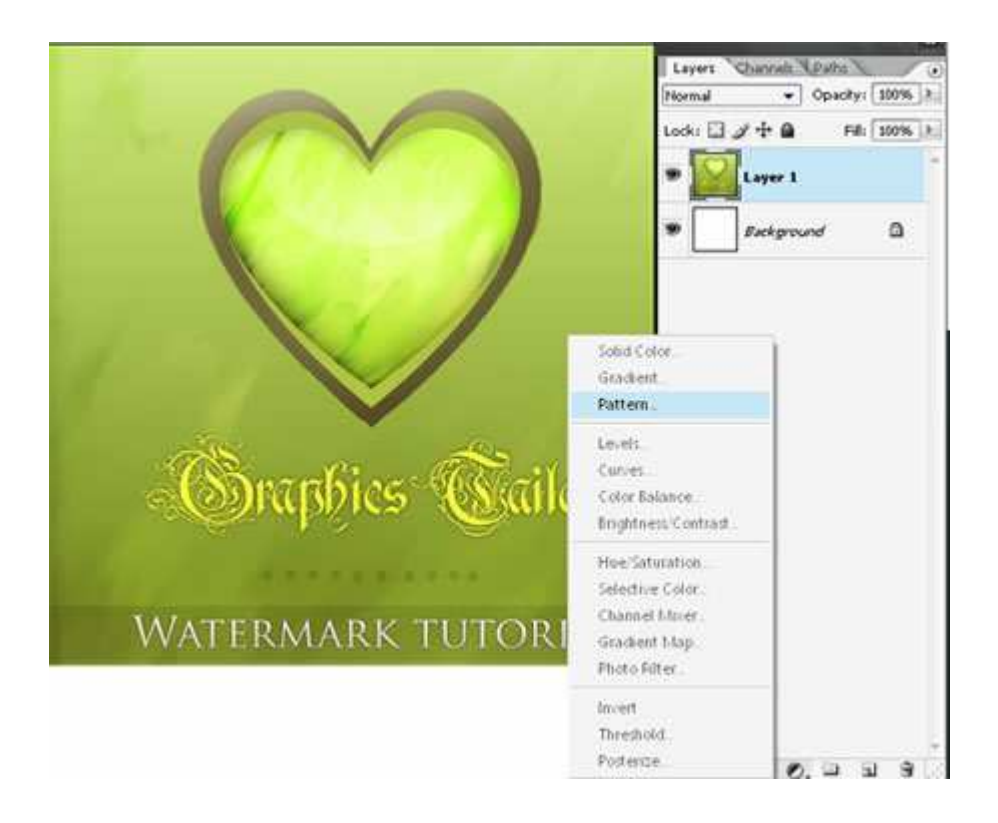

Шаг 5:

Выберите из списка свою текстуру со знаком, она должна быть самой последней.

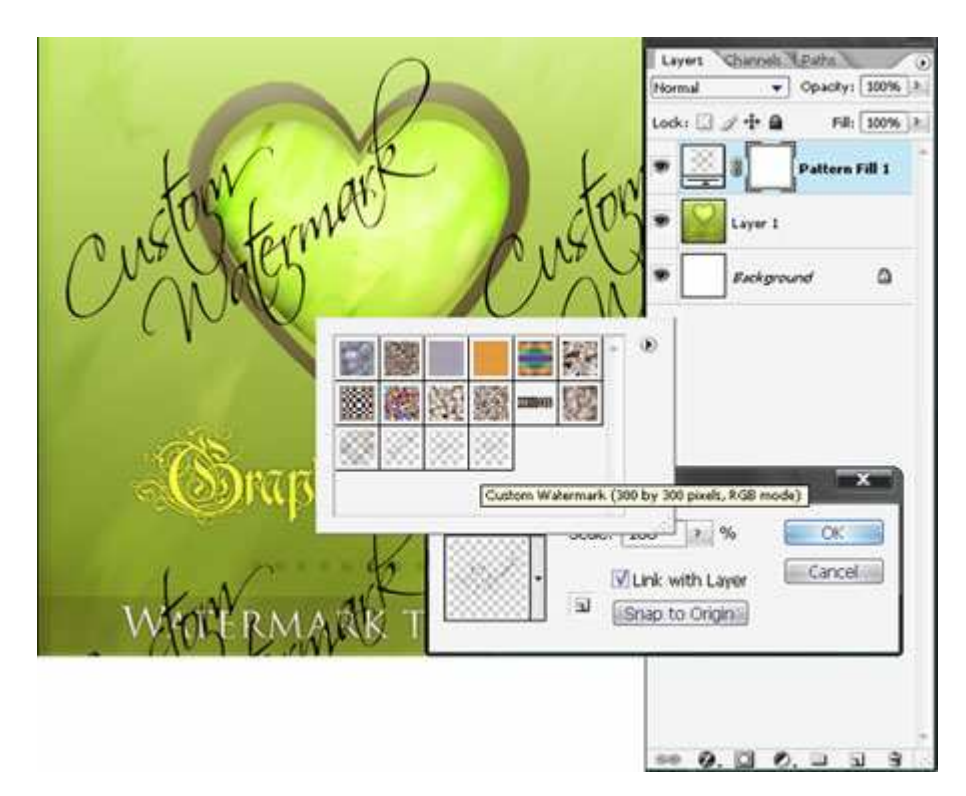

Шаг 6:

Уменьшите непрозрачность этому слою, чтобы водяной знак не был таким ярким и выделяющимся. Хотя все это на ваше усмотрение.

Здесь непрозрачность 22%.

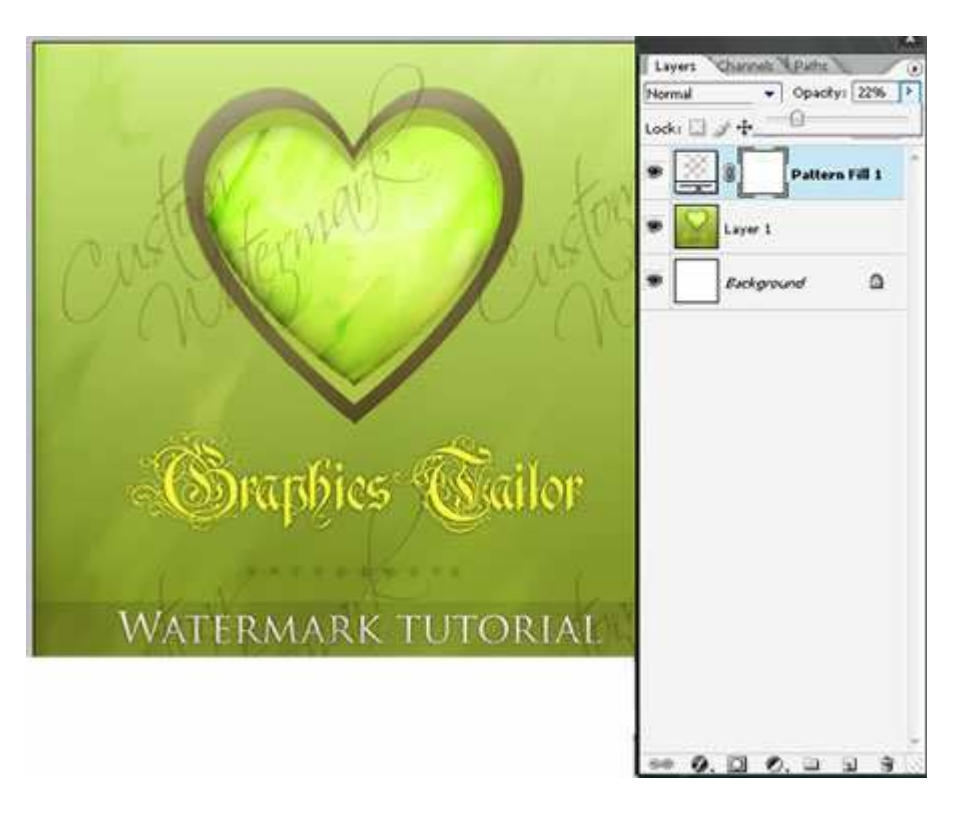

## А вот и конечный результат:

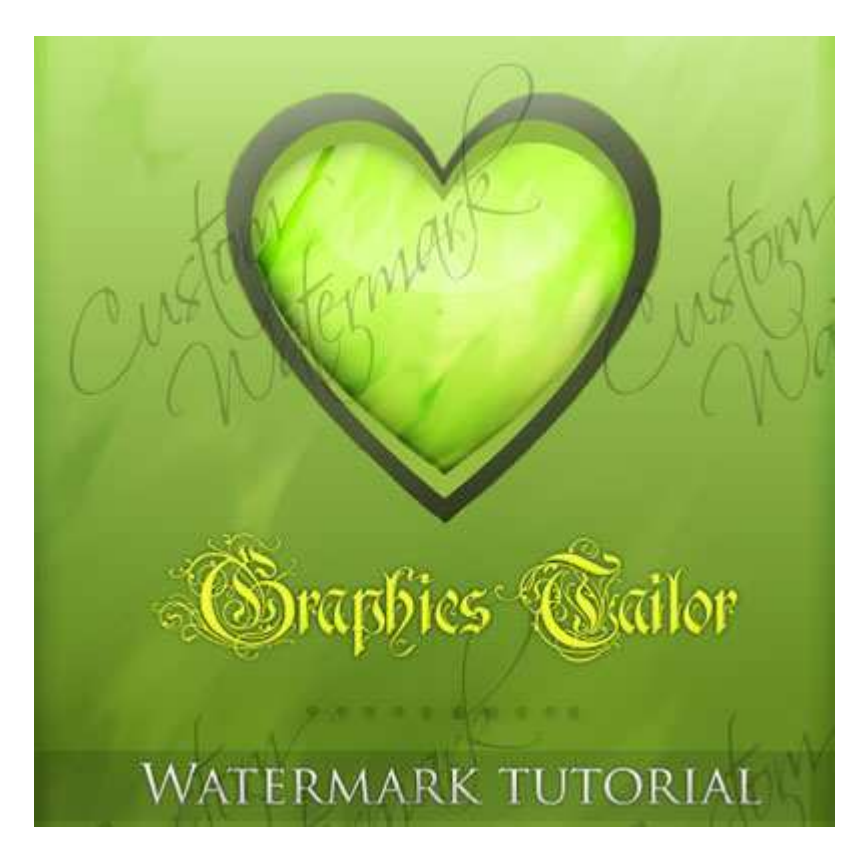

## **26. 3** способа убрать тень с лица

Как в Фотошопе убрать тень с лица? Есть несколько способов, сейчас мы с вами рассмотрим 3 из них.

Вот наша модель:

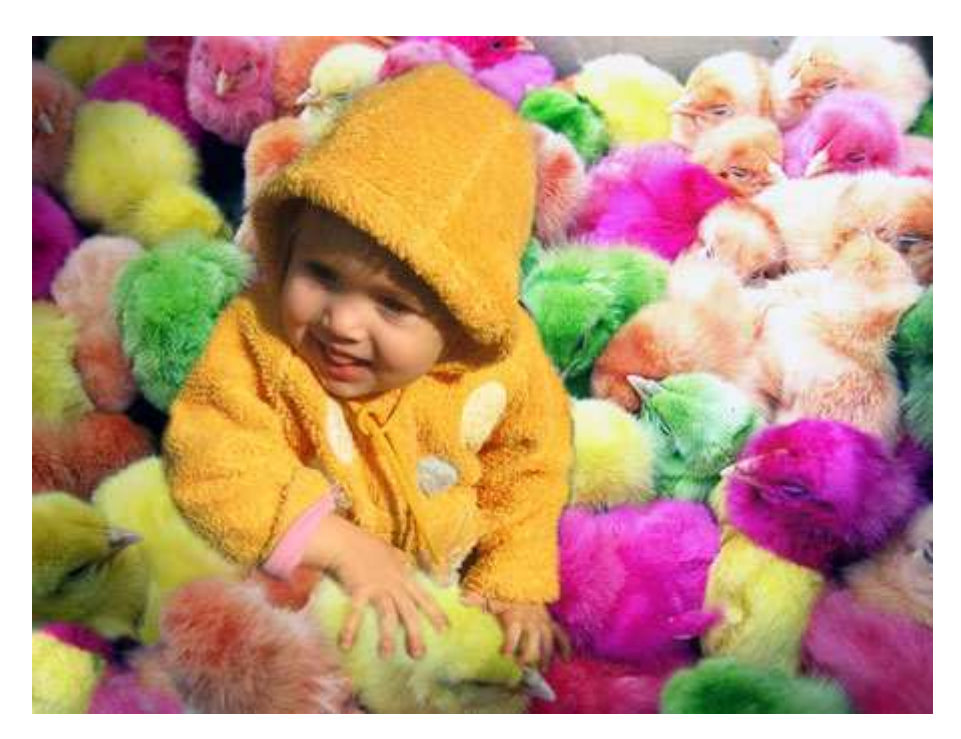

Лицо у нее явно в тени, так и хочется скорее осветлить это милое личико.

Итак, приступим. Но перед тем, как вы будете пробовать каждый способ, нужно дублировать изображение и работать только с копией.

1 способ: Света/тени

Очень эффективный и простой инструмент в использовании - это Света/Тени. Вы его можете найти по этому пути Меню Изображение - Коррекция - Света/Тени (Image - Adjustment - Shadow/highlight)

Появляется вот такое окошко, где вы самостоятельно можете корректировать количество осветленных или затемненных участков.

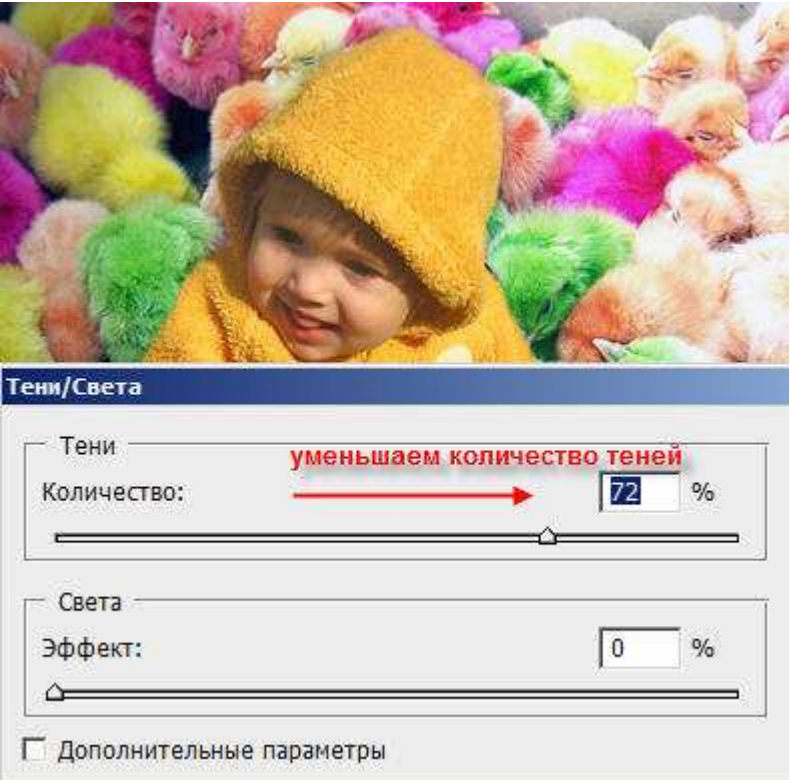

С лицом все в порядке, но если вам кажется, что другие участки фото пострадали, то вы их можете просто удалить ластиком (нас внизу страхует фоновый слой!)

2 способ: Инструмент Осветлитель

Сначала дублируем слой, берем нужный нам инструмент, устанавливаем в настройках инструмента:

Диапазон: средние тона Экспозиция = 23%

И начинаем осветлять те участки лица, которые нуждаются в этом.

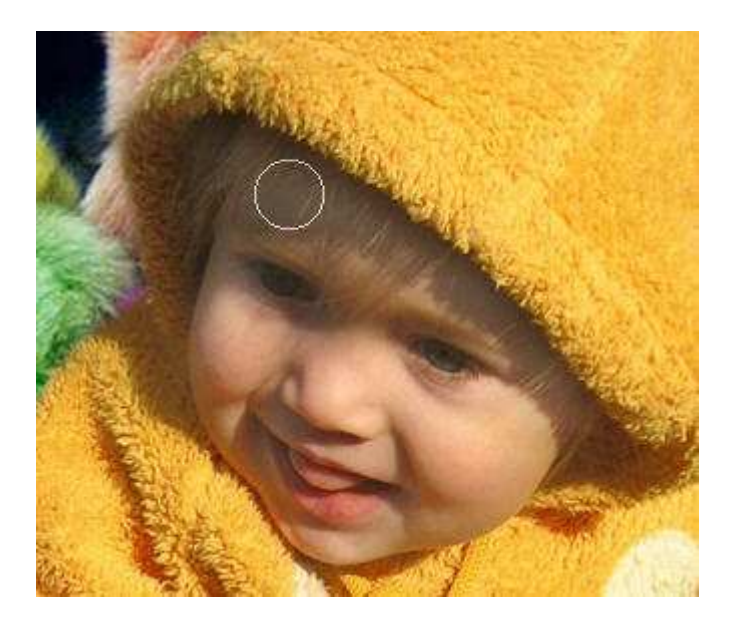

3 способ: режим наложения "Осветление" (Screen)

Дублируем изображение, верхнему слою изменяем режим наложения на Осветление (Screen).

Все изображение станет очень ярким. Берем большой ластик с мягкими краями, стираем все, кроме лица.

Если и лицо Вам кажется излишне ярким, уменьшите прозрачность слою. Какие-то участки можно подкорректировать тем же ластиком, но с прозрачностью кисти около 30%.

Вот что у нас получится:

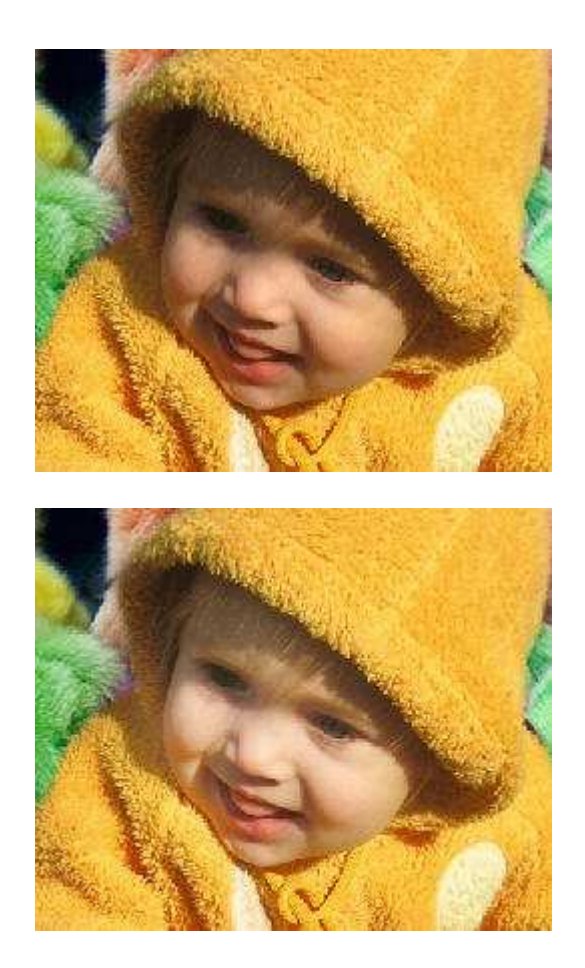

Последний штрих!

Если вы хотите, чтобы свет падал только на ребенка, а остальной фон слегка затенялся, то давайте применим фильтр Рендеринг - Эффекты освещения (Filter - Render - Lighting Effects)

Проверьте свои настройки:

Регулируйте самостоятельность диаметр круга, параметр яркость, цвет свечения.

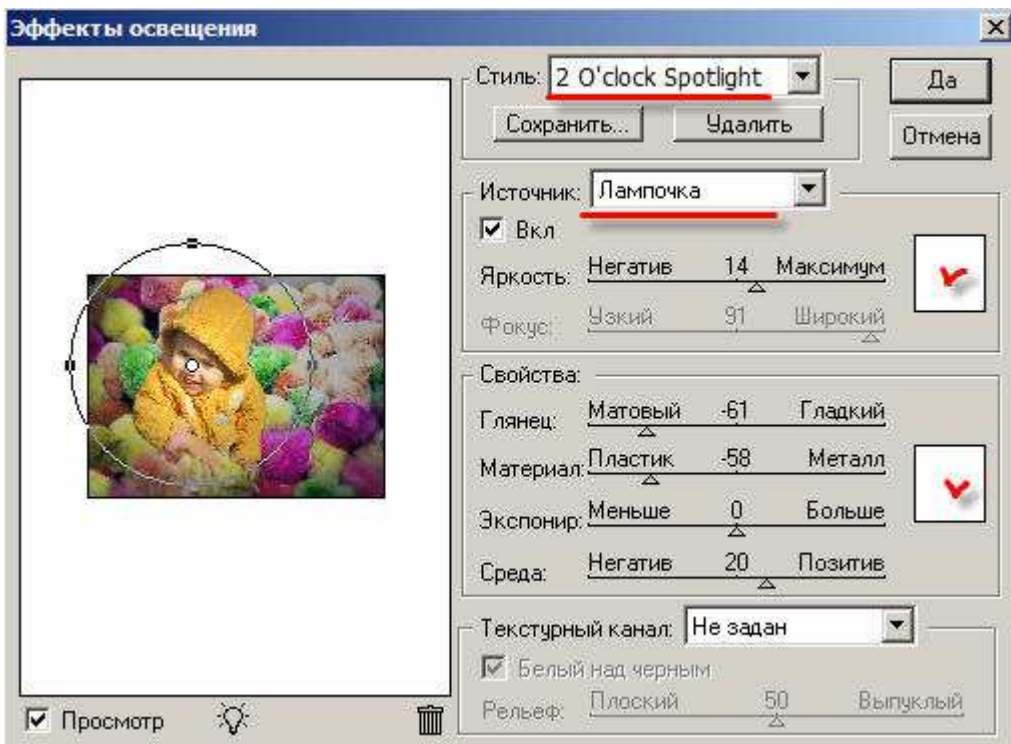

В результате посмотрите, как было, и как стало:

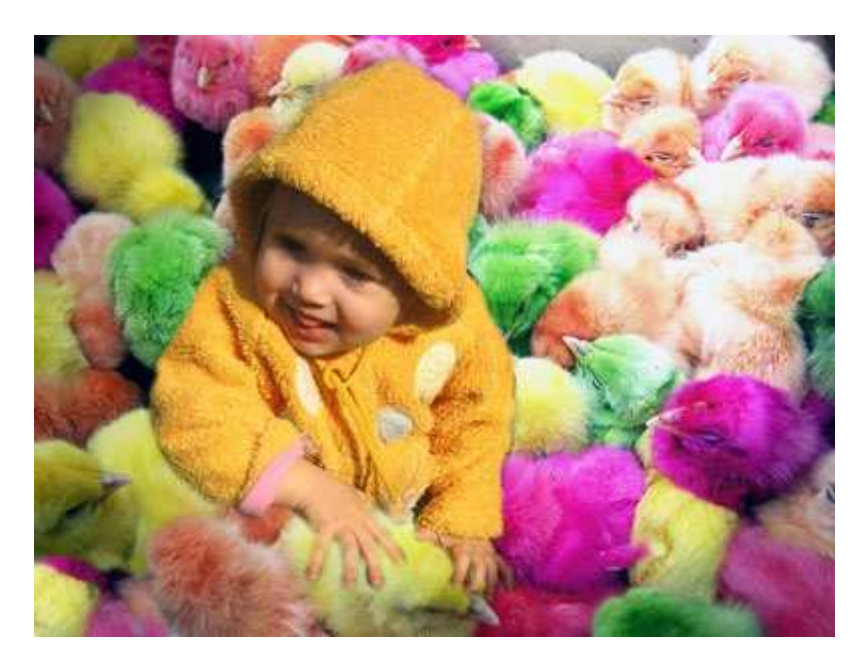

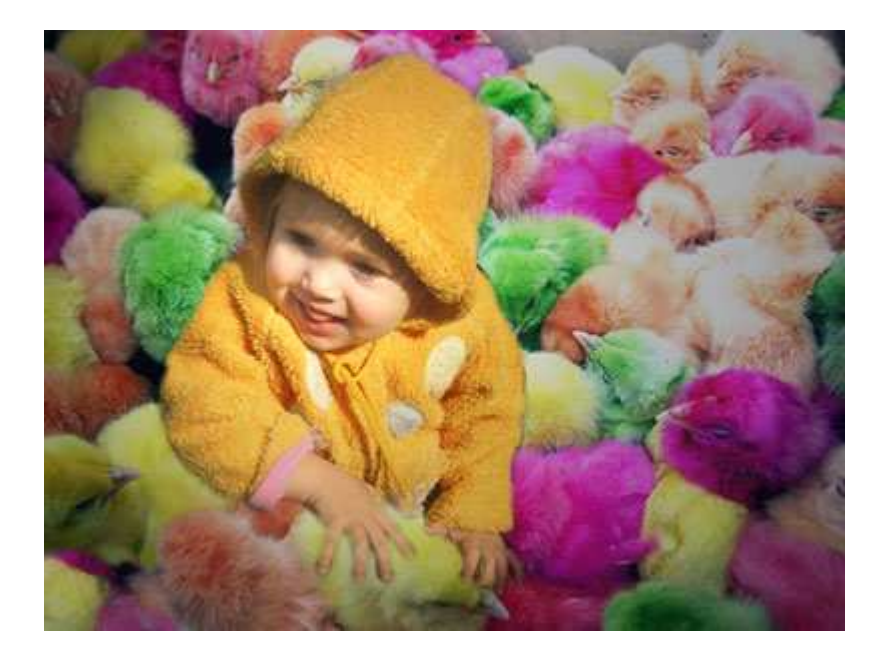

Какой способ удаления тени вам больше всего понравился, тот и используйте, а можете комбинировать сразу все! Удачи!

# РЕКОМЕНДУЮ**:**

Рада Вам представить мой курс для начинающих фотошоп-мастеров!

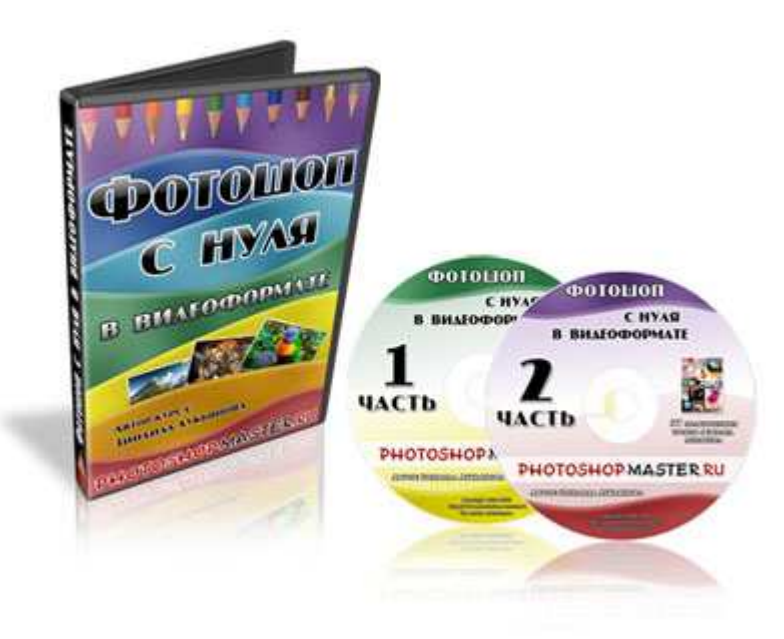

### Что это за курс**?**

Этот курс называется "Фотошоп с нуля в видеоформате". Курс включает в себя более 80-ти уроков в формате AVI, записанных с экрана монитора и озвученных фоновым голосом.

Курс состоит из двух частей, на первом диске записаны уроки по основам программы, где Вы подробно узнаете, как работать с инструментами программы, их настройками и командами.

Второй диск полностью посвящен практике, практике и еще раз практике. В этот раздел я собрала только самые нужные уроки по самым жарким и интересным темам: ретуширование, оформление, создание коллажей, эффекты… и еще 7 рубрик, о которых Вы подробнее можете узнать здесь: [Перейти](http://disc.photoshop-master.ru/33563) [на](http://disc.photoshop-master.ru/33563) [сайт](http://disc.photoshop-master.ru/33563) [с](http://disc.photoshop-master.ru/33563) [описанием](http://disc.photoshop-master.ru/33563) **[DVD](http://disc.photoshop-master.ru/33563)** [курса](http://disc.photoshop-master.ru/33563)

#### Как этот курс появился**?**

Уже почти год существует наш сайт www.photoshop-master.ru в Интернете. За время работы над этим проектом я заметила, что у нашего сайта появился свой определенный имидж – это обучающий ресурс по Фотошопу для начинающих и продолжающих пользователей этой программы.

Наш сайт посещают люди с разным уровнем владения Фотошопом, очень много таких, которые открыли Фотошоп всего несколько дней назад. Эти люди заваливают нас многочисленными вопросами типа: "Как открыть фото в Фотошопе?", "Как разместить фото в рамочку?", "Где находится инструмент заливка?" и т.д. Объяснять лично каждому что и как – это, сами понимаете, нереально.

Поэтому оптимальным решением стало создание видеокурса, где подробно и четко рассказывается о программе понятным и простым языком.

## Для кого этот курс**?**

Курс предназначен для тех, кому надоели черно-белые книги или уроки, разбросанные по всему Интернету, для тех, кто желает познать Фотошоп во всей его красоте и глубине.

Этот курс будет очень полезен тем, кто хочет самостоятельно научиться обрабатывать свои фотографии, ретушировать их, обрамлять в рамочки, добавлять спецэффекты, кроме того, рисовать в Фотошопе с чистого листа, создавать уникальные коллажи, работать с текстом, уметь создавать дизайн логотипов и обложек, рисовать web-графику и, конечно же, создавать анимационные изображения.

Подробнее обо всех уроках, представленных на дисках, Вы можете узнать здесь: [Перейти](http://disc.photoshop-master.ru/33563) [на](http://disc.photoshop-master.ru/33563) [сайт](http://disc.photoshop-master.ru/33563) [с](http://disc.photoshop-master.ru/33563) [описанием](http://disc.photoshop-master.ru/33563) **[DVD](http://disc.photoshop-master.ru/33563)** [курса](http://disc.photoshop-master.ru/33563)

### Что даст Вам этот курс**?**

После прохождения курса Вы будете смотреть на Фотошоп уже другими глазами. Вы будете точно знать и ясно представлять для чего нужен каждый инструмент, как им пользоваться, и какой эффект можно получить с помощью него.

Если Вы серьезно отнесётесь к каждому уроку, будете сразу же повторять его после прослушивания, то к концу курса у вас наберется более 60-ти готовых работ.

О чем еще Вы узнаете в курсе, и какие работы Вы получите после прохождения курса, можно посмотреть здесь: [Перейти](http://disc.photoshop-master.ru/33563) [на](http://disc.photoshop-master.ru/33563) [сайт](http://disc.photoshop-master.ru/33563) [с](http://disc.photoshop-master.ru/33563) [описанием](http://disc.photoshop-master.ru/33563) **[DVD](http://disc.photoshop-master.ru/33563)** [курса](http://disc.photoshop-master.ru/33563)

Итак, если Вы считаете, что Вам нужны эти знания, что это поможет Вам стать лучше, как в сфере саморазвития, так и в профессиональном плане, то перейдите по этой ссылке [Перейти](http://disc.photoshop-master.ru/33563) [на](http://disc.photoshop-master.ru/33563) [сайт](http://disc.photoshop-master.ru/33563) [с](http://disc.photoshop-master.ru/33563) [описанием](http://disc.photoshop-master.ru/33563) **[DVD](http://disc.photoshop-master.ru/33563)** [курса](http://disc.photoshop-master.ru/33563) и ознакомьтесь со всеми преимуществами этого продукта.

**Copyright © 2008,** Зинаида Лукьянова**.**